**Руководство методиста аттестационной комиссии**

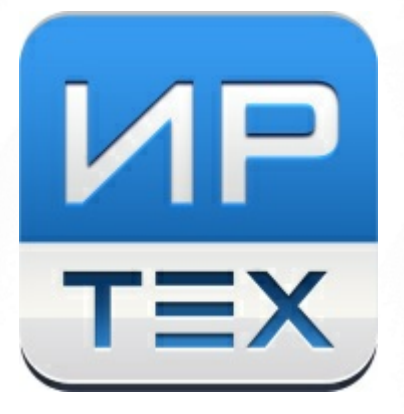

# Аттестация педагогических кадров

Версия 0.7

© 2023 АО "ИРТех"

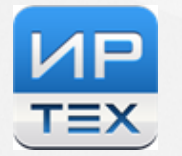

# **Содержание**

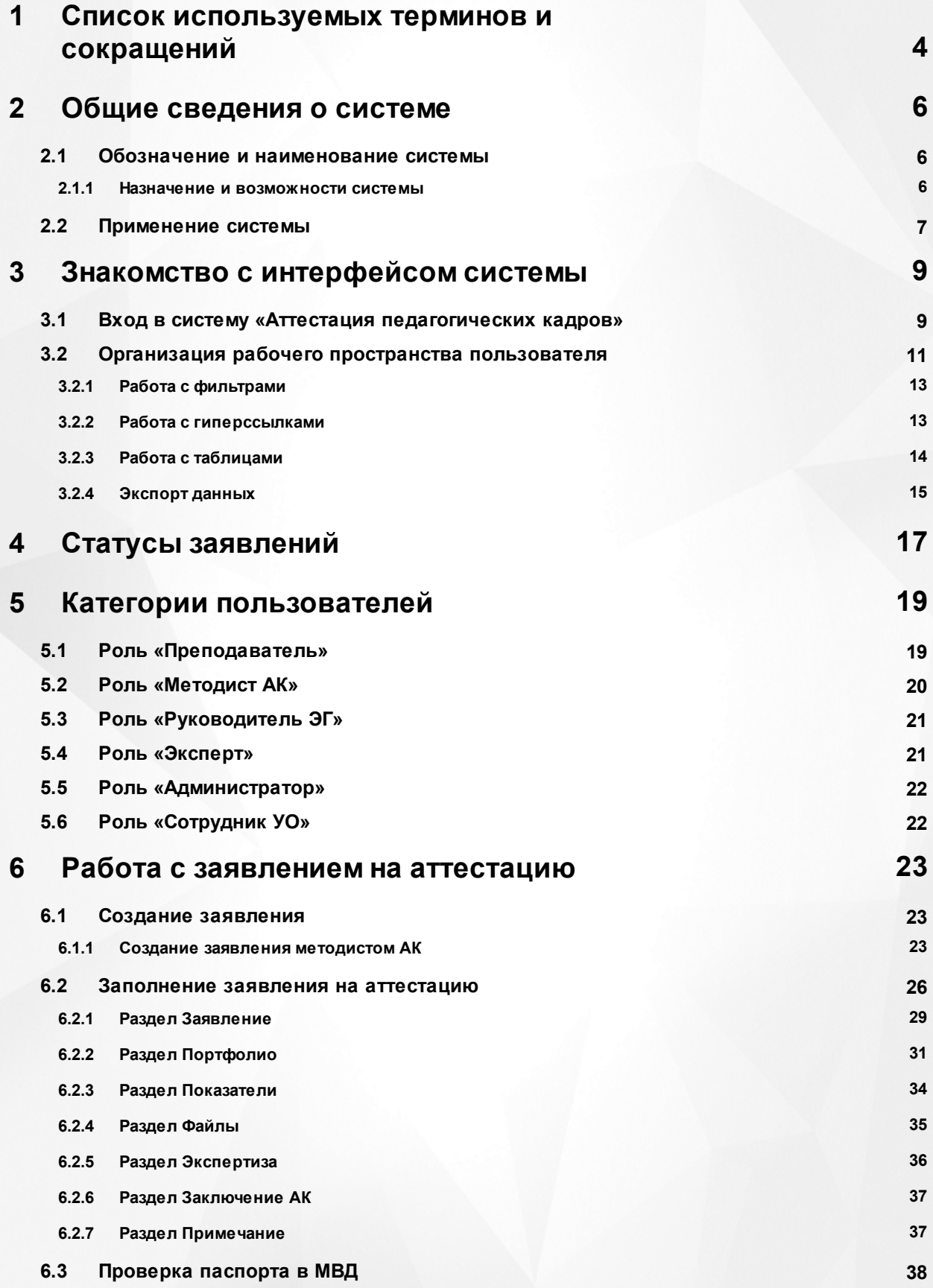

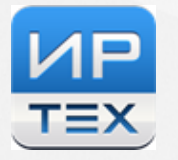

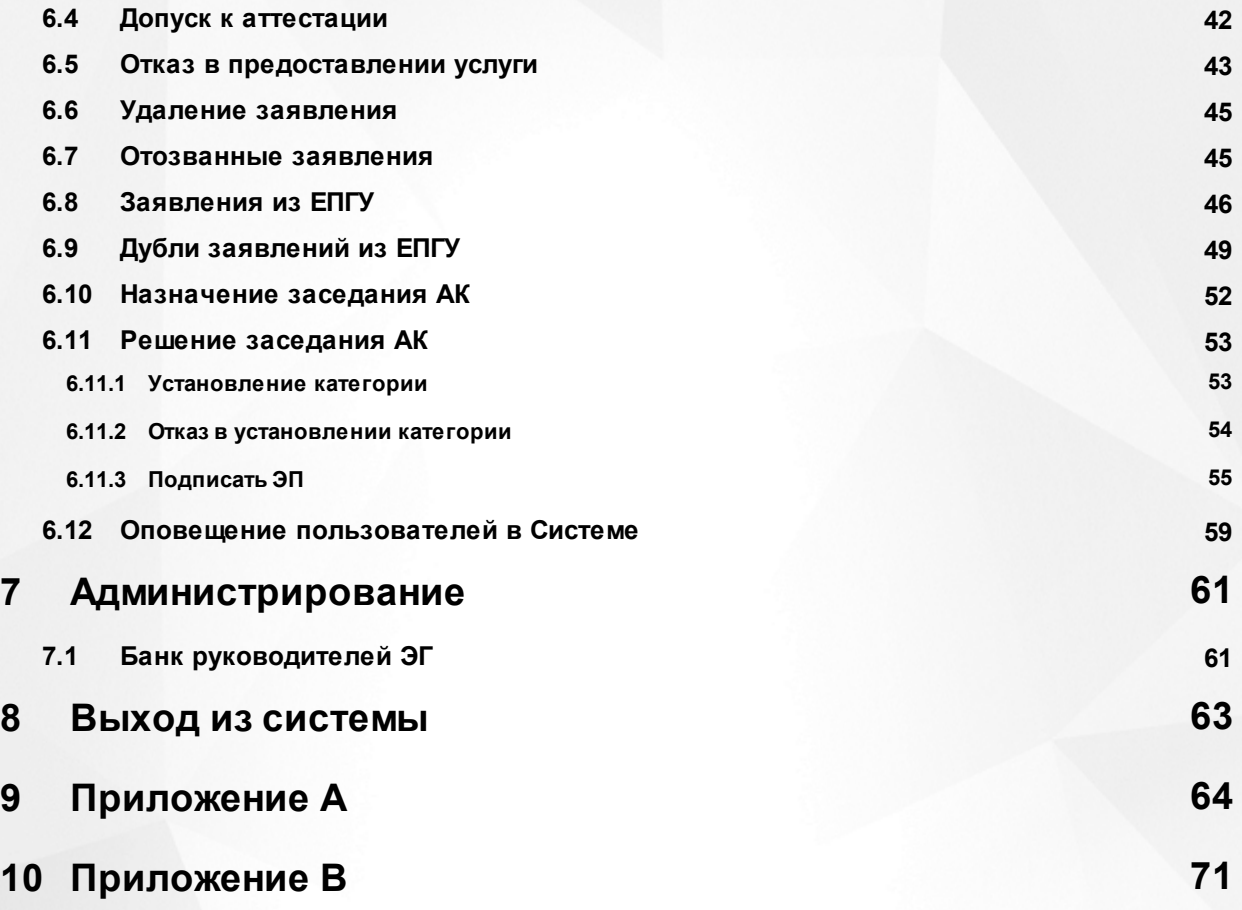

# <span id="page-3-0"></span>**1 Список используемых терминов и сокращений**

**АИС «Сетевой город. Образование», СГО** – комплексная автоматизированная информационная система «Сетевой город. Образование», данные которой используются в модуле как первичная информация по сотрудникам (для пользователей и заявлений).

**АК** – Аттестационная комиссия.

**ДУЛ** – документ, удостоверяющий личность.

**ЕЛК** – Единый личный кабинет пользователя.

**ЕПГУ** – Единый портал государственных услуг Российской Федерации. Обеспечивает гражданам, предпринимателям и юридическим лицам доступ к сведениям о государственных и муниципальных учреждениях и оказываемых ими электронных услугах.

**ЕСНСИ** – Единая система нормативно-справочной информации.

**Заявление** – заявление на аттестацию. Представляет собой объект системы, который содержит совокупность всех требуемых по законодательству полей и выводится пользователю в виде отчета в экранную форму, структурированных в соответствии со схемой, описанной в настоящем документе.

**Интерфейс** – совокупность хранилищ информации, страниц и набора веб частей.

**КК** – квалификационная категория.

**Личная карточка** – совокупность всех содержащихся в системе данных о каждом педагогическом работнике образовательной организации, которая находится в структуре базы данных АИС «Сетевой город. Образование».

**Методист АК** – специалист, зарегистрированный в системе под ролью «Методист АК», работающий с заявлением, создающий заявления на проведение аттестации (в случае, если документы на аттестацию были присланы на бумажном носителе), назначающий руководителя ЭГ на заявление, вносящий в заявление даты проведения заседания АК и результатов проведенной комиссии.

**Модуль Профессиональной образовательной организации, ПОО** – Профессиональная образовательная организация, данные которой используются в модуле как первичная информация по сотрудникам (для пользователей и заявлений).

**ОО** – Образовательная организация, осуществляющая в качестве основной цели ее деятельности образовательную деятельность по образовательным программам начального общего, основного общего и (или) среднего общего образования.

**Преподаватель** – заявитель, создающий заявления на проведение аттестации, наполняющий портфолио, ознакомляющийся с экспертным заключением.

**Руководитель ЭГ** – специалист, зарегистрированный в системе под ролью «Руководитель ЭГ», работающий с портфолио по заявлению, назначающий даты экспертизы и экспертов на заявление.

**СМЭВ –** Система межведомственного электронного взаимодействия, которая позволяет федеральным, региональным и местным органам власти, кредитным организациям, внебюджетным фондам, и прочим участникам СМЭВ обмениваться данными, необходимыми для оказания государственных услуг гражданам и организациям.

**Система «Аттестация педагогических кадров», Система, АПК** – система по автоматизации процесса проведения аттестации.

**Соглашение о персональных данных** – информация, которая отображается в заявлении на аттестацию.

**Эксперт** – специалист, зарегистрированный в системе под ролью «Эксперт», работающий с экспертным заключением по предоставленным материалам в заявлении на проведение аттестации, направляющий портфолио на доработку эксперту и ознакомляющий педагога с экспертным заключением.

# <span id="page-5-0"></span>**2 Общие сведения о системе**

В настоящем руководстве представлено описание системы с опционально подключаемой интеграцией ЕЛК, ЕПГУ и СМЭВ.

В зависимости от настроек интеграции вид интерфейса и возможности Системы «Аттестация педагогических кадров» изменяются.

Система «Аттестация педагогических кадров» состоит из нескольких частей, связанных через веб-сервис:

- I. Отдельный раздел меню в АИС «Сетевой город. Образование», называемый **Аттестация**. Он включает в себя два пункта: **Моя аттестация** и **Педагогическое портфолио**. Через пункт **Моя аттестация** пользователь может подать заявление на аттестацию (или прикрепить заявление из ЕПГУ), а также следить за изменением статуса созданного заявления. В пункте **Педагогическое портфолио** пользователь заполняет данные о себе и своей профессиональной деятельности, которые будут автоматически выгружены в модуль обработки заявлений при создании им заявления на аттестацию.
- II. Модуль обработки заявлений, где создаются, обрабатываются и хранятся созданные пользователем заявления.

### <span id="page-5-1"></span>**2.1 Обозначение и наименование системы**

**Полное наименование**: Система «Аттестация педагогических кадров». **Условное обозначение**: Система «Аттестация».

### **2.1.1 Назначение и возможности системы**

<span id="page-5-2"></span>Система «Аттестация педагогических кадров» предназначена для решения следующих задач:

- автоматизация процесса подачи заявки на проведение аттестации педагогическим работником образовательных организаций как через Аттестацию педагогических кадров, так и через ЕПГУ;
- создание заявления Методистом АК;
- рассмотрение поданной заявки аттестационной комиссией;
- регистрация заявления;
- отклонение Методистом АК заявления или направление заявления на доработку;
- назначение руководителя экспертной группы;
- назначение даты, места экспертизы и экспертов на данную заявку;
- выгрузка шаблона экспертного заключения экспертом;
- формирование и согласования экспертного заключения экспертами;
- ознакомление педагога с заполненным экспертным заключением;
- организация заседания АК;
- доработка экспертного заключения;
- внесение резолюции в заявление о принятом решении при рассмотрении заявления на предмет подтверждения указанной в заявлении квалификационной категории.

Внедрение Системы позволит снизить трудозатраты работников сферы образования на прохождение процедуры аттестации.

## <span id="page-6-0"></span>**2.2 Применение системы**

Рассмотрим простой пример применения Системы.

#### **Прием и регистрация заявления**

Заявление формирует педагог путем заполнения всех обязательных полей заявления.

Сформированное заявление на аттестацию педагог выгружает, подписывает и загружает копию в Систему, после этого направляет его на рассмотрение в АК.

Методист проверяет на правильность оформления заявления и приложенный документ о предыдущей аттестации (при аттестации на высшую категорию), при соответствии заявления требованиям Методист АК назначает Руководителя ЭГ, дату и место заседания АК и переводит заявление в статус «Зарегистрировано».

Педагог получает уведомление в личном кабинете АИС "Сетевой город. Образование" о изменении статуса заявления на «Зарегистрировано» с указанием даты и места проведения заседания АК.

Заявление переходит на рассмотрение Руководителю ЭГ.

#### **Оценка профессиональной деятельности**

Руководитель ЭГ видит заявление у себя в реестре «Назначенные заявления», назначает экспертов (1 основного и 2 дополнительных экспертов) из реестра «Банк экспертов», после чего заявление получает статус «Экспертиза назначена, портфолио на подтверждении».

Заявление в статусе «Экспертиза назначена, портфолио на подтверждении» отображено в реестре «Назначенные заявления» у экспертов и направляется уведомление педагогу о необходимости подтвердить портфолио.

Педагог получает уведомление в личном кабинете о изменении статуса заявления на «Экспертиза назначена, портфолио на подтверждении» с указанием даты проведения экспертизы.

После подтверждения портфолио педагогом заявление получает статус «Портфолио

**7**

подтверждено».

#### **Экспертиза**

После присвоения заявлению статуса «Портфолио подтверждено» основной эксперт берет заявление в работу (статус экспертизы «В работе»), после чего заявление приобретает статус «Экспертиза».

В статусе «Экспертиза» основной эксперт может просматривать материалы портфолио, скачать шаблон экспертного заключения, просмотреть комментарии доп. экспертов, заполнить заключение и подгрузить файл экспертного заключения.

Если заключение готово, основной эксперт загружает файл pdf. с заключением и направляет его на ознакомление педагогу и Руководителю ЭГ, присвоив заявлению статус «Экспертиза завершена».

После присвоения заявлению статуса «Экспертиза завершена. Ознакомиться с заключением» педагог может скачать экспертное заключение во вкладке «Экспертиза» своего заявления в разделе «Моя аттестация» и ознакомиться с ним.

#### **Принятие решения об установлении категории**

После присвоения заявлению статуса «Экспертиза завершена. Ознакомиться с заключением» Руководитель ЭГ выбирает планируемую дату заседания АК из списка.

Если Методиста АК удовлетворяют материалы экспертизы, то он подтверждает дату и назначает место заседания АК.

При утверждении даты заседания АК Методистом АК заявление получает статус «Заседание АК».

После присвоения заявлению статуса «Заседание АК» педагогу приходит уведомление с указанием даты и места проведения заседания.

После присвоения статуса «Заседание АК», проводится заседание, на котором принимается решение с соответствующим присвоением статуса заявлению:

- «Отказать в установлении категории»;

- «Категория установлена».

После присвоения заявлению статуса «Категория установлена» заявление считается закрытым и отображается в реестре «Установлена категория» и «Зарегистрированные заявления».

Заявитель имеет право «отозвать» заявление на любой стадии до начала экспертизы. В таком случае заявление попадает в отдельный реестр «Отозванные заявления».

С подробным описанием применения Системы можно ознакомиться в [Приложении](#page-63-0) [А](#page-63-0).

**8**

# <span id="page-8-0"></span>**3 Знакомство с интерфейсом системы**

# **3.1 Вход в систему «Аттестация педагогических кадров»**

В строке браузера введите http://<имя\_сервера>, где имя\_сервера - адрес Системы, выданный Управлением образования. По окончании ввода нажмите клавишу **Enter** (см. Рисунок 1. Адресная строка браузера).

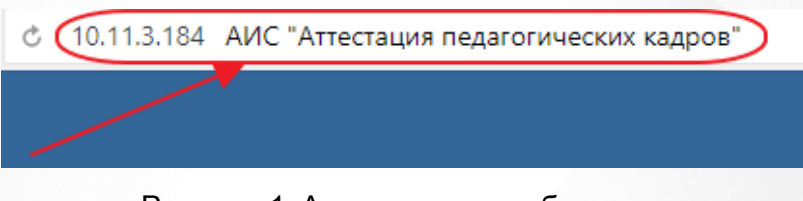

Рисунок 1. Адресная строка браузера

Если адрес указан корректно, то на экране появится окно приглашения пользователя в систему (см. Рисунок *2.* Вход в систему).

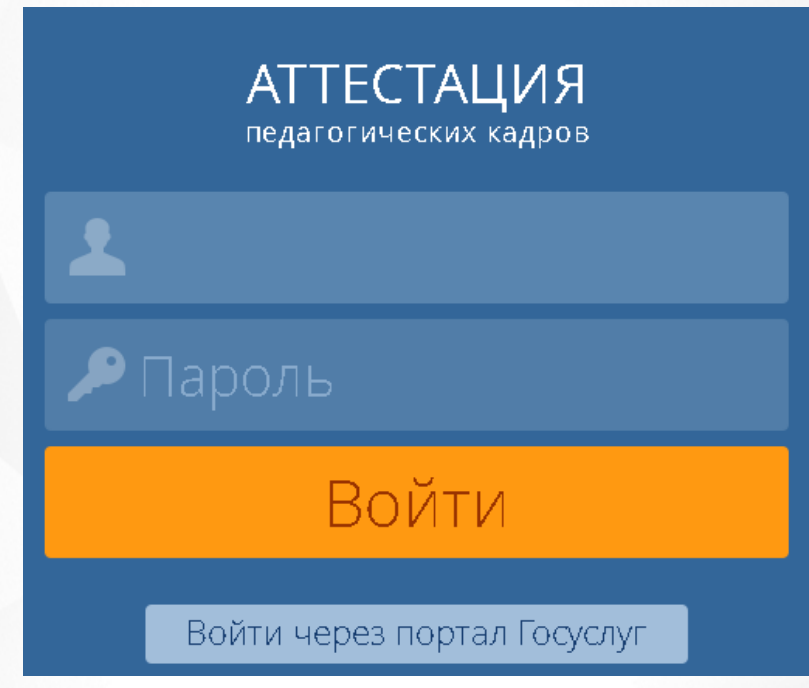

Рисунок *2.* Вход в систему

Если этого не произошло, убедитесь в правильности введенного адреса или обратитесь к администратору вашего сервера.

Для входа в Систему введите **учетную запись** и **пароль**, затем нажмите на кнопку **Войти.** После успешной авторизации появится главная страница. (см. Рисунок *3.* Главная страница).

#### **3. Знакомство с интерфейсом системы**

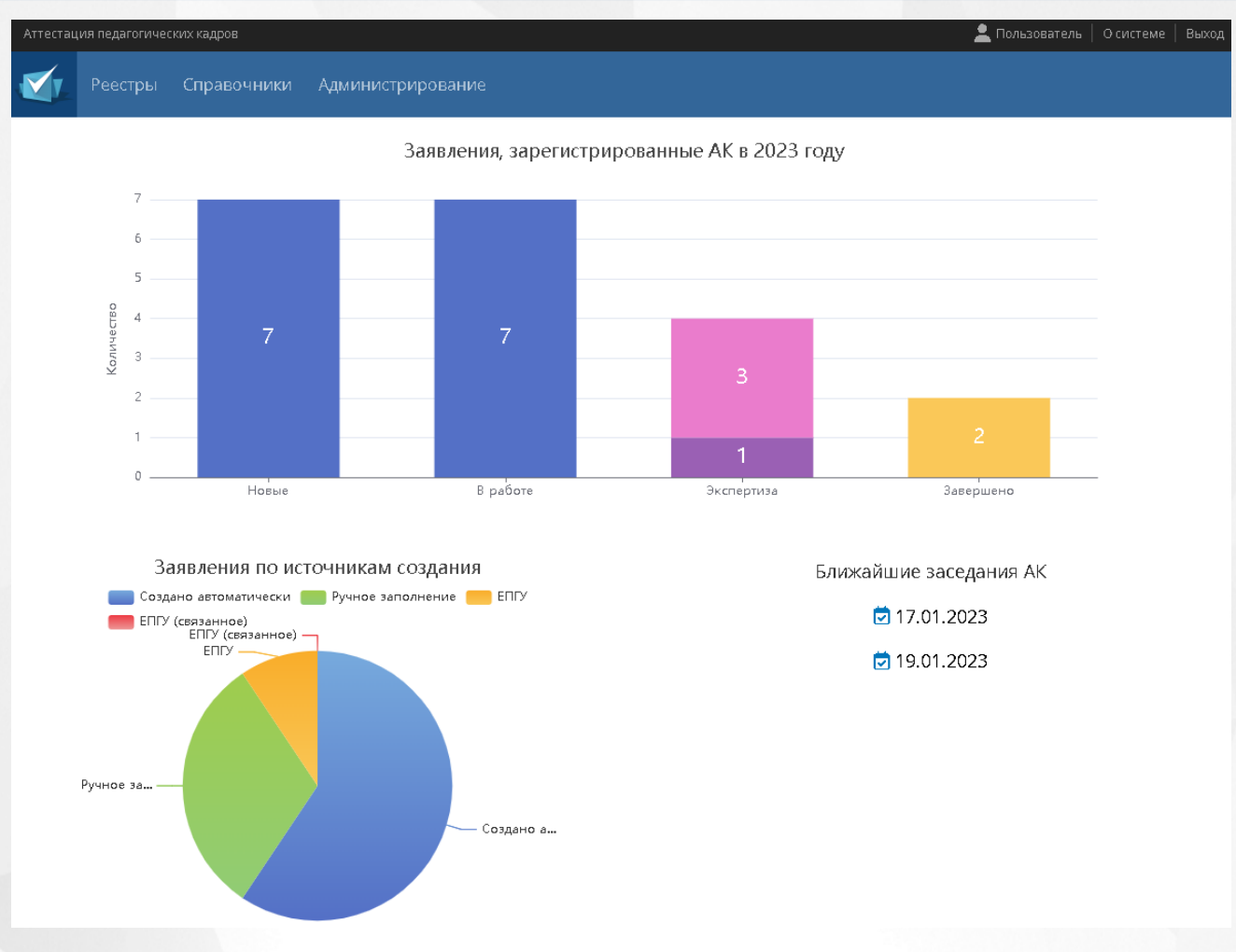

Рисунок *3.* Главная страница

На главной странице будут показаны графики, сгенерированные Системой, отображающие статистику работы и заполнения заявлений в системе «Аттестация».

На графике **Все заявления** по оси ординат будет представлено количество заявлений находящихся в данный момент в системе, а по оси абсцисс статусы, в которых находятся данные заявления. Для удобства пользователя статусы обозначены на графике разными цветами.

График **Заявления по источникам создания** представлен в виде круговой диаграммы описывающий количество заявлений заполненных в систему автоматически, а так же количество заявлений заполненных в системе вручную.

Для смены пароля от существующей учетной записи для входа в Систему, необходимо нажать на Фамилию И.О. пользователя в верхнем правом углу (см. Рисунок *4.* Пользователь в Системе).

### **3. Знакомство с интерфейсом системы**

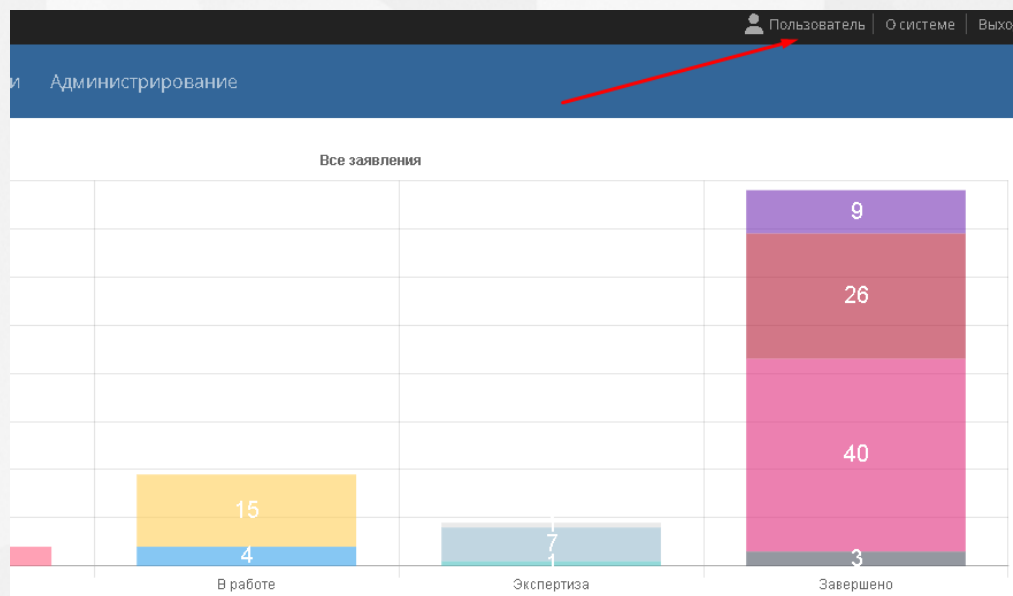

Рисунок *4.* Пользователь в Системе

После того, как откроется экран с информацией о пользователе, необходимо нажать на кнопку **Сменить пароль** (см. Рисунок *5.* Кнопка сменить пароль).

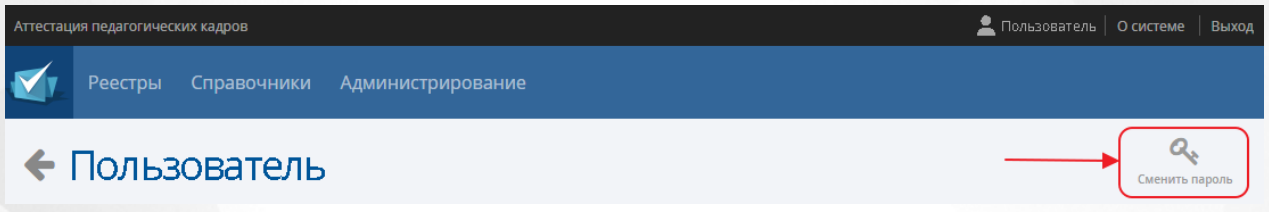

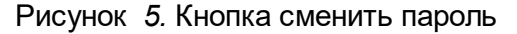

Появится окно, в котором необходимо ввести данные **текущий пароль**, **пароль** (новый), **подтверждение пароля**. Для того чтобы сохранить новый пароль, необходимо нажать на кнопку **Сохранить.** Чтобы вернуться на экран с информацией о пользователе без сохранения нового пароля, нажмите на  $\mathbb X$ .

# <span id="page-10-0"></span>**3.2 Организация рабочего пространства пользователя**

В таблице (см. Таблицу *1.* Рабочее пространство пользователя) и на рисунке (см. Рисунок *6.* Рабочее пространство пользователя) перечислены элементы, составляющие рабочее пространство пользователя в Системе.

В зависимости от назначенных пользователю прав количество разделов меню может меняться. В некоторых интернет-браузерах внешний вид кнопок может несколько отличаться от представленного на рисунках в данном Руководстве. Эти различия незначимы и не влияют на работу Системы.

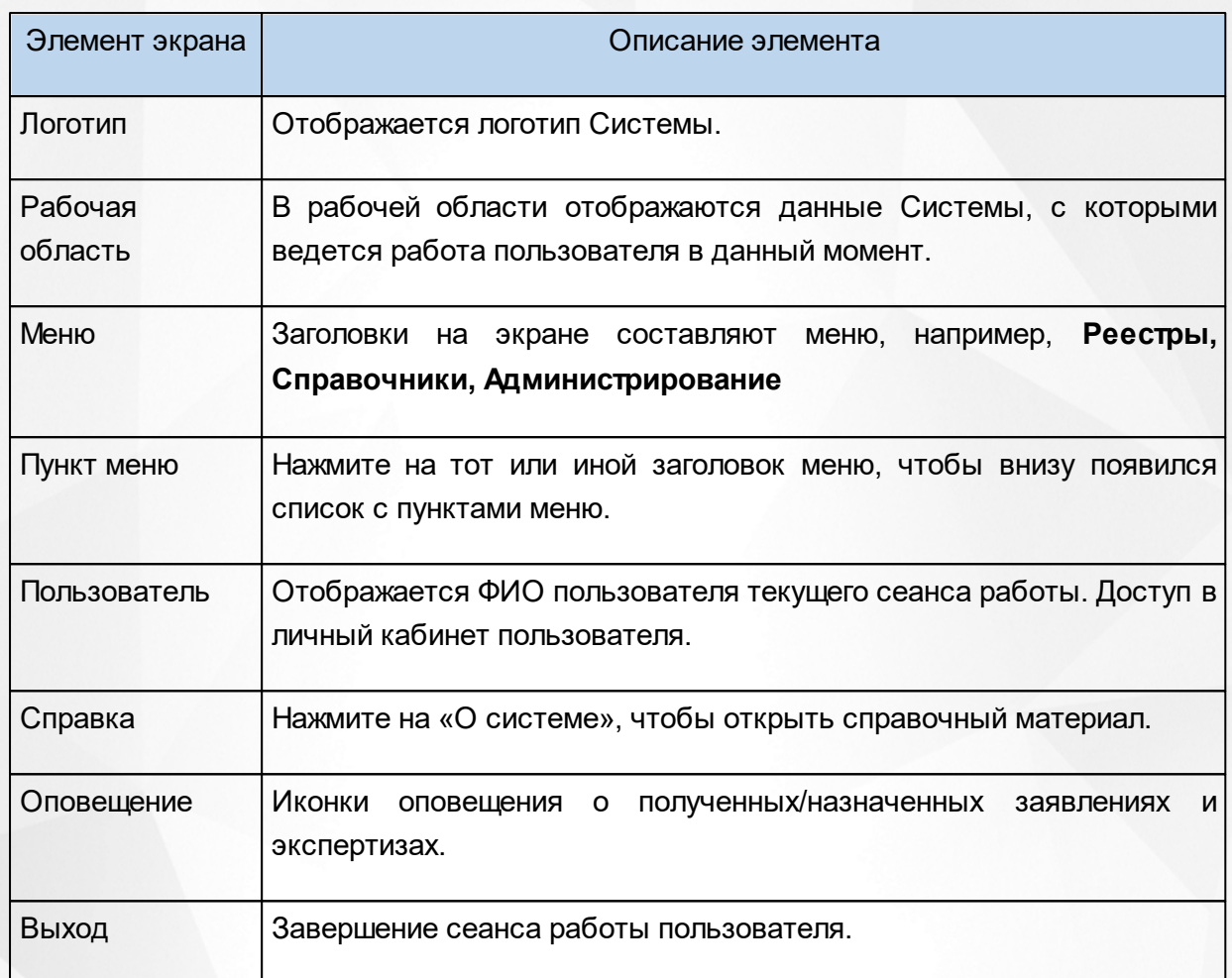

### Таблица *1.* Рабочее пространство пользователя

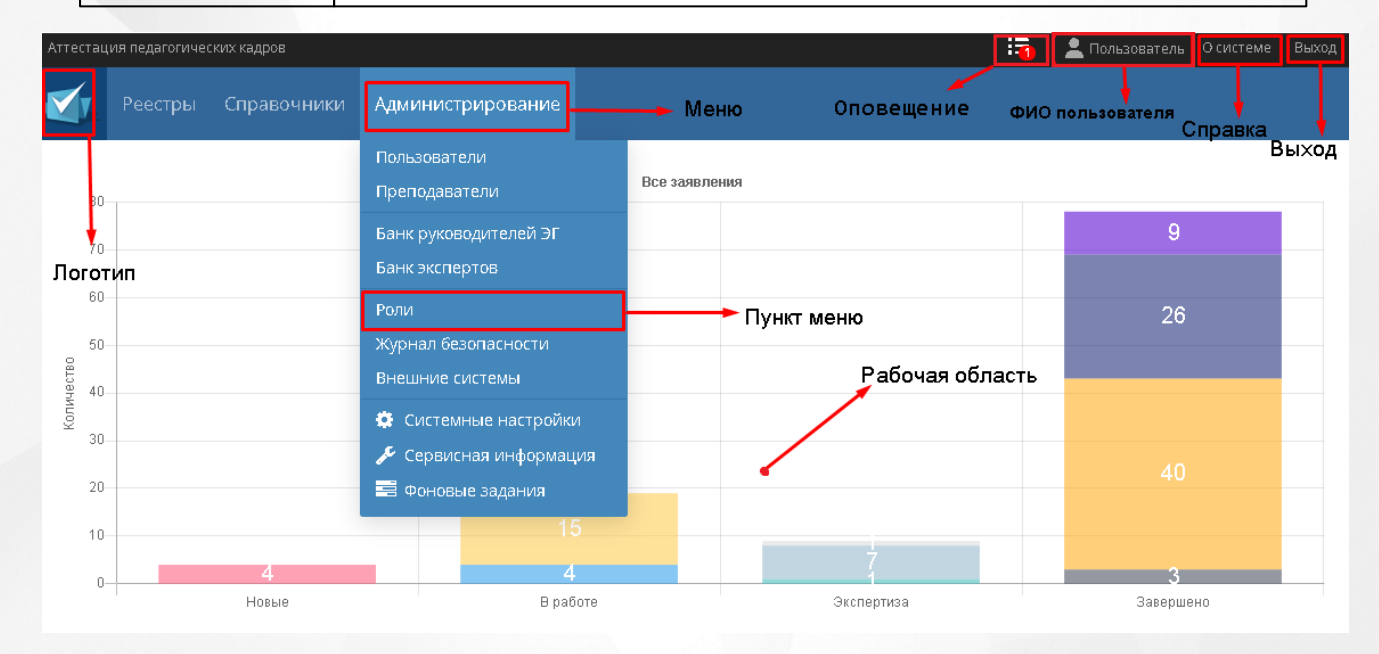

Рисунок *6.* Рабочее пространство пользователя

### **3.2.1 Работа с фильтрами**

<span id="page-12-0"></span>На некоторых экранах есть возможность выбрать фильтры для быстрого поиска необходимой информации. Существует возможность добавить сразу несколько параметров фильтра.

Чтобы выбрать параметры фильтра, нажмите на кнопку **Добавить фильтр** и из выпадающего списка выберите необходимый параметр: **Дата подачи, Должность, Имя, Источник заявления, Муниципалитет/организация, Отчество, Фамилия**. (см. Рисунок *7.* Фильтрация).

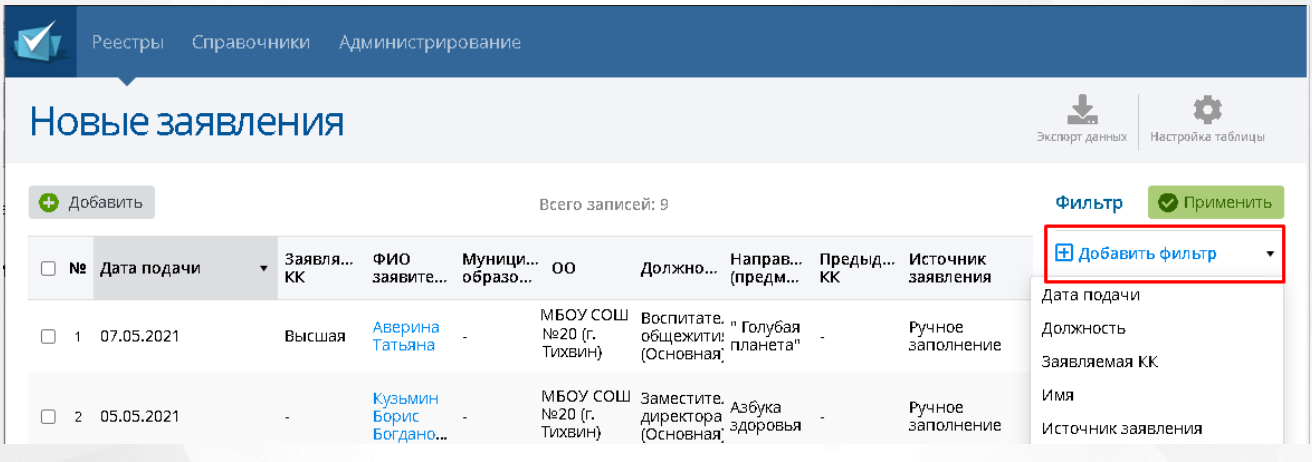

Рисунок *7.* Фильтрация

После выбора параметра фильтра необходимо либо вручную набрать с клавиатуры, либо выбрать из выпадающего списка необходимое значение. Когда все необходимые параметры будут выбраны и заполнены нажмите на кнопку **Применить**, для того чтобы фильтрация вступила в силу.

Для того чтобы удалить один из выбранных фильтров необходимо нажать на  $\bullet$ , и нажать на кнопку **Применить**, чтобы изменения вступили в силу.

В зависимости от выбранного реестра количество параметров и их название в фильтре может меняться.

### **3.2.2 Работа с гиперссылками**

<span id="page-12-1"></span>На некоторых экранах присутствуют гиперссылки – части текста, ссылающиеся на другие экраны или ресурсы (интернет-страницы, изображения, файлы). При наведении курсора мыши гиперссылки подсвечиваются голубым цветом (см. Рисунок *8.* Вид гиперссылки).

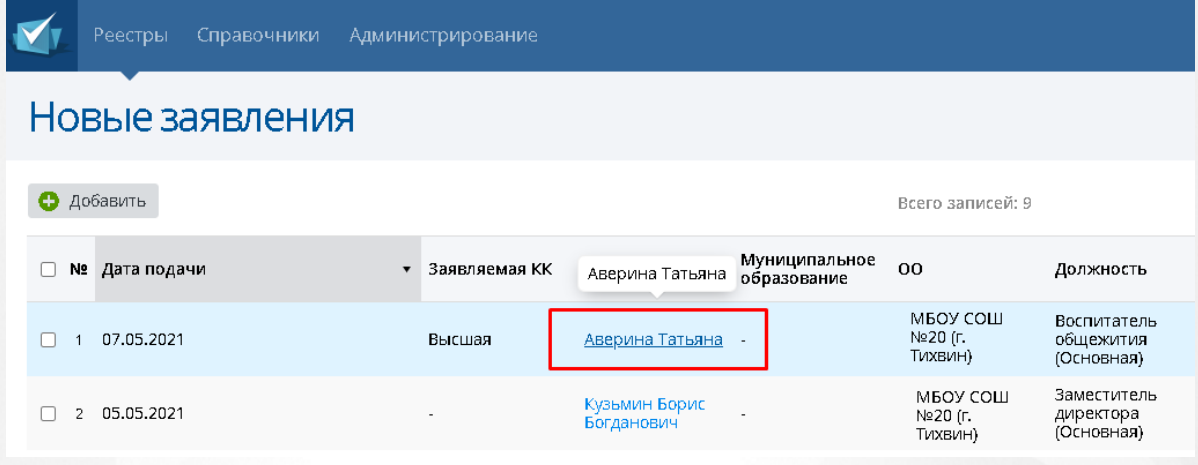

Рисунок *8.* Вид гиперссылки

Чтобы перейти по гиперссылке, наведите на нее курсор и щелкните левой кнопкой мыши. Например, на экране **План аттестации АК** для получения информации о создателе заявки на аттестации нажмите на гиперссылку с его ФИО. В результате операции вызова открывается экран с подробной информацией о заявке, заполненной данным пользователем.

### **3.2.3 Работа с таблицами**

<span id="page-13-0"></span>На многих экранах Системы данные организованы в виде таблиц. Для того чтобы настроить отображение данных в таблице, необходимо нажать на кнопку **Настройка таблицы** (см. Рисунок *9.* Кнопка настройка таблицы).

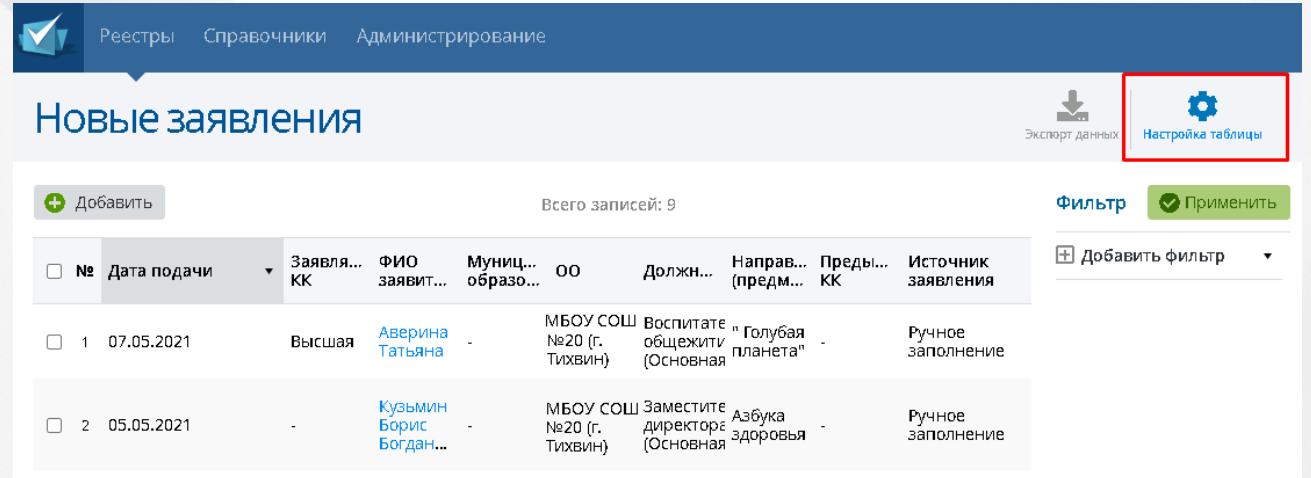

#### Рисунок *9.* Кнопка настройка таблицы

После этого появится окно с настройками таблицы, где необходимо отметить колонки, которые необходимы в таблице. Колонка ФИО - обязательная и не поддается изменениям, она будет выбрана всегда вне зависимости от того, какие колонки были отмечены пользователем. Для того чтобы сохранить результат, нажмите на кнопку **Сохранить настройки.** (см. Рисунок *10.* Сохранить настройки таблицы). Чтобы вернуться на экран **План**

**аттестации АК** без сохранения изменения настроек таблицы нажмите на .

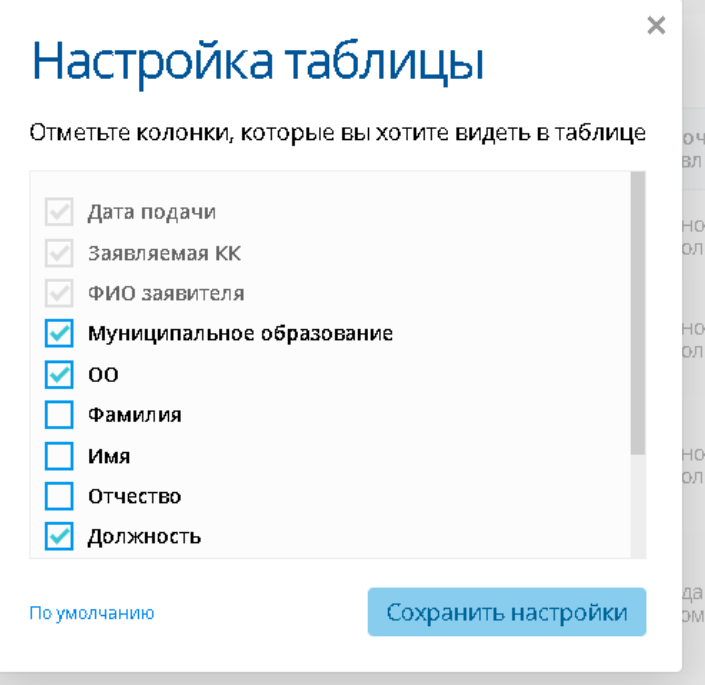

Рисунок *10.* Сохранить настройки таблицы

### **3.2.4 Экспорт данных**

<span id="page-14-0"></span>На многих экранах Системы данные реестров можно выгрузить из системы с помощью функции экспорта. Экспортированные реестры можно распечатать или открыть в Excel для составления таблиц и отчетов.

Чтобы экспортировать данные из Системы, необходимо нажать на кнопку **Экспорт данных** (см. Рисунок *11.* Экспорт данных)

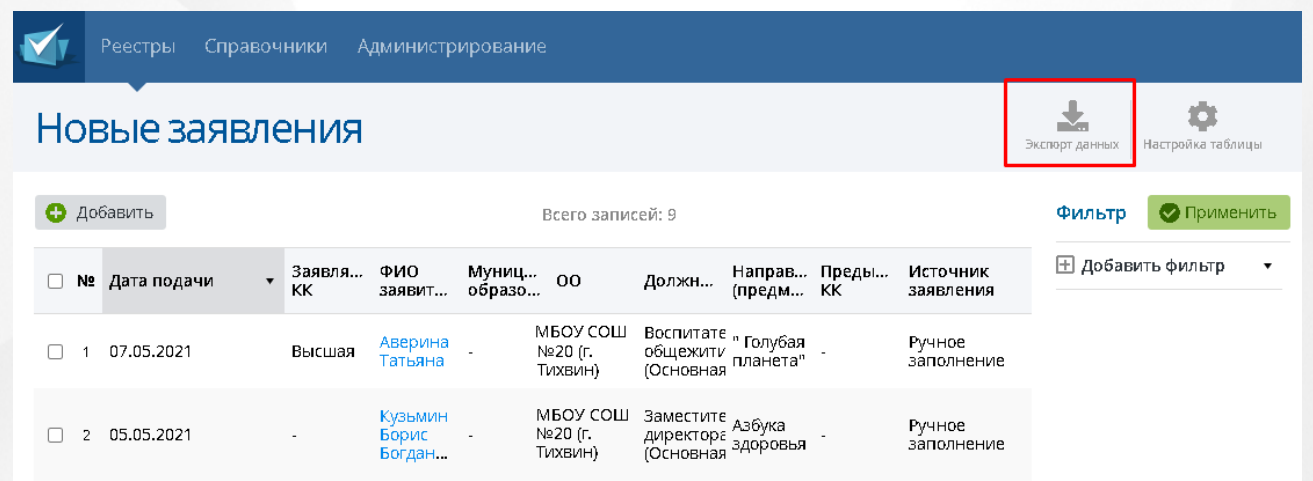

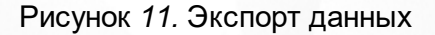

Появится окно в котором необходимо выбрать формат файла: **Microsoft Excel** или **PDF** документ. Предлагается выбор: выводить ли все столбцы в файле или только текущие (выбранные при фильтрации). (см. Рисунок *12.* Выбор столбцов) Чтобы отменить экспорт

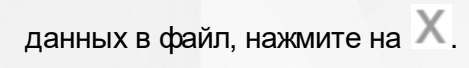

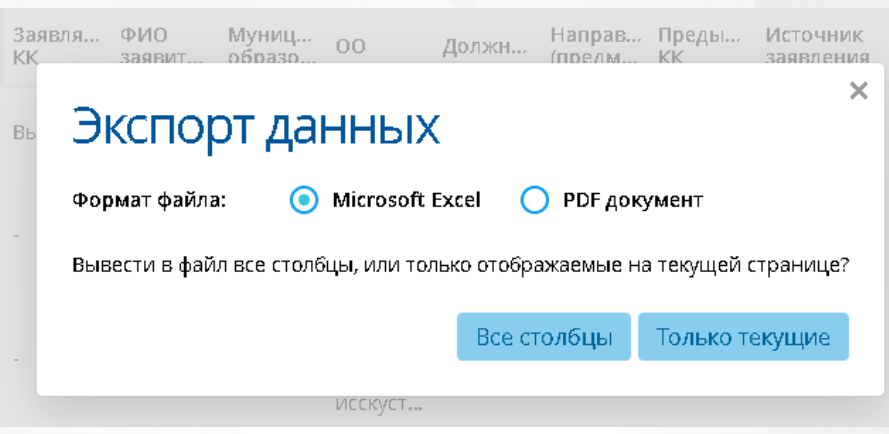

Рисунок *12.* Выбор столбцов

# <span id="page-16-0"></span>**4 Статусы заявлений**

В таблице (Таблица *2.* Описание статусов заявления) представлена информация о статусах в системе (наименование статусов задано по умолчанию).

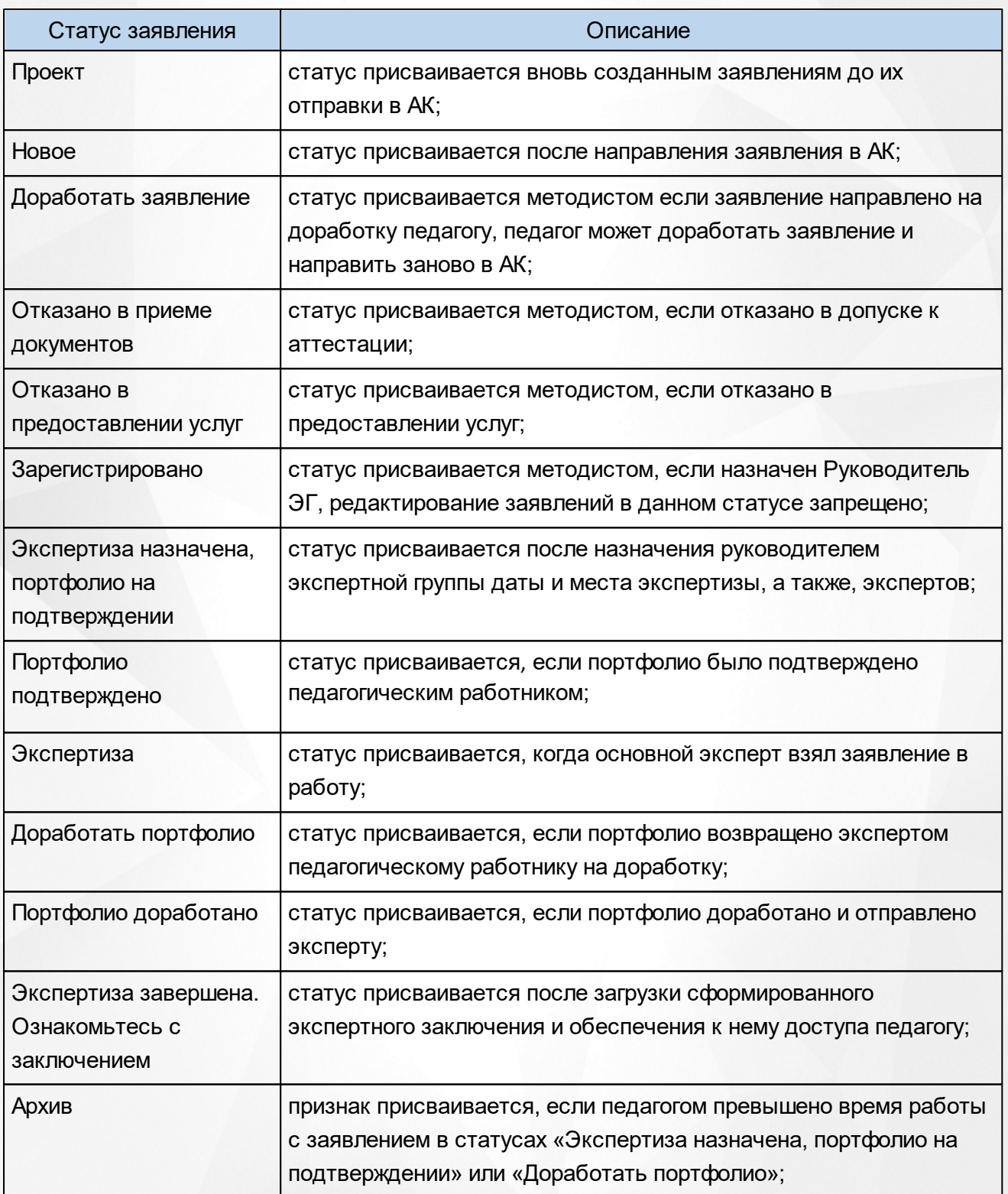

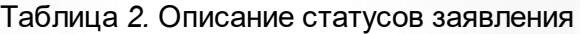

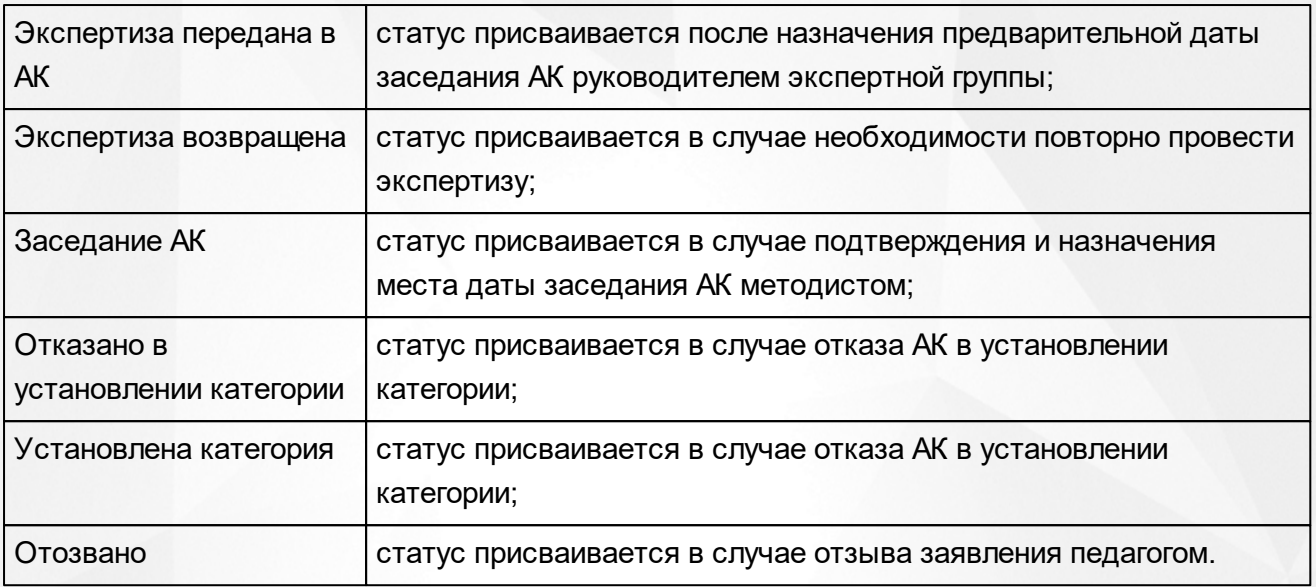

Смена статуса сопровождается извещением о смене статуса на электронные адреса заинтересованных лиц: обязательно – заявителю (персоне) в личный кабинет Аттестации педагогический кадров, эксперту, руководителю ЭГ и методисту АК при назначении им заявления или экспертизы.

В Системе существует четыре вида статусных моделей заявления: созданного методистом через АПК, созданного через ЕПГУ без привязки к педагогу, созданного через ЕПГУ с привязанным педагогом из АПК и созданного педагогом через АПК.

Данные статусные модели заявлений представлены в [Приложении](#page-70-0) [В](#page-70-0).

# <span id="page-18-0"></span>**5 Категории пользователей**

### **5.1 Роль «Преподаватель»**

**Преподаватель** – роль, которая присваивается пользователям, осуществляющим образовательную деятельность и претендующим на получение квалификационной категории. Пользователь с ролью «Преподаватель» обладает следующими возможностями:

- Автоматическое получение уведомления об истечении срока установленной текущей квалификационной категории на внешнюю электронную почту и на внутреннюю почту сотрудника;
- Создание заявления на проведение аттестации;
- Добавление заявления из ЕПГУ (если подключена интеграция с ЕПГУ);
- Дополнение данными портфолио для заявления из ЕПГУ (если подключена интеграция с ЕПГУ);
- Отправка заявления на рассмотрение в АК;
- Доработка заявления до регистрации по запросу методиста АК;
- Отзыв заявления, находящегося в большинстве статусов (при включении соответствующей настройки);
- Загрузка файлов в зависимости от перечня показателей на аттестацию;
- Загрузка файла о предыдущей аттестации при создании заявления (при аттестации на высшую категорию);
- Отправка заявления на рассмотрение эксперту, в случае, если полностью собрана документация, то заявление переводится в статус – «Данные подтверждены». Отправка сообщения по почте (внутренней и внешней) эксперту;
- Ознакомление с результатами экспертизы;
- Получение уведомления об отказе в приеме заявления и установлении категории с указанием причины;
- Получение информации о сроке рассмотрения заявления, сроке проведения аттестационной комиссии, именах экспертов;
- Получение информации о вынесенном решении по результатам проведенной комиссии;
- Получение информации о сроке рассмотрения заявления, сроке и месте проведения экспертизы и аттестационной комиссии, именах экспертов;
- Экспорт данных из представлений в офисные приложения;
- Добавление метки об актуальности своего портфолио (если подключена интеграция с ЕПГУ).

Если в течение периода, выставленного Администратором в Системных настройках, не было произведено действий по заявлению (в статусах "Экспертиза назначена" и "Доработать портфолио"), данное заявление получит признак "Архив" и будет недоступно для работы.

При наличии интеграции с ЕЛК или ЕПГУ данные о статусе заявления отображаются в личном кабинете в Госуслугах.

### <span id="page-19-0"></span>**5.2 Роль «Методист АК»**

**Методист АК** – роль, предназначенная для работы с заявлениями.

Пользователь с ролью «Методист АК» обладает следующими возможностями:

- Проверка заявления и возможность направить его на доработку педагогу;
- Редактирование личных данных и данных документа, удостоверяющего личность заявителя (если подключена интеграция с ЕЛК);
- Отказать в приеме документов;
- Отказать в предоставлении услуг;
- Назначение руководителя экспертной группы по заявлению из банка руководителей;
- Создание заявления при получении документов от педагога;
- Регистрация и учет новых заявлений, поступивших от педагогических работников;
- Подтверждение даты и назначение места заседания АК;
- Отклонение предлагаемой руководителем даты заседания АК;
- Формирование плана заседания АК;
- Изменение статусов по заявлениям;
- Автоматическая отправка оповещений об изменении статуса;
- Внесение в систему решения по результатам проведенных заседаний о присвоении (отказе) квалификационной категории по заявлению;
- Проставление электронной подписи при установлении или отказе в установлении квалификационной категории по заявлениям с ЕПГУ (если подключена интеграция с ЕПГУ);
- Загрузка файла выписка из Решения АК и комментариев при отказе в присвоении квалификации;
- Работа с доступными реестрами:
- Получение уведомлений о полученных и назначенных заявлениях;
- Вывод на печать сформированных отчётов и печатных документов.

# <span id="page-20-0"></span>**5.3 Роль «Руководитель ЭГ»**

**Руководитель ЭГ** - (руководитель экспертной группы) роль, предназначенная для работы с портфолио по заявлению.

Пользователь с ролью «Руководитель ЭГ» обладает следующими возможностями:

- Назначение даты и места экспертизы;
- Назначение экспертов по заявлению из банка экспертов;
- Проверка заключения с возможностью замены файла экспертизы;
- Назначение предварительной даты заседания АК;
- Информирование о изменении даты заседания по заявлению методистом;
- Получение заявлений, по которым возвращена экспертиза;
- Изменение статусов заявления;
- Работа с доступными реестрами;
- Вывод на печать отчетов и печатных форм реестров.

## <span id="page-20-1"></span>**5.4 Роль «Эксперт»**

**Эксперт** – роль, которая присваивается пользователям, ответственным за проведение экспертизы. Пользователи с данной ролью в Системе выносят экспертное заключение по предоставленным материалам в заявлении на проведение аттестации.

Пользователь с ролью «Эксперт» обладает следующими возможностями:

- Выгрузка шаблона экспертного заключения;
- Загрузка/ удаление заполненного экспертного заключения;
- Просмотр файлов по показателям экспертизы;
- Просмотр материалов портфолио;
- Согласование экспертного заключения;
- Изменение статусов заявления;
- Изменение статусов экспертизы;
- Направление портфолио на доработку;
- Информирование педагога о ходе экспертизы;
- Заполнение и формирование экспертного заключения;
- Предоставление доступа педагогу к заполненному экспертному заключению;
- Направление заявления руководителю экспертной группы;
- Работа с доступными реестрами;
- Вывод на печать отчетов и печатных форм реестров.

# <span id="page-21-0"></span>**5.5 Роль «Администратор»**

**Администратор** – роль, которая присваивается пользователям, ответственным за настройку системы.

Пользователь с ролью «Администратор» обладает следующими возможностями:

- Настраивать пользователей и роли для авторизации в системе;
- Настраивать периоды оповещения пользователей о прекращении квалификационной категории;
- Настраивать периоды хранения приложенных файлов;
- Изменять данные в используемых входных и исходящих документах (редактирование адресов, текстов, документа соглашения об использовании персональных данных, формата предоставления данных);
- Настраивать представления для просмотра отчетов;
- Настраивать и корректировать справочники;
- Импорт данных из представлений в офисные приложения;
- Импорт сформированных отчетов в офисные приложения;
- Настройка сроков нахождения заявления у педагога в статусах «Подтверждение портфолио» и «Доработать портфолио»;
- Загрузка/ удаление шаблонов экспертного заключения для каждого типа направления;
- Настройка интеграции с внешними системами;
- Наполнение/ корректировка реестров.

### <span id="page-21-1"></span>**5.6 Роль «Сотрудник УО»**

Пользователь с ролью **Сотрудник УО** создан для консультации преподавателей и сотрудников аттестационной комиссии и может работать со всеми реестрами на всех уровнях (муниципальном и региональном), справочниками и частично с меню Администрирование (в зависимости от прав, которые задал администратор).

# <span id="page-22-1"></span><span id="page-22-0"></span>**6 Работа с заявлением на аттестацию**

### **6.1 Создание заявления**

### **6.1.1 Создание заявления методистом АК**

В случае, если Преподаватель не может подать заявление через АИС «Сетевой город. Образование», то он отправляет свои данные в АК. В этом случае методист АК должен собственноручно заполнить заявление на аттестацию согласно полученным от Заявителя данным.

Чтобы создать заявление на аттестацию, пользователю необходимо на экране **Новые заявления** нажать на кнопку **Добавить** (см. Рисунок *13.* Добавление заявления)

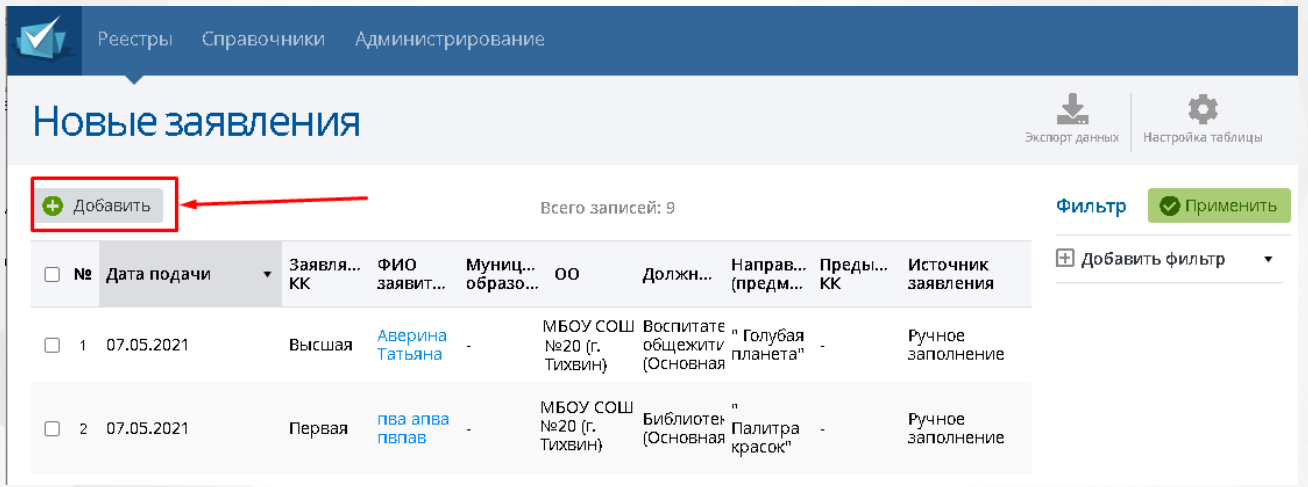

Рисунок *13.* Добавление заявления

После нажатия на кнопку появится окно **Добавление заявления**, в котором необходимо заполнить информацию о заявителе, затем нажать кнопку **Сохранить** (см. Рисунок *14.* Заполнение информации о заявлении).

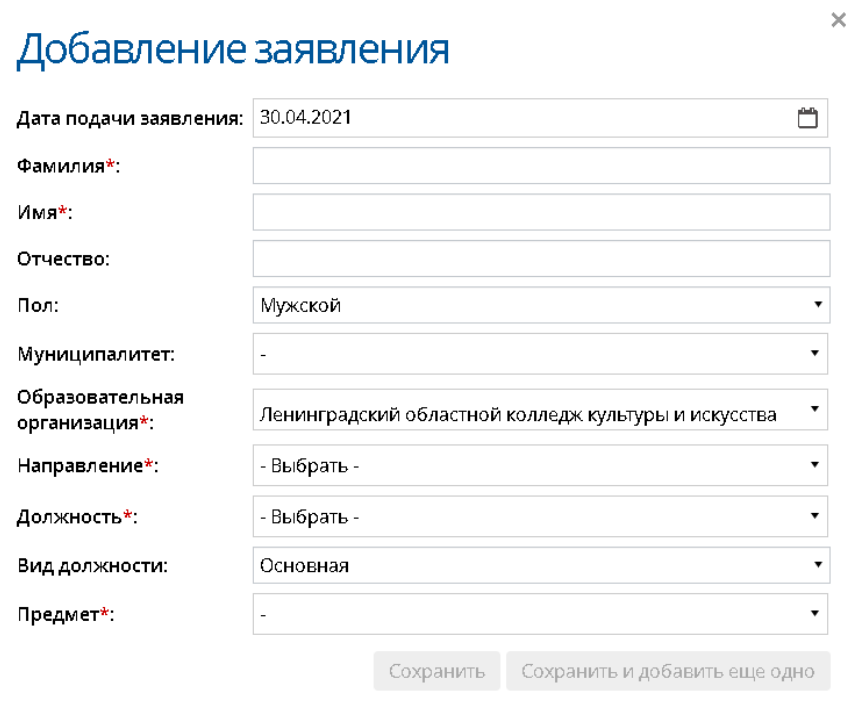

Рисунок *14.* Заполнение информации о заявлении

Для сохранения заявления должны быть заполнены такие поля: **Фамилия, Имя, Образовательная организация, Направление, Должность** и **Предмет.**

Созданное заявление представлено на рисунке (см. Рисунок *15.* Заявление на аттестацию).

#### **6. Работа с заявлением на аттестацию**

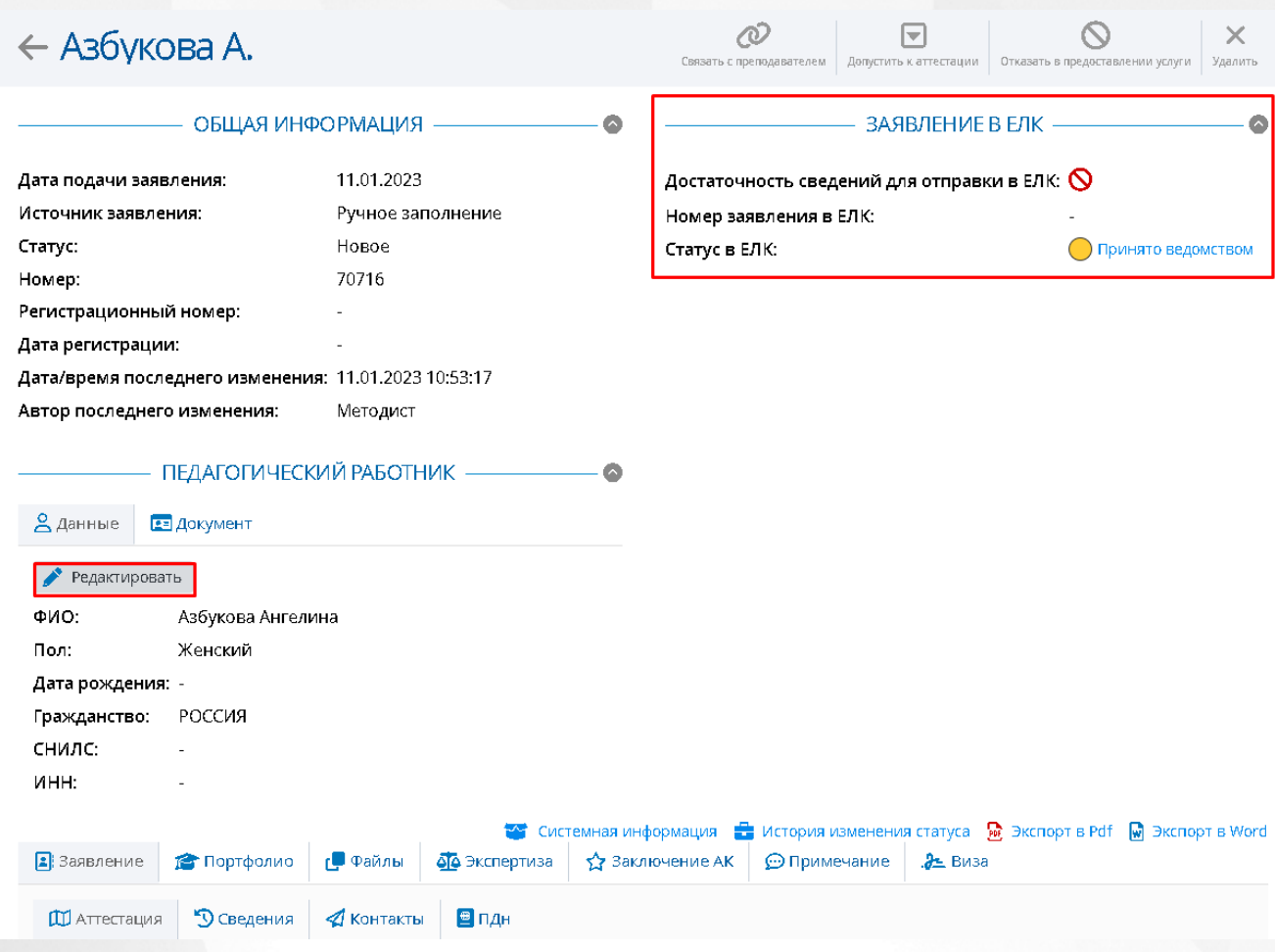

Рисунок *15.* Созданное заявление на аттестацию

Если включена интеграция с ЕЛК, то при подаче заявления необходимо подтвердить все данные заявителя для его идентификации. В новом блоке **Заявление в ЕЛК** отобразится строка достаточности сведений для отправки заявления в ЕЛК. Если сведений недостаточно,

то в данной строке будет отображен красный круг "недостаточность данных"  $\mathbf \Theta$ , по нажатию на который раскроется экран с комбинациями данных, которые должны совпасть по заявителю (ФИО, Дате рождения, СНИЛС, Наименование ДУЛ и ИНН) (см. Рисунок *16.* Недостаточность данных).

• ФИО + документ, удостоверяющий личность  $\odot$  ФИО **Q** Документ, удостоверяющий личность  $\bigcirc$  ФИО + СНИЛС  $\odot$  ФИО **Q** снилс **©** СНИЛС + дата рождения **Q** снилс ⊙ Дата рождения  $\bigcirc$  ФИО + ИНН  $\odot$  ФИО  $\infty$   $\mu$ HH

Рисунок *16.* Недостаточность данных

Если нет совпадения хотя бы по одному из параметров, то персона не подтверждается и данные не передаются.

Ввод недостающих персональных данных и данных по документу, удостоверяющему личность, возможен в блоке **Педагогический работник** по нажатию кнопки **Редактировать** и только если заявление имеет статус **Новое**. Чтобы отредактировать ДУЛ, перейдите во вкладку **Документ** данного блока и внесите необходимые изменения в соответствующие поля (состав полей отличается в зависимости от способа подачи заявления).

Чтобы сохранить заявление на компьютере или распечатать его, нажмите на кнопку **Экспорт в PDF** после открытия созданного заявления. Если есть необходимость создания нескольких заявлений подряд, то для сохранения текущего заявления и создания нового без выхода на окно **Проекты заявлений** необходимо нажать на кнопку **Сохранить и добавить еще одно**.

Чтобы сохранить заявление на компьютере или распечатать его, нажмите на кнопку **Экспорт в PDF.**

### <span id="page-25-0"></span>**6.2 Заполнение заявления на аттестацию**

Существует два возможных варианта заполнения заявления на аттестацию в системе:

Заявление было создано преподавателем.

Если заявление было создано Заявителем, то все необходимую информацию в заявлении должен будет заполнить сам Заявитель. Данные его портфолио будут автоматически выгружены из АИС «Сетевой город. Образование» или из ПОО при создании заявления на аттестацию.

Заявление было создано методистом АК.

В случае, если Преподаватель не может подать заявление через АИС «Сетевой город. Образование», методист заполняет все поля заявления вручную лично.

На рисунке 17 представлен вид заявления на аттестацию, созданного педагогом через

СГО.

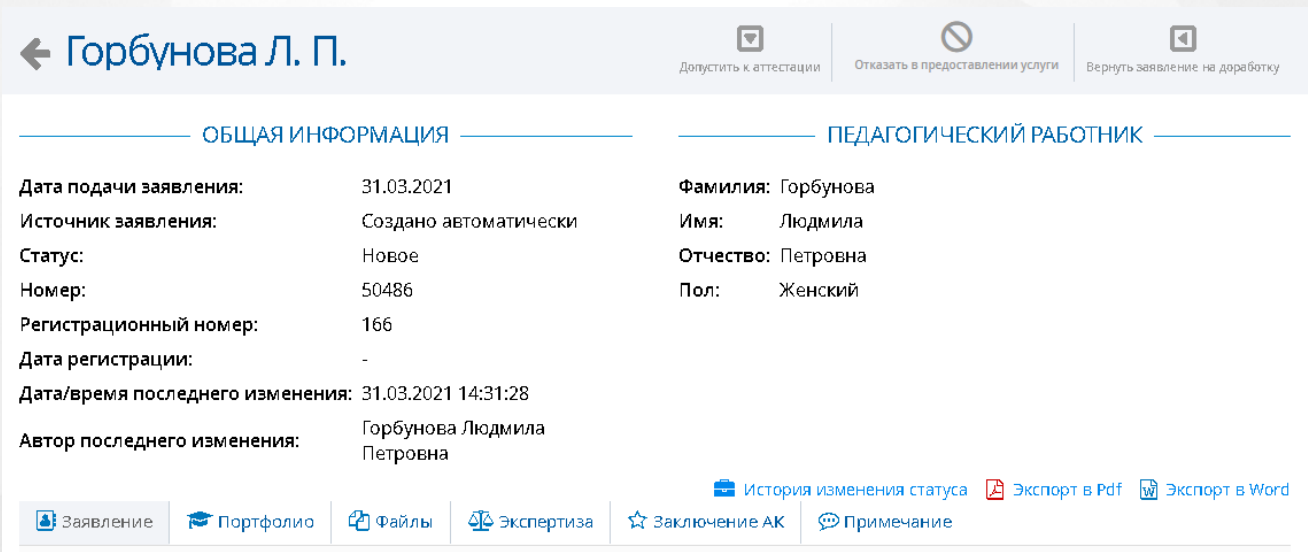

Рисунок 17 - Заявление на аттестацию поданное педагогом через СГО

На рисунке 18 представлен вид заявления на аттестацию, созданного педагогом через ЕПГУ.

#### **6. Работа с заявлением на аттестацию**

# $\leftarrow$  Авакова О. С.

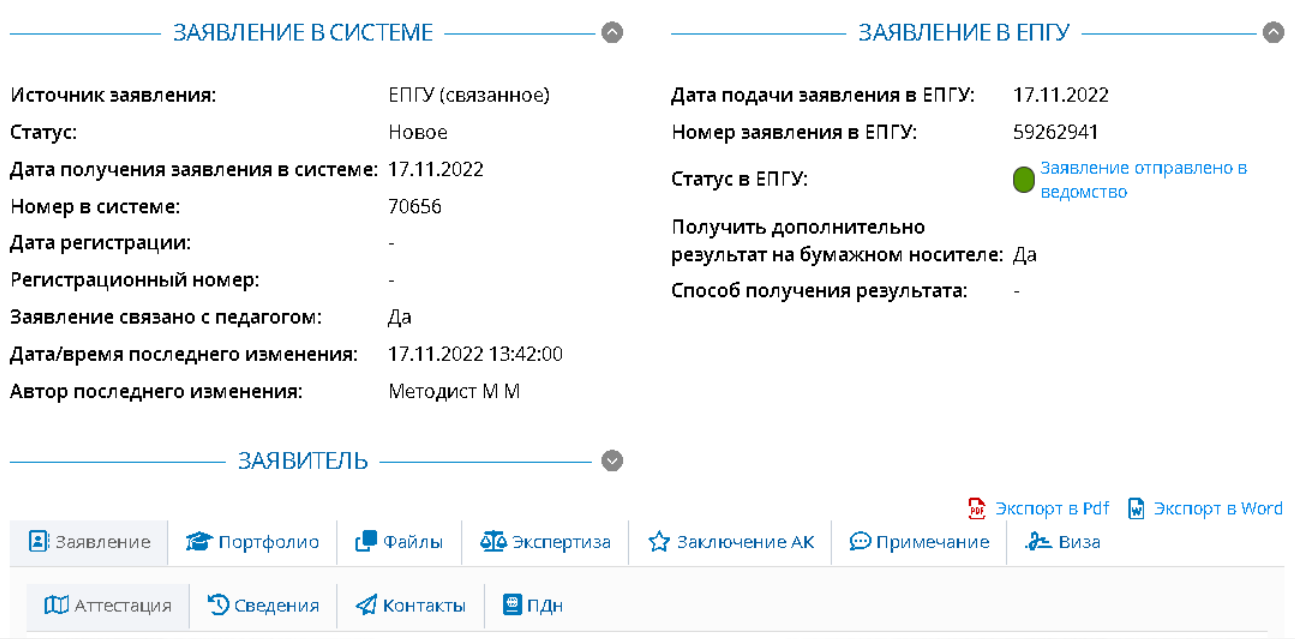

Рисунок 18 - Заявление на аттестацию созданное педагогом через ЕПГУ

На рисунке 19 представлен вид заявления на аттестацию при наличии интеграции с ЕЛК.

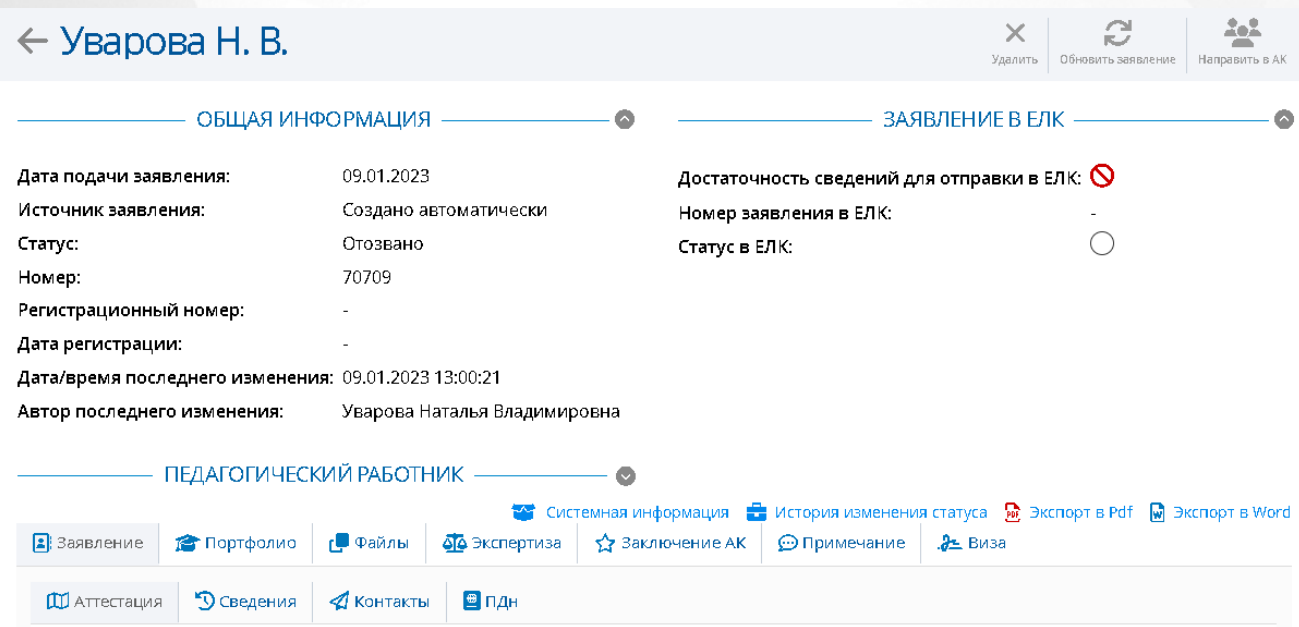

Рисунок 19 - Заявление на аттестацию созданное педагогом при наличии интеграции с ЕЛК

На рисунке 20 представлен вид заявления на аттестацию, созданного методистом.

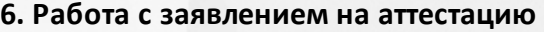

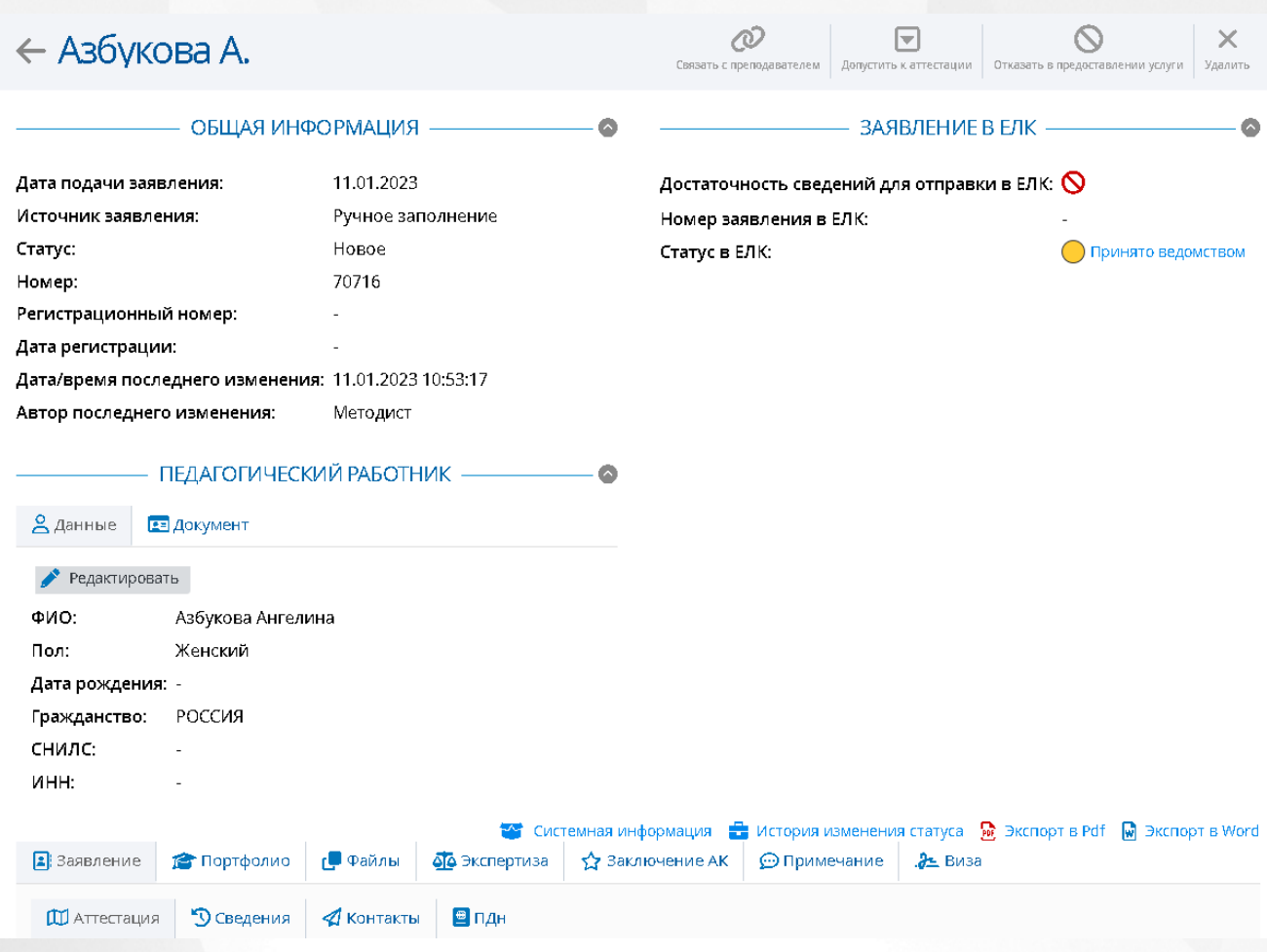

Рисунок 20 - Заявление на аттестацию созданное методистом

## **6.2.1 Раздел Заявление**

<span id="page-28-0"></span>Раздел Заявление включает в себя возможность заполнения и редактирования таких подразделов как**: Аттестация, Сведения, Контакты** и **ПДн.**

Подраздел **Аттестация** предназначен для заполнения информации о месте работы заявителя, а так же информации по поводу его нынешней квалификационной категории (см. Рисунок *21.* Аттестация)

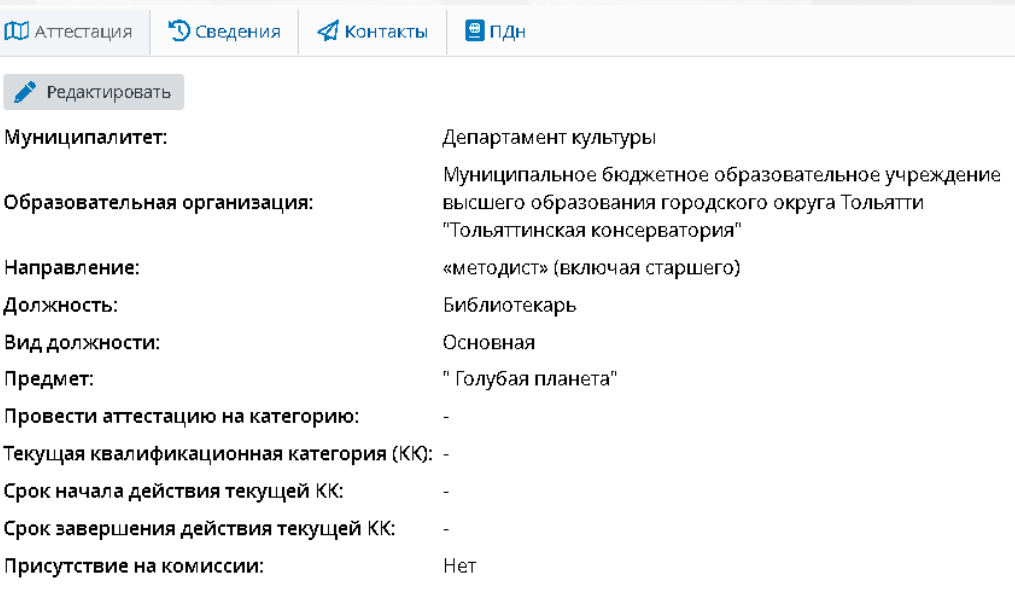

Рисунок *21.* Аттестация

Обязательными полями для заполнения являются: **Муниципалитет, Образовательная организация, Направление, Провести аттестацию на категорию, Текущая квалификационная категория (КК), срок начала действия текущей КК, срок завершения действия текущей КК.**

Если администратором системы была включена настройка "Отображать квалификационные категории Педагог-методист и Педагог-наставник в заявлениях и реестрах", то из раскрывающегося списка **Провести аттестацию на категорию** для выбора, помимо **Первой** и **Высшей** категории, будут доступны категории: **Педагог-методист** и **Педагог-наставник** (для возможности выбора данных категорий, изначальная квалификационная категория должна быть **Высшей)**.

Подраздел **Сведения** необходим для заполнения информации касательно образования заявителя, а так же стажа его работы и возможных наград и званий. (см. Рисунок *22.* Сведения).

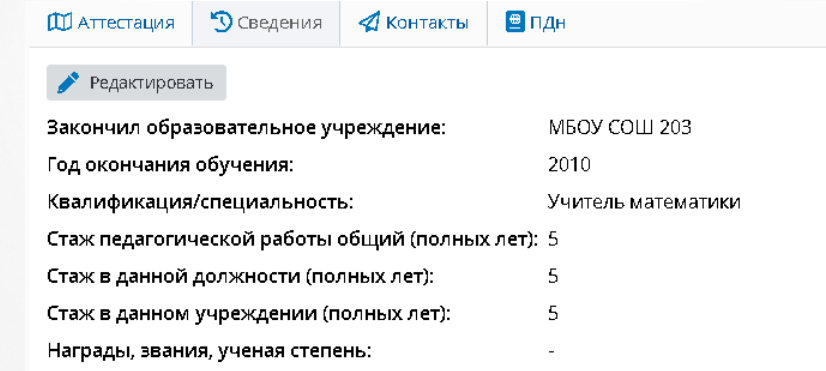

#### Рисунок *22.* Сведения

Обязательными полями для заполнения являются: **Закончил образовательное учреждение, Год окончания обучения, Квалификация/Специальность, Стаж педагогической работы общий, Стаж в данной должности, Стаж в данном учреждении.**

Подраздел **Контакты** необходим для заполнения контактов заявителя (см. Рисунок *23.* Контакты)

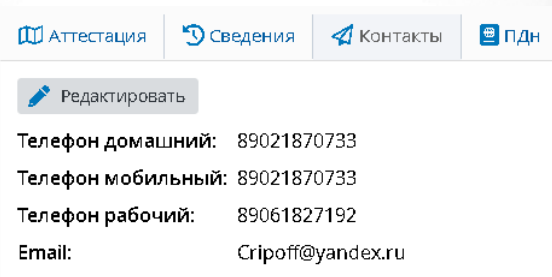

#### Рисунок *23.* Контакты

Обязательными полями для заполнения являются: **Телефон рабочий** и **Email.**

Подраздел **ПДн** необходим для подтверждения согласия на обработку персональных данных (см. Рисунок *24.* ПДн)

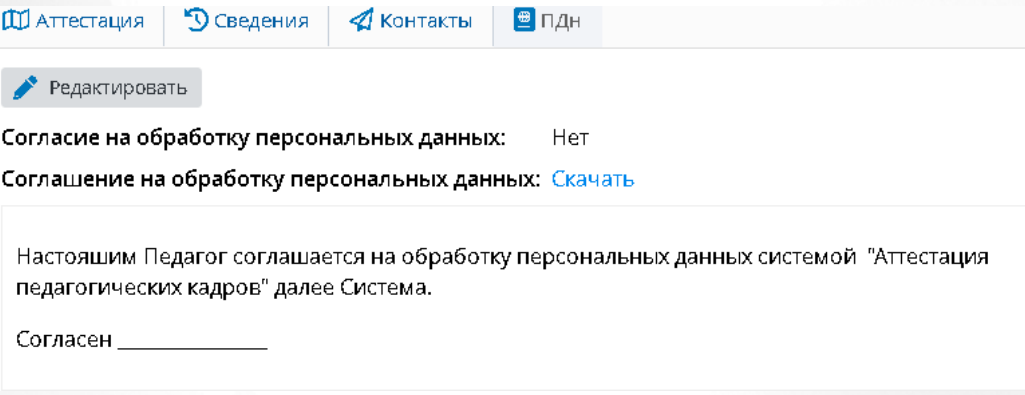

### Рисунок *24.* ПДн

### <span id="page-30-0"></span>**6.2.2 Раздел Портфолио**

Раздел Портфолио сведения содержит в себе следующий подразделы:

- **Образование;**
- **Курсы повышения квалификации;**
- **Второе высшее, переподготовка;**
- **Профессиональное научное развитие;**
- **Формы обобщенной информации.**

Эти подразделы необходимы для отражения информации связанной с образованием, которое было получено заявителем (см. Рисунок *25.* Общие сведения)

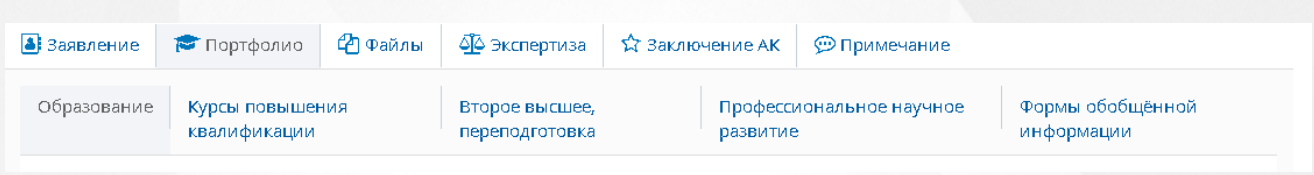

Рисунок *25.* Общие сведения

Чтобы добавить документы, об образовании, необходимо нажать на кнопку **Добавить** в подразделе **Образование.** Появится окно **Добавление**, в котором обязательными для заполнения полями являются: **Наименование образовательной организации, Город, Документ об образовании, Серия документа, Номер документа, Дата выдачи документа, Год начала обучения, Год окончания обучения** (см. Рисунок *26.* Добавление образования)

Чтобы редактировать и/или удалить добавленную ранее информацию, необходимо нажать на кнопку **Редактировать** и/или **Удалить**.

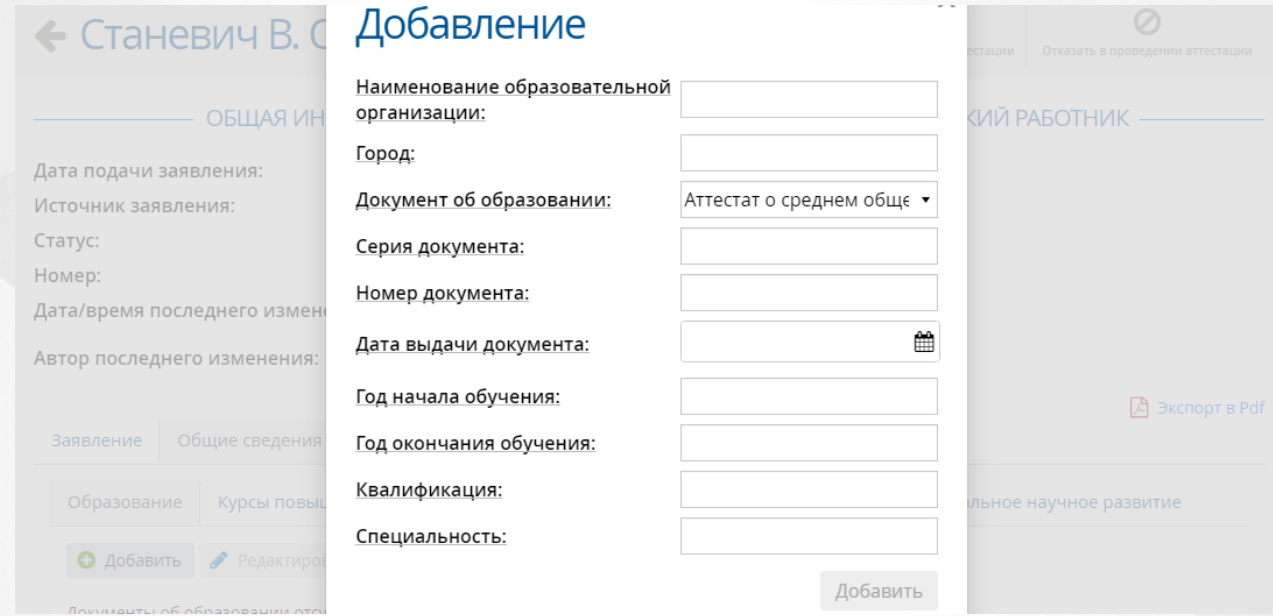

Рисунок *26.* Добавление образования

Для добавления сведений о курсах повышения квалификации, необходимо перейти в подраздел **Курсы повышения квалификации** и нажать на кнопку **Добавить**. Появится окно **Добавление**, в котором обязательными для заполнения полями являются: **Тема курсов, стажировки, Место прохождения, Наименование организации курсов, стажировки, Год начала обучения, Год окончания обучения, Наименование документа, Серия документа, Номер документа, Регистрационный номер, Дата выдачи** (см. Рисунок *27.* Добавление курсов повышения квалификации).

Чтобы редактировать и/или удалить добавленную ранее информацию, необходимо нажать на кнопку **Редактировать** и/или **Удалить.**

#### **6. Работа с заявлением на аттестацию**

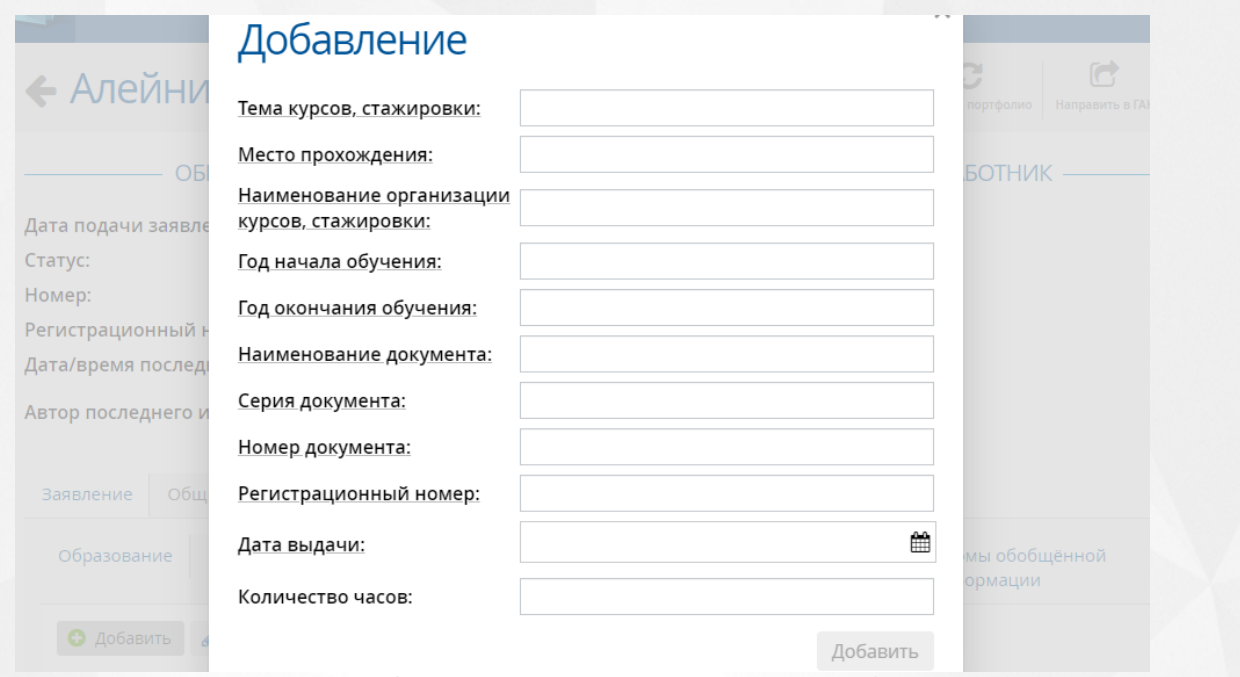

Рисунок *27.* Добавление курсов повышения квалификации

Для добавления сведений о втором профессиональном образовании и/или профессиональной переподготовке, необходимо перейти в подраздел **Второе высшее, переподготовка** и нажать на кнопку **Добавить.** Появится окно **Добавление**, в котором обязательными для заполнения полями являются: **Наименование организации, Год начала обучения, Наименование документа, Серия документа, Номер документа** (см. Рисунок *28.* Добавление второго высшего образования).

Чтобы редактировать и/или удалить добавленную ранее информацию, необходимо нажать на кнопку **Редактировать** и/или **Удалить** соответственно.

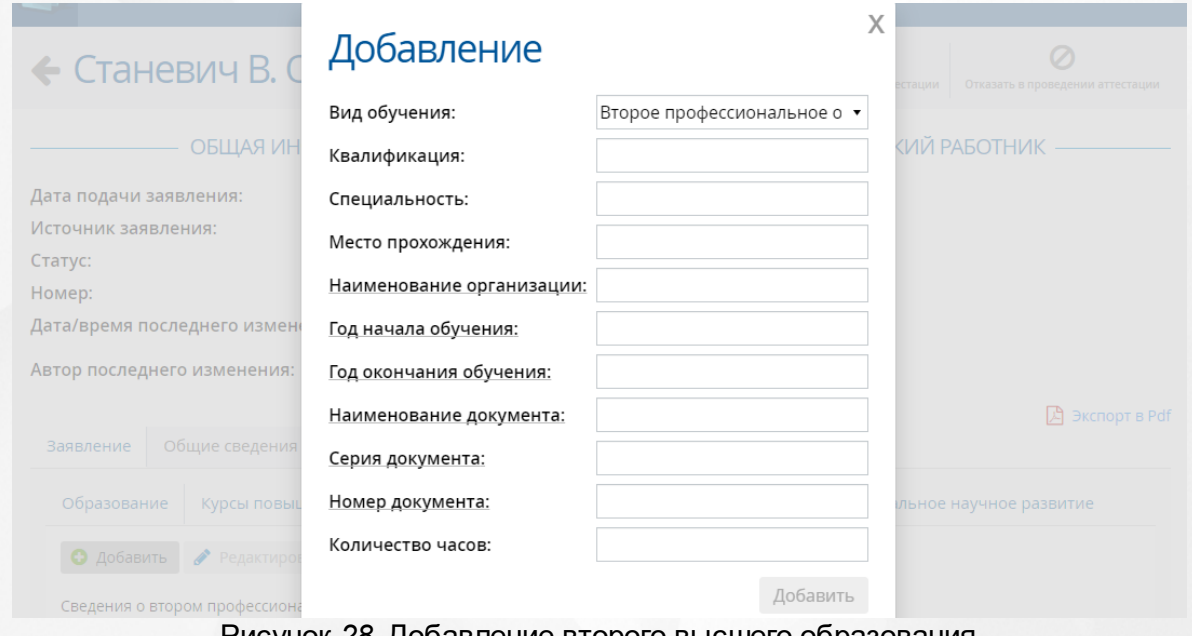

Рисунок *28.* Добавление второго высшего образования

Для добавления сведений о профессиональном научном развитии, необходимо

перейти в подраздел **Профессиональное научное развитие** и нажать на кнопку **Добавить.** Появится окно **Добавление**, в котором обязательными для заполнения полями являются: **Год начала обучения, Год окончания обучения, Документ, Наименование организации, Год получения** (см. Рисунок *29.* Добавление профессионального научного развития). Чтобы редактировать и/или удалить добавленную ранее информацию, необходимо нажать на кнопку **Редактировать** и/или **Удалить** соответственно.

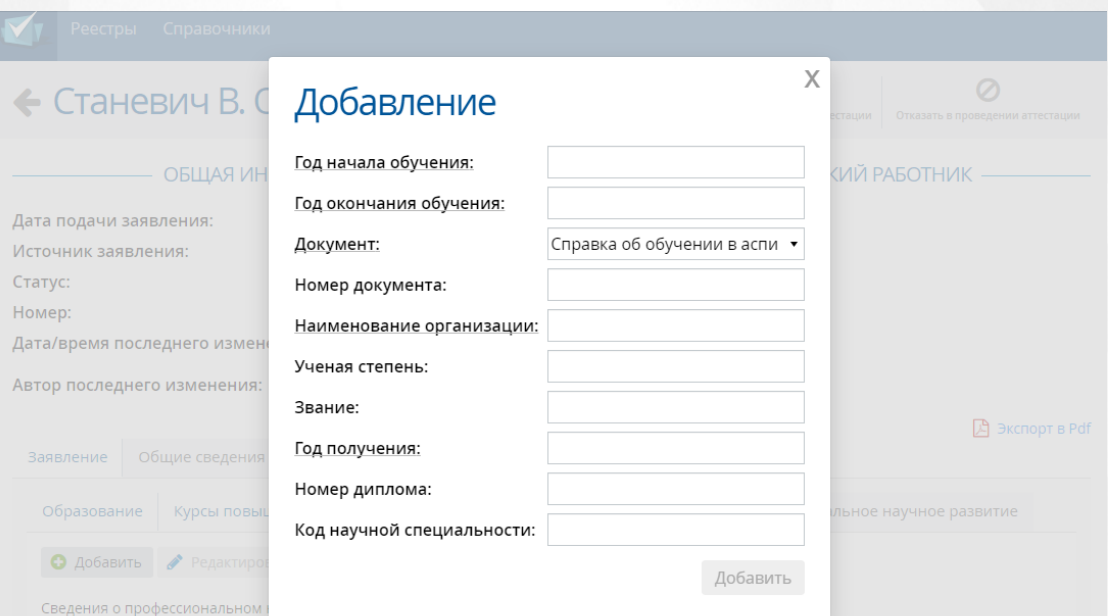

Рисунок *29.* Добавление профессионального научного развития

### **6.2.3 Раздел Показатели**

<span id="page-33-0"></span>Раздел **Показатели** предназначен для просмотра оценки деятельности преподавателя, подающего заявление на аттестацию, и его соответствие критериям (см. Рисунок *30.* Раздел Показатели).

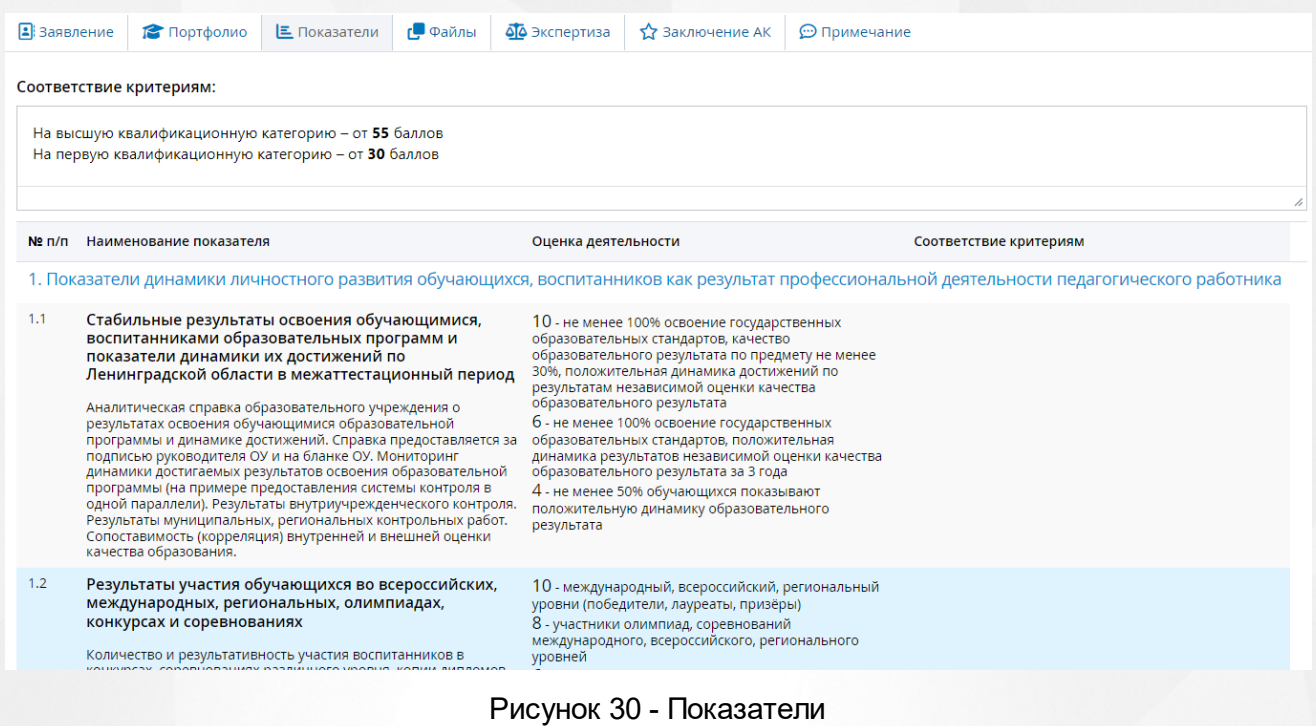

Поле **Соответствие критериям** отображается при включенной настройке **Отображать "Соответствие критериям" в группах и показателях экспертного заключения**.

### **6.2.4 Раздел Файлы**

<span id="page-34-0"></span>Раздел **Файлы** предназначен для добавления файлов Заявителя (видео лекции, грамоты и прочее). (см. Рисунок *31.* Раздел файл)

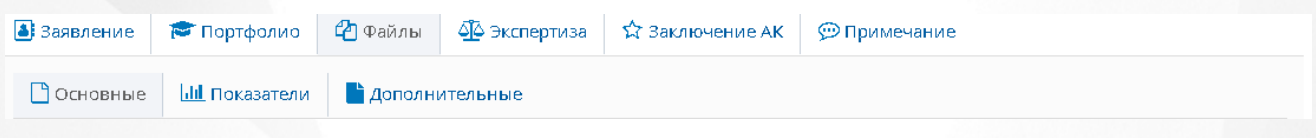

### Рисунок *31.* Раздел файл

Если педагог аттестуется на высшую категорию, необходимо к заявлению приложить скан-копию документа о предыдущей аттестации, чтобы направить заявление в АК.

Чтобы добавить файлы необходимо, нажать на кнопку **Добавить**. Появится окно **Добавление файла.** Для загрузки файла необходимо нажать на кнопку **Загрузить файл**, к загруженному файлу можно добавить **Описание**. (см. Рисунок *32.* Добавление файла) Удалить загруженный файл можно нажав на кнопку **Удалить**.

#### **6. Работа с заявлением на аттестацию**

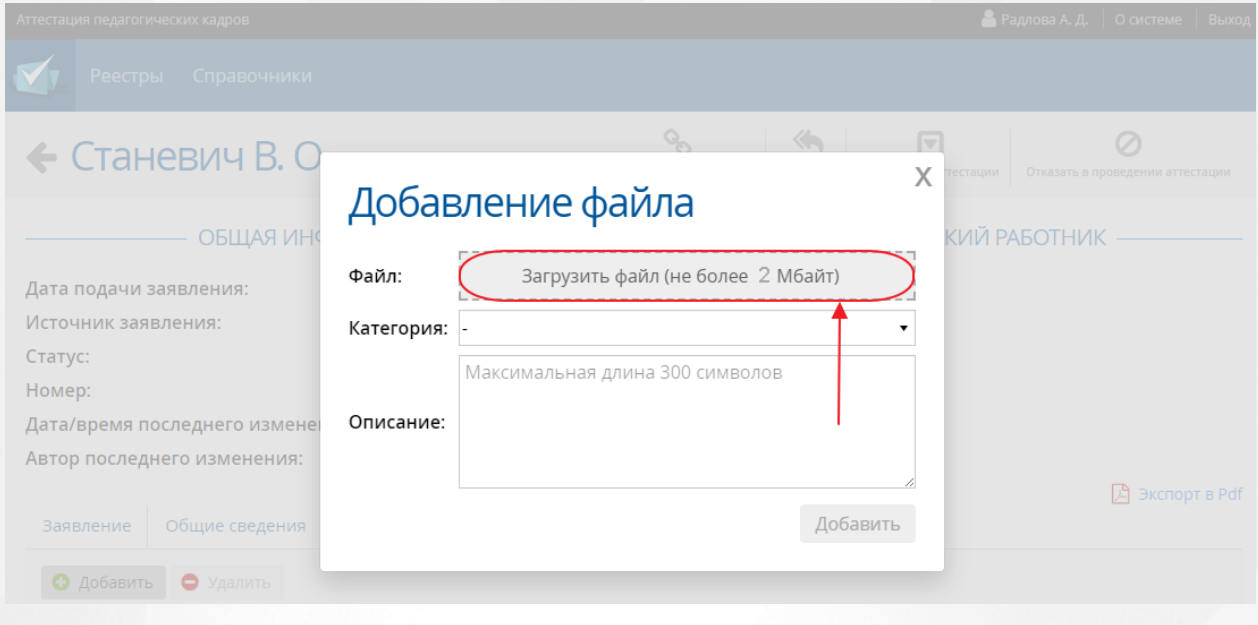

Рисунок *32.* Добавление файла

Размер загружаемого файла не должен превышать 2 Мбайт. Описание файла не должно превышать 300 символов.

# **6.2.5 Раздел Экспертиза**

<span id="page-35-0"></span>Методисту доступен только просмотр данного раздела (см. Рисунок *33.* Раздел экспертиза).

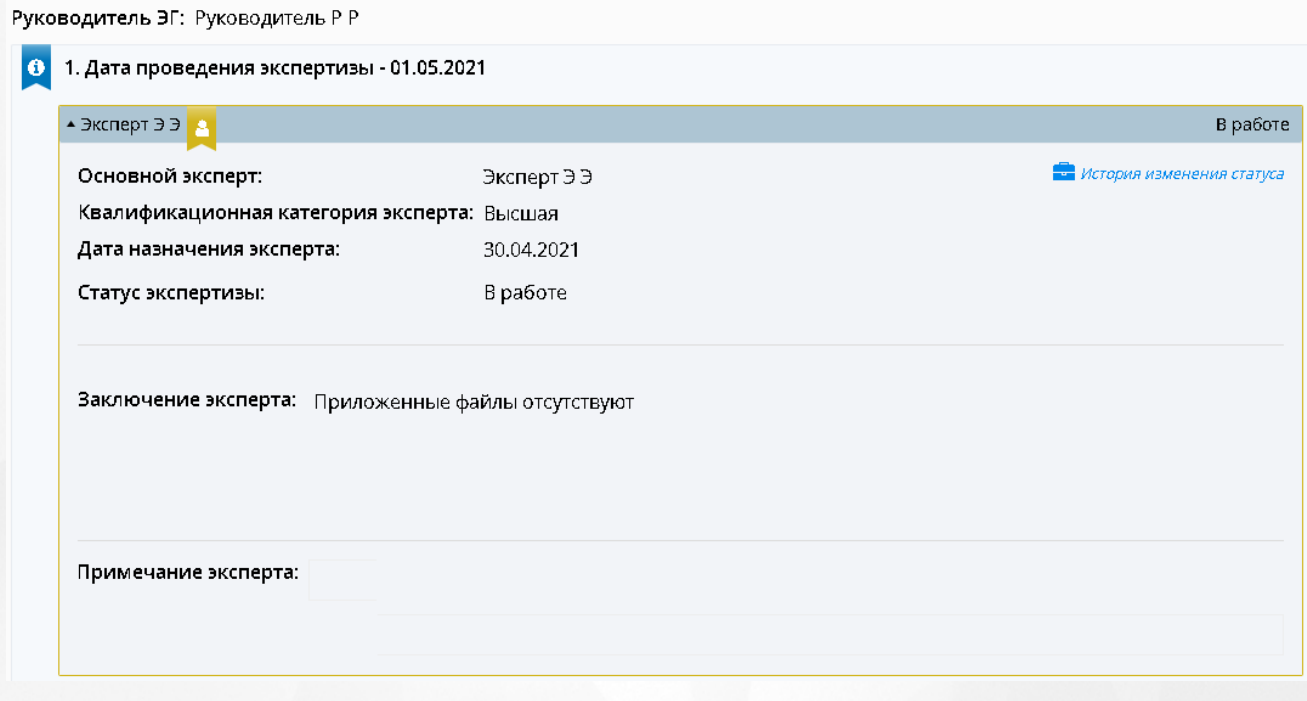

Рисунок *33.* Раздел экспертиза
### **6.2.6 Раздел Заключение АК**

Данный раздел доступен для заполнения только пользователю с ролью Методист и Руководитель ЭГ (см. Рисунок 34. Заключение АК).

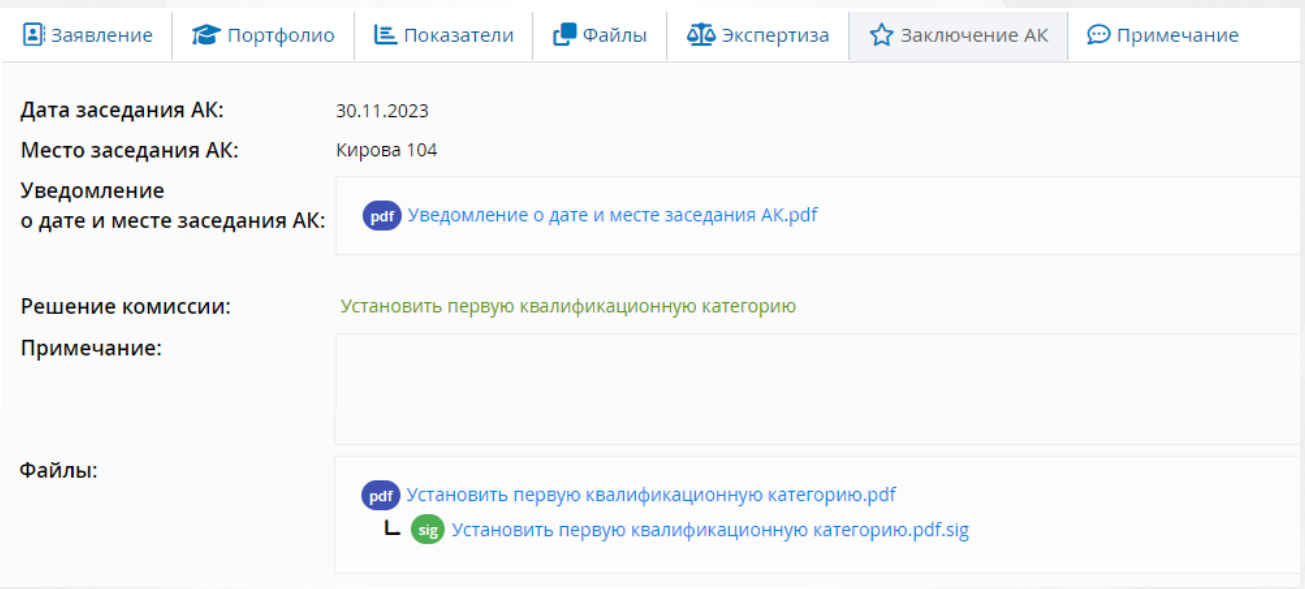

#### Рисунок *34.* Заключение АК

В данном разделе записывается информация о дате комиссии, которую назначает сотрудник АК после того, как им было принято экспертное заключение, а так же решение комиссии по данному заявлению.

### **6.2.7 Раздел Примечание**

В разделе **Примечание** можно добавить дополнительную информацию касательно заявления, например, отметить, что был приложен полный пакет документов.

Чтобы заполнить примечание нажмите на кнопку **Редактировать**. (см. Рисунок *35.* Примечание). Для сохранения введенной информации нажмите **Сохранить**. Чтобы закрыть

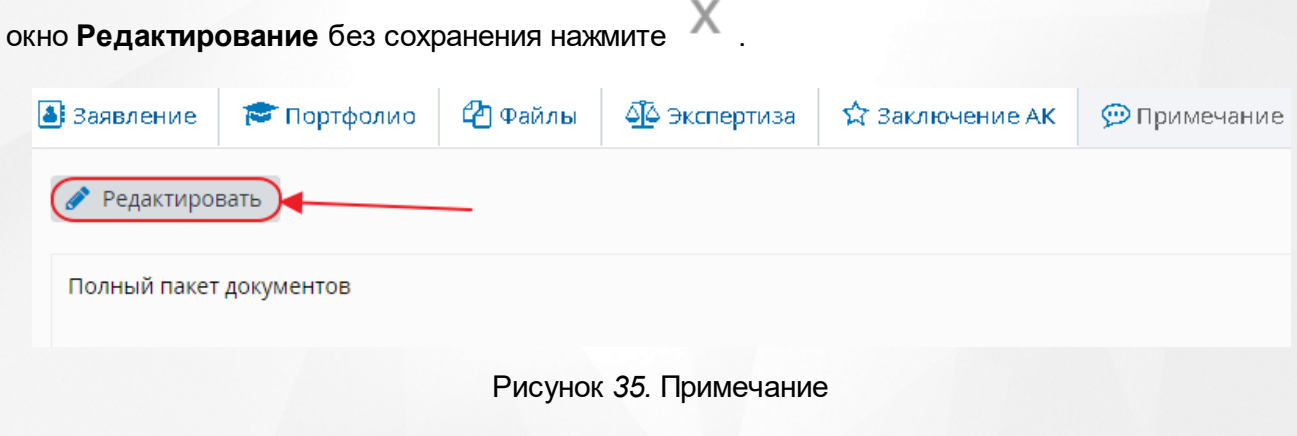

# **6.3 Проверка паспорта в МВД**

Проверка паспорта в МВД доступна только при включении системной настройки **"**Интеграция с МВД" администратором системы.

В Системе существует два варианта запуска проверки: автоматический и ручной.

1. Автоматическая проверка:

Запускается когда преподаватель отправляет заявление в АК (тип заявления "Создано автоматически", переход из статусов "Проект" / "Доработать заявление" в статус "Новый").

2. Ручная проверка:

Осуществляется по нажатию кнопки **Проверить** в блоке **Педагогический работник** - **Документ** и только в статусе заявления "Новое".

Проверка паспорта в МВД запускается только при указании в заявлении паспорта с заполненными серией, номером и датой выдачи.

### **Проверка паспорта в МВД**

Для проверки паспорта в МВД нажмите кнопку **Проверить** в блоке **Педагогический работник** (см. Рисунок 36).

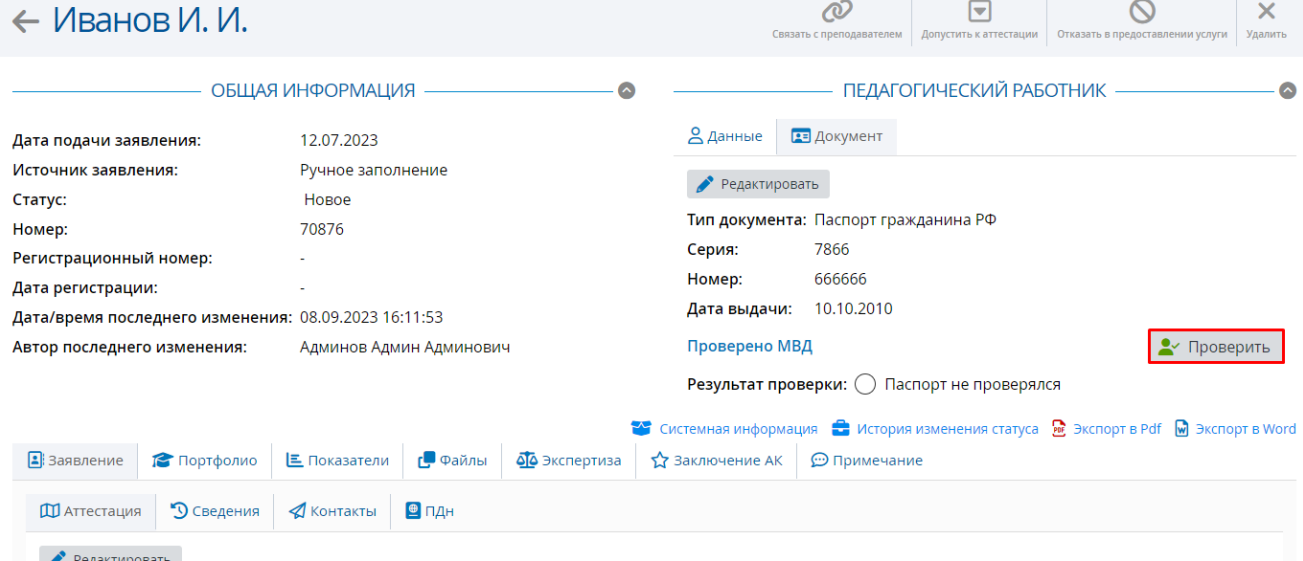

Рисунок 36 - Проверка паспорта в МВД

Откроется диалоговое окно, в котором необходимо подтвердить выполняемое действие.

В блоке МВД отобразится результат проверки, статус проверки и дата завершения проверки (см. Рисунок 37).

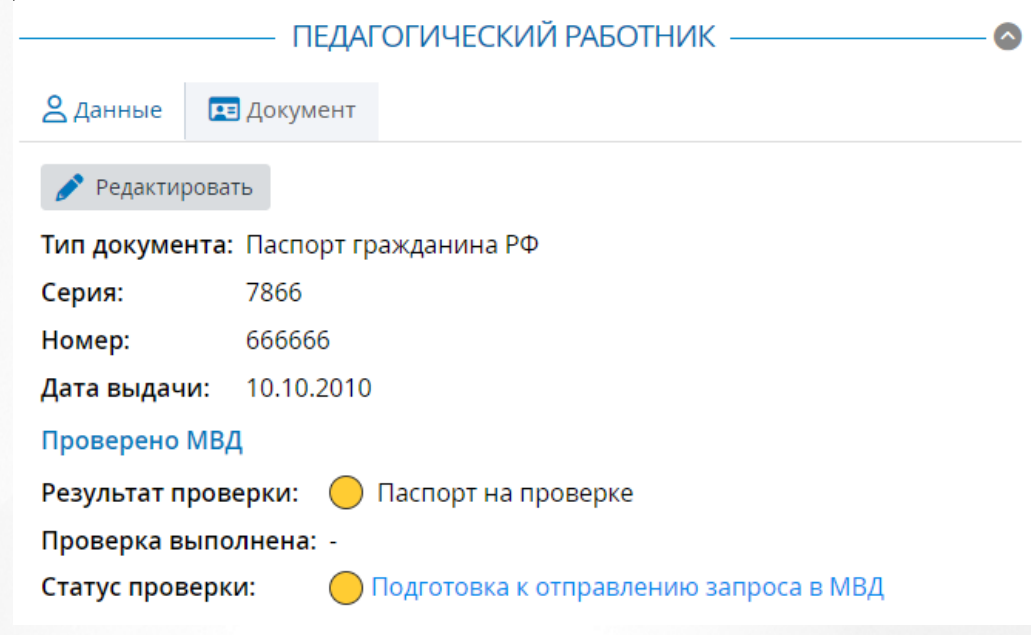

Рисунок 37 - Проверка МВД

Если паспорт действителен, то карточка заявления будет выглядеть следующим образом (см. Рисунок 38).

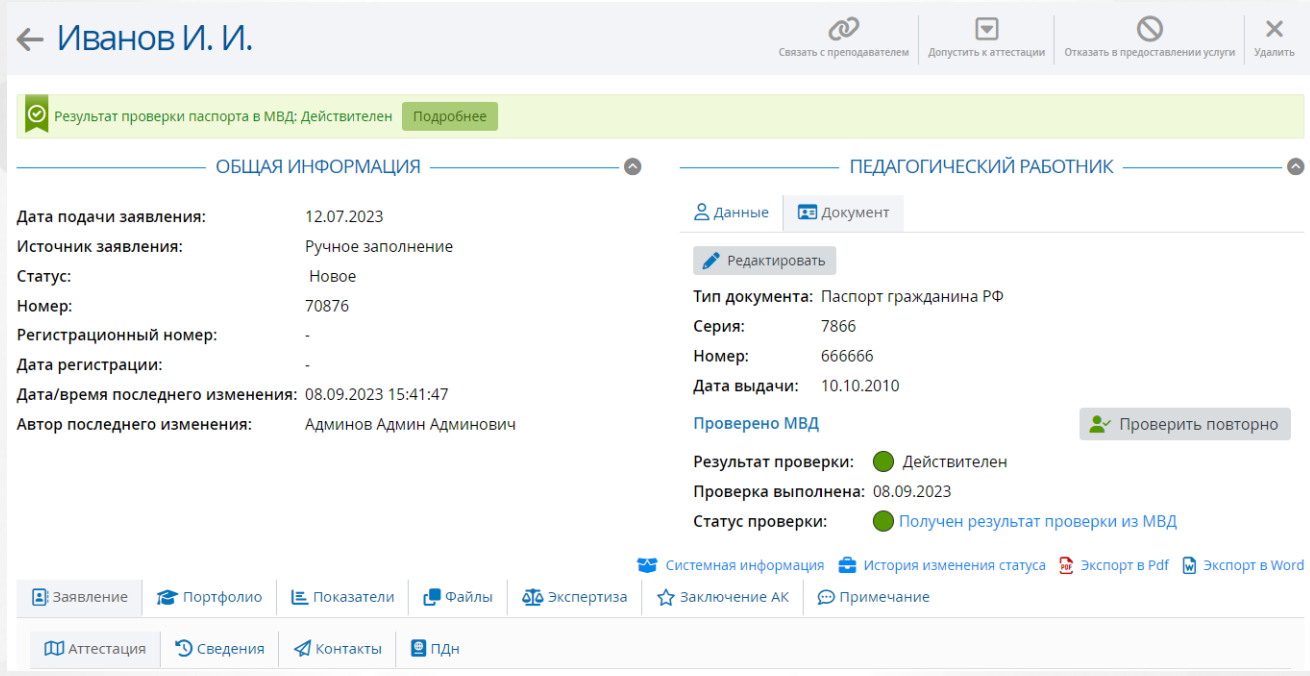

Рисунок 38 - Результат проверки паспорта в МВД - "Действителен"

Если у паспорта истёк срок действия, то карточка заявления будет выглядеть так (см. Рисунок 39).

### **6. Работа с заявлением на аттестацию**

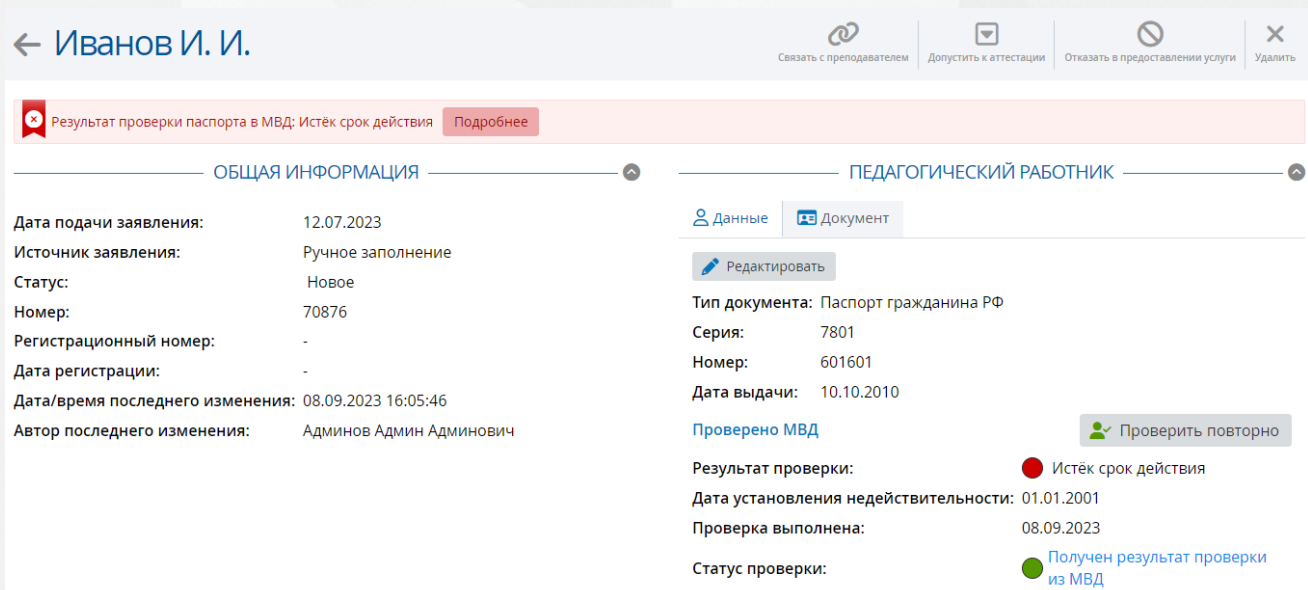

Рисунок 40 - Результат проверки паспорта в МВД "Истёк срок действия"

В блоке МВД появится новая строка "Дата установления недействительности".

# **Редактирование паспортных данных**

Для редактирования паспортных данных нажмите кнопку **Редактировать** в разделе **Документ** (см. Рисунок 41).

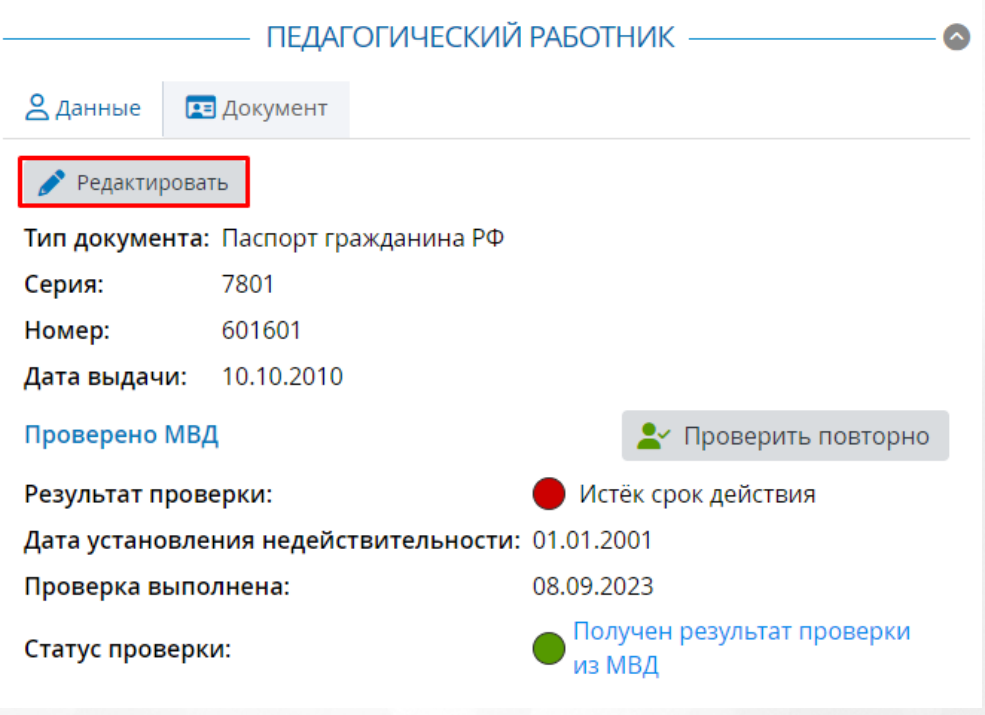

Рисунок 41 - Документ

Откроется окно **Редактирование документа, удостоверяющего личность** (см. Рисунок 42).

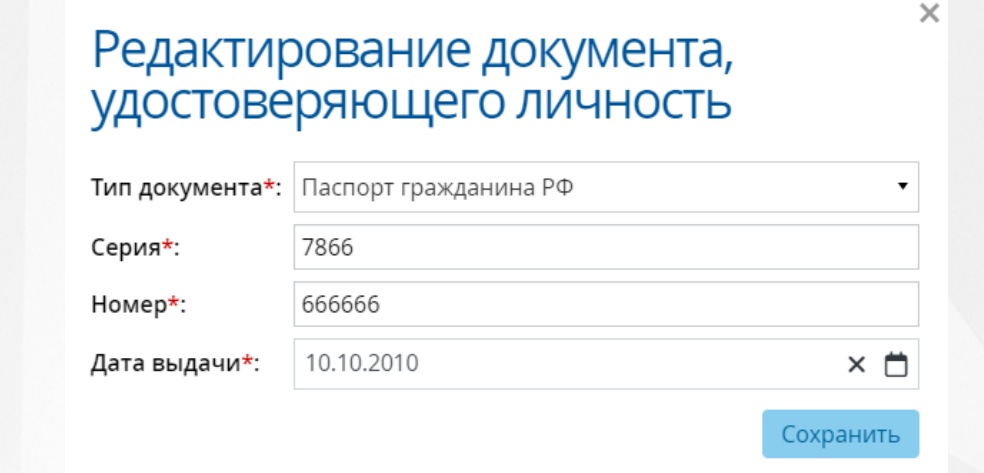

Рисунок 42 - Редактирование документа, удостоверяющего личность

После внесения изменений нажмите кнопку **Сохранить**.

При ручном изменении данных паспорта (для типа заявления "Ручное заполнение") и обновлении заявления (для типа заявления "Создано автоматически") новые сведения о документе сверяются с предыдущими данными. Если данные паспорта были удалены, либо были изменены серия, номер или дата выдачи, а заявление было отправлено на проверку в МВД, то текущая проверка для данного заявления отменится, а статус проверки документа поменяется на "Не проверялся", результат проверки удалится.

### **История проверки паспорта в МВД**

Если от МВД пришел результат, то по нажатию на гиперссылку в строке **Статус проверки** можно просмотреть **Историю проверки паспорта в МВД** (см. Рисунок 43).

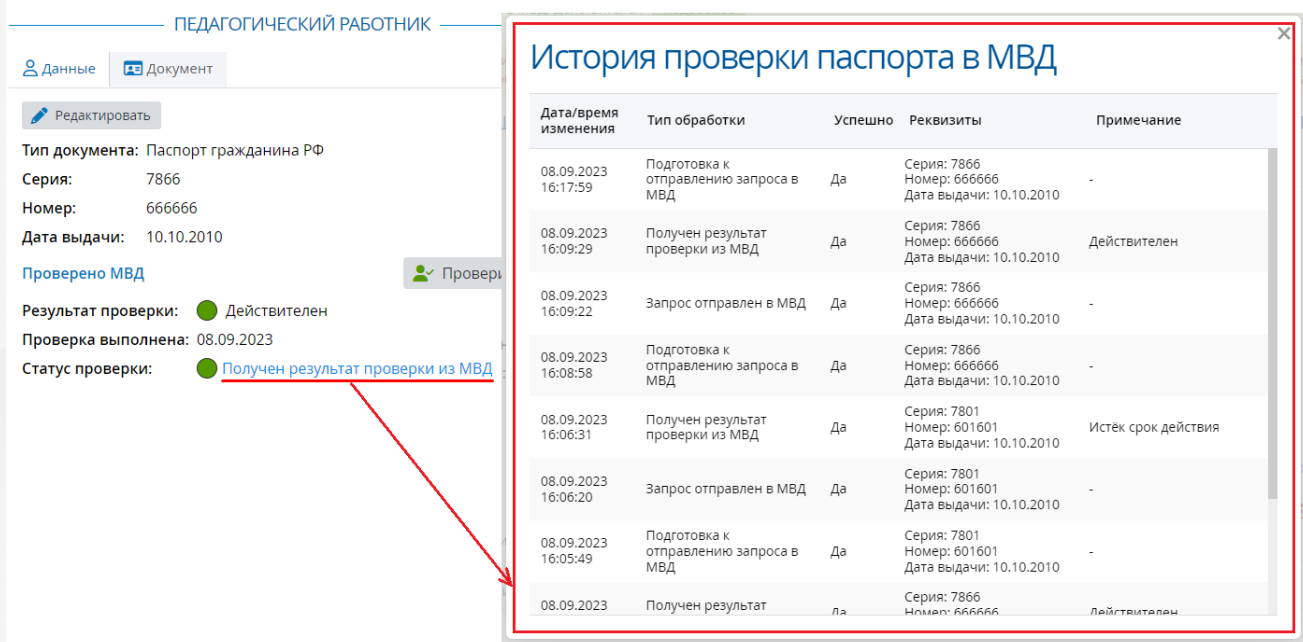

Рисунок 43 - История проверки паспорта в МВД

### **Повторная проверка паспорта в МВД**

При необходимости можно повторно проверить паспортные данные, для этого нажмите кнопку **Проверить повторно** (см. Рисунок 44).

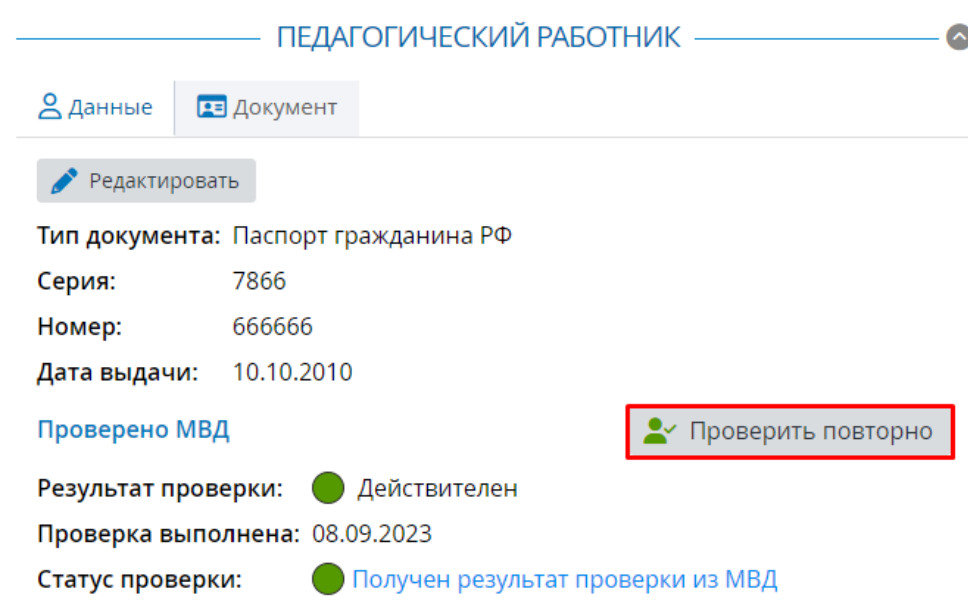

Рисунок 44 - Повторная проверка паспорта в МВД

Повторная проверка паспорта в МВД выполняется аналогично первичной проверки.

# **6.4 Допуск к аттестации**

Допуск к аттестации означает, что заявление на аттестацию заполнено правильно, прошло все проверки и Методист АК не видит никаких формальных причин не допустить его до аттестации.

Чтобы одобрить заявление на аттестацию, Методисту необходимо нажать на кнопку **Допустить к аттестации** (см. Рисунок *45.* Кнопка допустить к аттестации).

#### **6. Работа с заявлением на аттестацию**

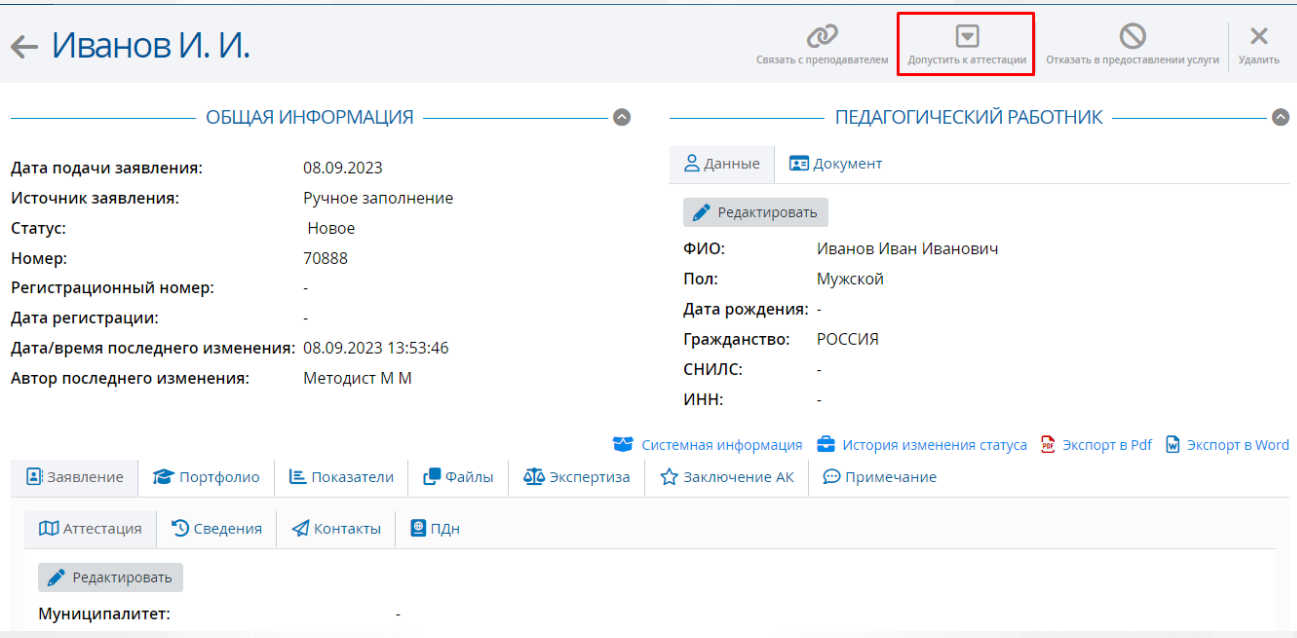

Рисунок *45.* Кнопка допустить к аттестации

Появится окно **Регистрация заявления**. Из раскрывающегося списка необходимо выбрать **Руководителя ЭГ**, **Место** и **Дату заседания АК**, затем нажать кнопку **Зарегистрировать**.

Допустить заявление до аттестации можно только если в нем заполнена следующие сведения: **Телефон рабочий, Email, Провести аттестацию на категорию, Скан-копия подписанного заявления на аттестацию, Закончил образовательное учреждение, Год окончания обучения, Квалификация/специальность.**

В случае необходимости Методист АК может изменить дату и место заседания на главном экране заявления преподавателя по нажатию кнопки **Изменить дату и место заседания АК** в любой момент, пока заявление находится в любом статусе, кроме финальных статусов, статусе "Проект", "Новое", "Доработать заявление".

### **6.5 Отказ в предоставлении услуги**

Отказ в предоставлении услуги означает, что заявление не соответствует формальным признакам и правилам. После того, как заявлению будет присвоен статус «Отказ в предоставлении услуги, оно закрывается.

Чтобы отказать в аттестации на окне с информацией о заявлении, необходимо нажать на кнопку **Отказать** (см. Рисунок *46.* Кнопка отказать)

#### **6. Работа с заявлением на аттестацию**

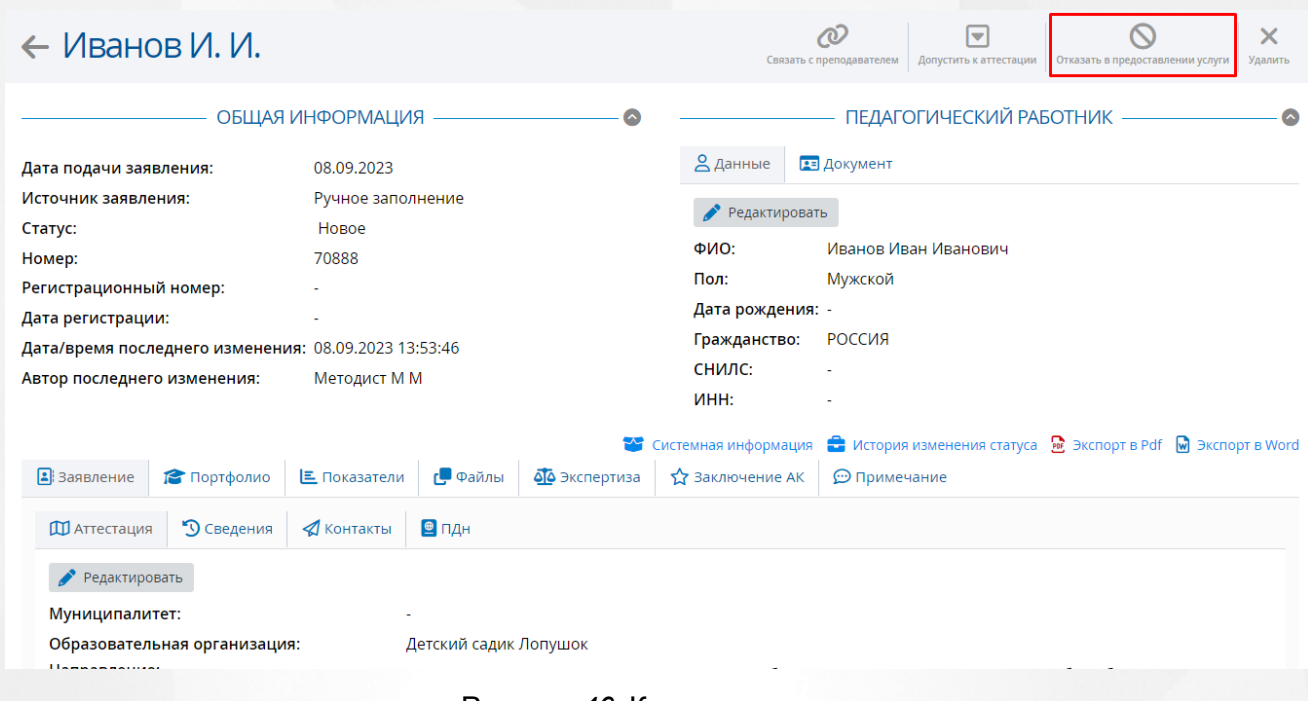

Рисунок *46.* Кнопка отказать

Появится окно **Решение АК**, где необходимо выбрать **Причину отказа**, вписать **Примечание** и загрузить **Файл решения**, после чего нажать кнопку **Установить**. Заявление на аттестацию попадет в **Реестры** -> **Отказано в приеме**. Нажатие на "крестик" произведет возврат в окно с информацией о заявлении. (см. Рисунок *47.* Подтверждение отказа)

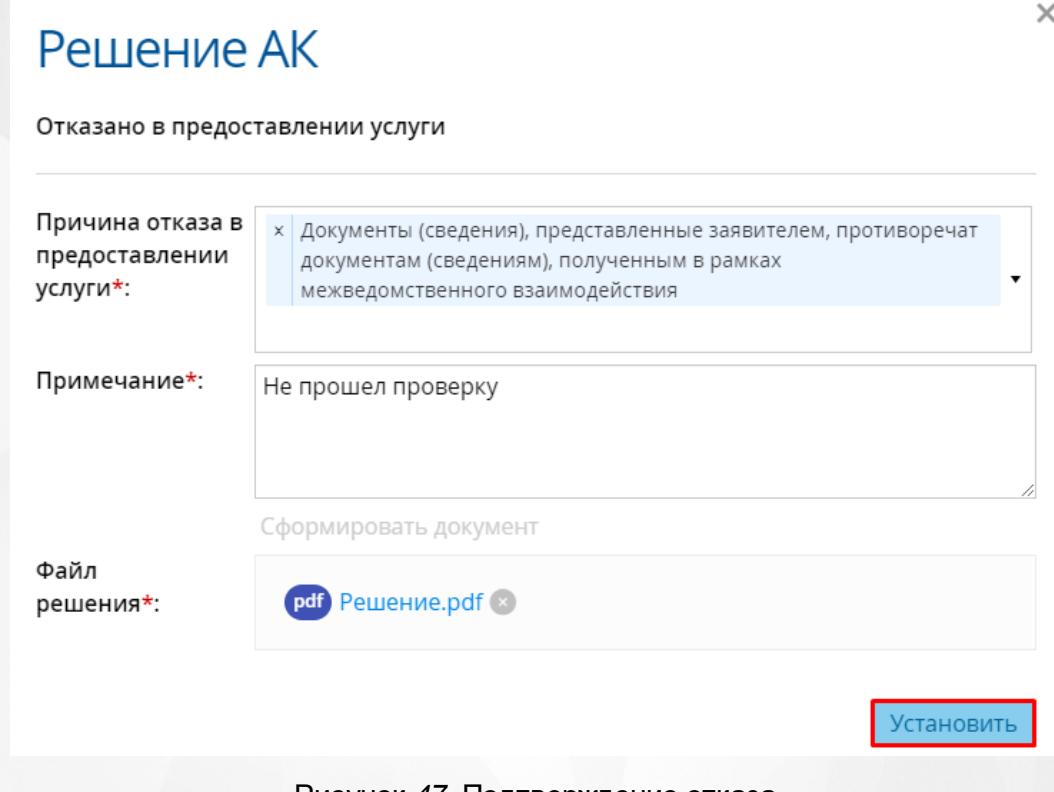

Рисунок *47.* Подтверждение отказа

# **6.6 Удаление заявления**

Методист может удалить собственноручно заполненное заявление только **до** момента взятия заявления в эксертизу.

Чтобы удалить заявление, необходимо в окне **Новые заявления** выбрать заявление на удаление, затем нажать кнопку **Удалить** (см. Рисунок *48.* Отметка удаление)

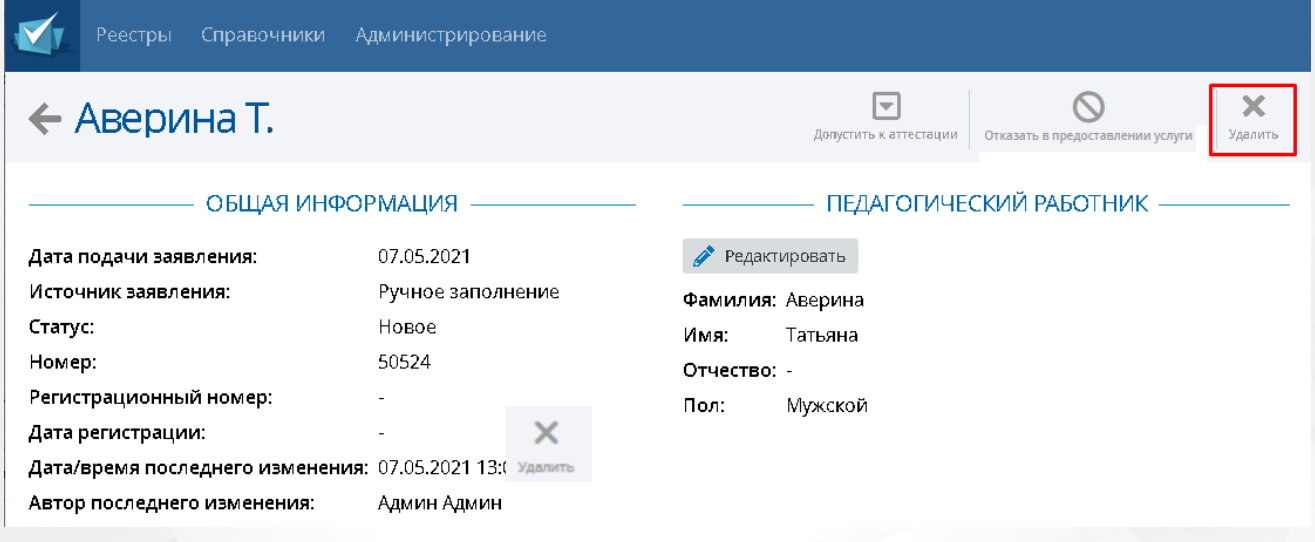

#### Рисунок *48.* Отметка удаление

Появится окно **Удаление**, где необходимо подтвердить свой выбор нажав на кнопку **Удалить**. (см. Рисунок *49.* Подтверждение удаления) Если нажать на кнопку **Отмена**, то удаление заявления будет отменено, произойдет возврат в окно заявления.

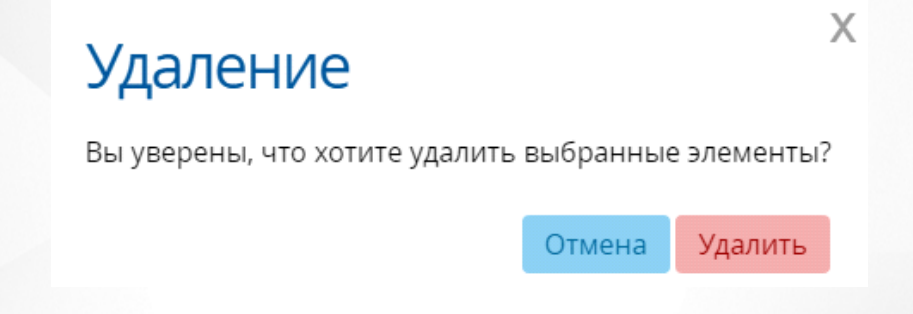

Рисунок *49* Подтверждение удаления

# **6.7 Отозванные заявления**

Отозвать заявление на аттестацию может только Заявитель. Эта функция необходима, например, если Преподаватель решил отказаться от прохождения квалификационной категории. Это право сохраняется за ним вплоть **до** взятия заявления в работу экспертами.

Если администратором системы была включена настройка "Возможно отозвать заявление из любого статуса", а преподаватель подал заявление через ЕПГУ или лично,

то его заявление может отозвать пользователь с установленным правом "Заявление отозвать".

Чтобы увидеть реестр отозванных заявлений, необходимо навести мышку на меню **Реестры** и выбрать подпункт **Отозванные заявления** нажав левую кнопку мыши. (см. Рисунок *50.* Отозванные заявления)

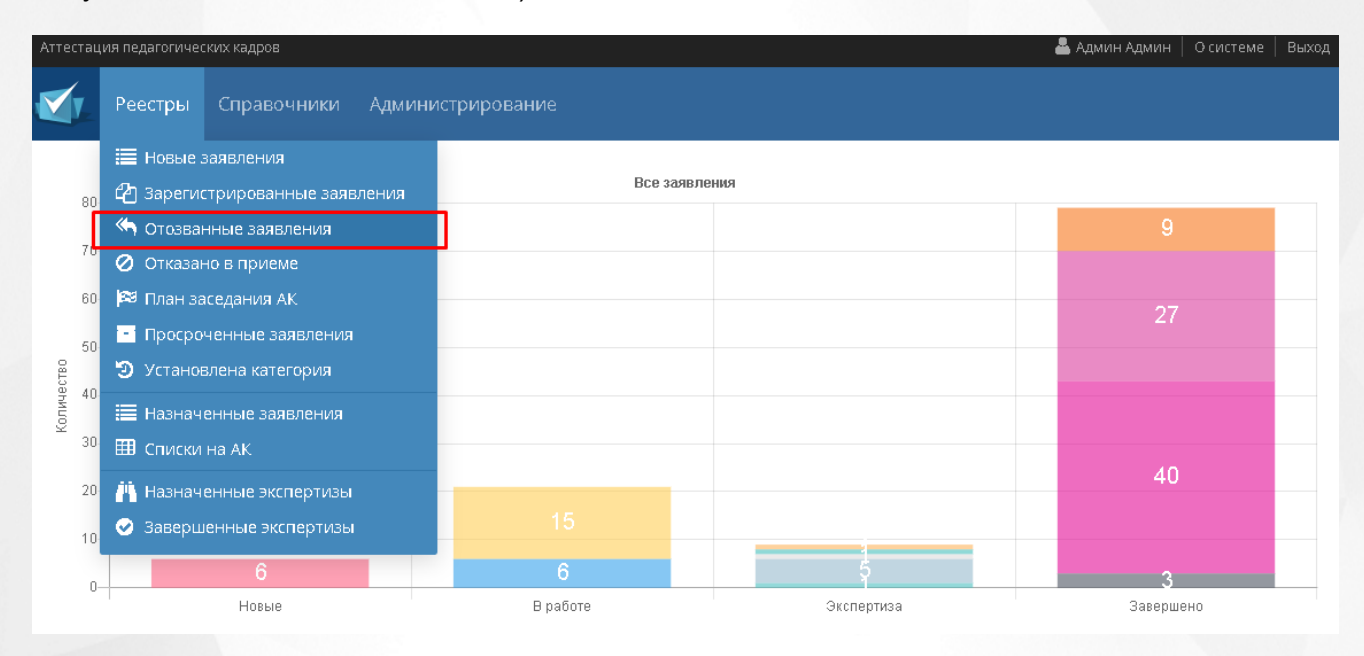

Рисунок *50.* Отозванные заявления

Появится окно **Отозванные заявления**, где списком будут представлены все заявления, которые были отозваны заявителями. (см. Рисунок *51.* Список отозванных заявлений)

|                                                             | <b>Реестры</b>                              | Справочники                  |                             |             |                                               |  |  |  |  |
|-------------------------------------------------------------|---------------------------------------------|------------------------------|-----------------------------|-------------|-----------------------------------------------|--|--|--|--|
| Отозванные заявления<br>Настройка таблицы<br>Экспорт данных |                                             |                              |                             |             |                                               |  |  |  |  |
|                                                             | • Применить<br>Фильтр                       |                              |                             |             |                                               |  |  |  |  |
| N <sub>2</sub>                                              | Муниципальное<br>образование                | <b>OO</b>                    | ФИО                         | • Должность | • Добавить фильтр<br>$\overline{\phantom{a}}$ |  |  |  |  |
|                                                             | Муниципалитет 1                             | Организация 1                | Иванов Иван Иванович        | Должность 1 |                                               |  |  |  |  |
| -2                                                          | Департамент<br>образования<br>Администрации | MEOY COШ №108<br>(г. Тихвин) | Качимова Екатерина Ивановна | Учитель     |                                               |  |  |  |  |

Рисунок *51.* Список отозванных заявлений

# **6.8 Заявления из ЕПГУ**

В реестре **Заявления из ЕПГУ** отображаются заявления, поданные через Единый портал государственных услуг. Для перехода в данный реестр выберите соответствующий пункт в меню **Реестры** (см. Рисунок 52).

|                      |                                                                       | Реестры Справочники Админ         |  |  |  |  |  |  |  |  |  |  |
|----------------------|-----------------------------------------------------------------------|-----------------------------------|--|--|--|--|--|--|--|--|--|--|
|                      |                                                                       |                                   |  |  |  |  |  |  |  |  |  |  |
| €) Заявления из ЕПГУ |                                                                       |                                   |  |  |  |  |  |  |  |  |  |  |
|                      | (-) Дубли заявлений из ЕПГУ<br><b>1.</b> Зарегистрированные заявления |                                   |  |  |  |  |  |  |  |  |  |  |
|                      |                                                                       |                                   |  |  |  |  |  |  |  |  |  |  |
|                      | <b>&lt; Отозванные заявления</b>                                      |                                   |  |  |  |  |  |  |  |  |  |  |
|                      | О Отказано в приёме                                                   |                                   |  |  |  |  |  |  |  |  |  |  |
|                      | <b>33</b> План заседания АК                                           |                                   |  |  |  |  |  |  |  |  |  |  |
|                      |                                                                       | Просроченные заявления            |  |  |  |  |  |  |  |  |  |  |
|                      |                                                                       | <b>•• У Установлена категория</b> |  |  |  |  |  |  |  |  |  |  |
|                      | <b>.2 Подписать ЭП</b>                                                |                                   |  |  |  |  |  |  |  |  |  |  |
|                      |                                                                       | <b>E Назначенные заявления</b>    |  |  |  |  |  |  |  |  |  |  |
|                      | НА Списки на АК                                                       |                                   |  |  |  |  |  |  |  |  |  |  |

Рисунок 52. Заявления из ЕПГУ. Вызов реестра

Откроется экран с заявлениями, которые представлены в виде таблицы (см. Рисунок 53).

| Заявления из ЕПГУ                |                                                                  | 2023<br>2022              | 2021                     | 2020<br>$\mathbf{1}$ | <b>Bce</b>                  |                    |                             |                      |                                                                                                    |             |                                   |                      |                                                 | 齿                        | ۰<br>Экспорт данных Настройка таблицы |
|----------------------------------|------------------------------------------------------------------|---------------------------|--------------------------|----------------------|-----------------------------|--------------------|-----------------------------|----------------------|----------------------------------------------------------------------------------------------------|-------------|-----------------------------------|----------------------|-------------------------------------------------|--------------------------|---------------------------------------|
| Всего записей: 48                |                                                                  |                           |                          |                      |                             |                    |                             |                      | Фильтр                                                                                                    | • Применить |                                   |                      |                                                 |                          |                                       |
| Nº B ENTY<br>П<br>N <sub>2</sub> | Дата/<br>Дата<br>время<br>• регист<br>получе<br>в ЕПГУ<br>заявле | Номер<br>регист<br>заявле | Дата<br>регист<br>заявле | Заявля<br>KK         | ФИО<br>заявит               | Муниц ОО<br>образо |                             |                      | Должн Направ                                                                                                    | Преды<br>KK | Статус<br>заявле                  | Дата<br>заседа<br>AK | Решение<br>заседания<br>AK                      | <b>+ Добавить фильтр</b> |                                       |
| 3500010215<br>п                  | 25.10.2                                                          | 25.10.2 380<br>19:22:14   | 26.10.2 Первая           |                      | Сотник<br>Дмитрий<br>Борисо | Кинель<br>управл   | тест1 (г.<br>Кинель)        | тест<br>(Основная    | «мастер<br>произв<br>обучен<br>«препо<br>(B<br>образо<br>учрежд<br>профес<br>образо                                  |             | Устано<br>категор                 | 30.11.2              | Установить<br>первую<br>квалификац<br>категорию |                          |                                       |
| 3500008619<br>$\overline{2}$     | 26.10.2<br>26.10.2<br>09:05:49                                   |                           |                          | Первая               | Сотник<br>Дмитрий<br>Борисо | управл             | Кинель тест1 (г.<br>Кинель) | тест<br>(Основная    | «педагог<br>дополн<br>образо<br>(включая<br>старше<br>«препо -<br>«конце<br>«тренер-<br>препод<br>(включая<br>старше |             | Отказано<br>B<br>предос<br>услуги |                      | Отказано в<br>предоставл<br>услуги              |                          |                                       |
| 74464284<br>3                    | 22.09.2<br>09:43:37<br>22.09.2                                   | 351                       | 22.09.2                  | Первая               | Каменев<br>Игорь<br>Виталь  |                    | Школа<br>545                | Учитель<br>(Основная | «метод<br>(включая -<br>старше                                                                                       |             | Портфо<br>подтве                  | 28.10.2              |                                                 |                          |                                       |

Рисунок 53. Экран Заявления из ЕПГУ

Загрузить только нужные заявления можно с помощью выбора параметров в [фильтре.](#page-12-0)

На данном экране есть возможность сформировать запрос по следующим критериям (см. Таблицу 3):

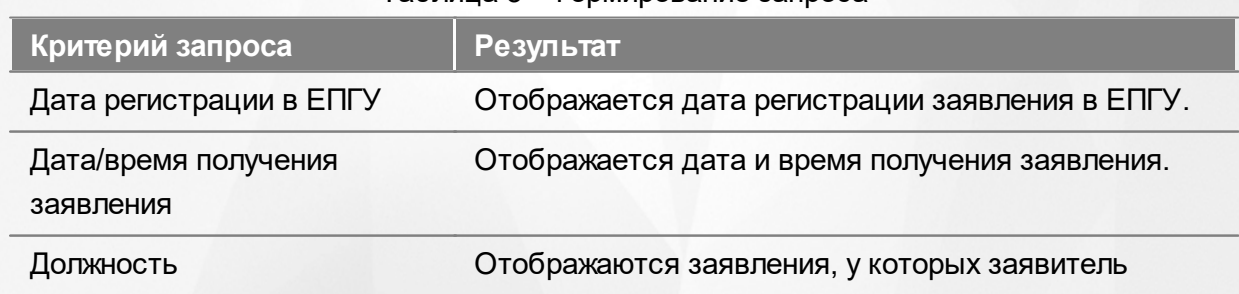

### Таблица 3 - Формирование запроса

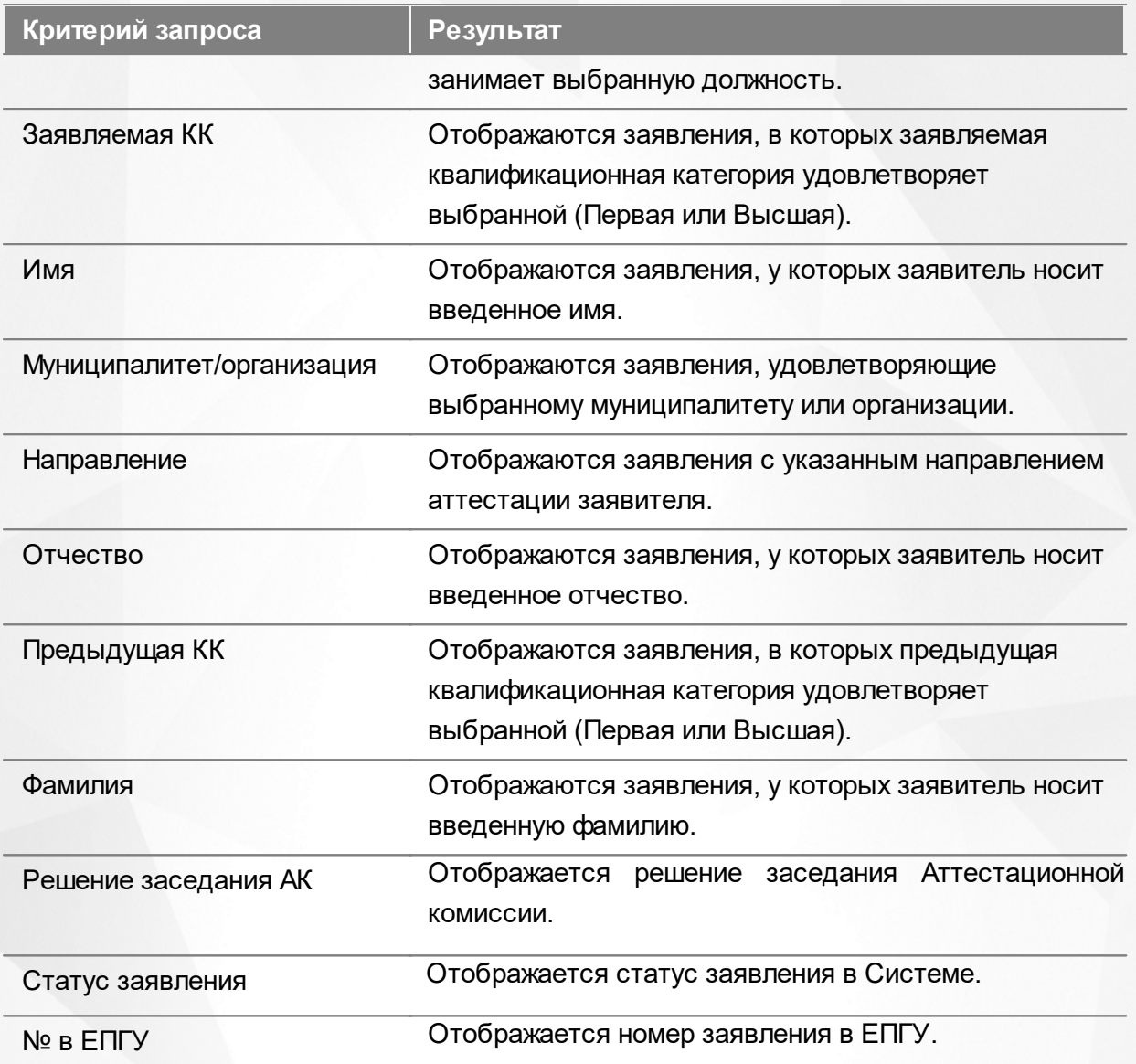

По окончании формирования запроса нажмите кнопку **Применить**. Если вы нажмете кнопку **Применить** без выбора параметров в фильтре, в результате на экране откроется список всех заявлений.

По каждому заявлению предоставляются следующие данные (см. Таблицу 4):

### Таблица 4 - Загрузка данных

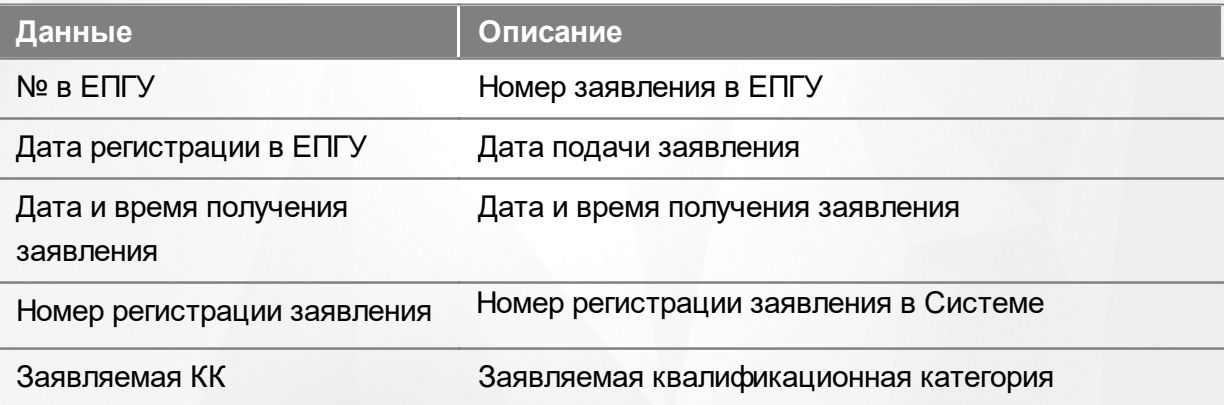

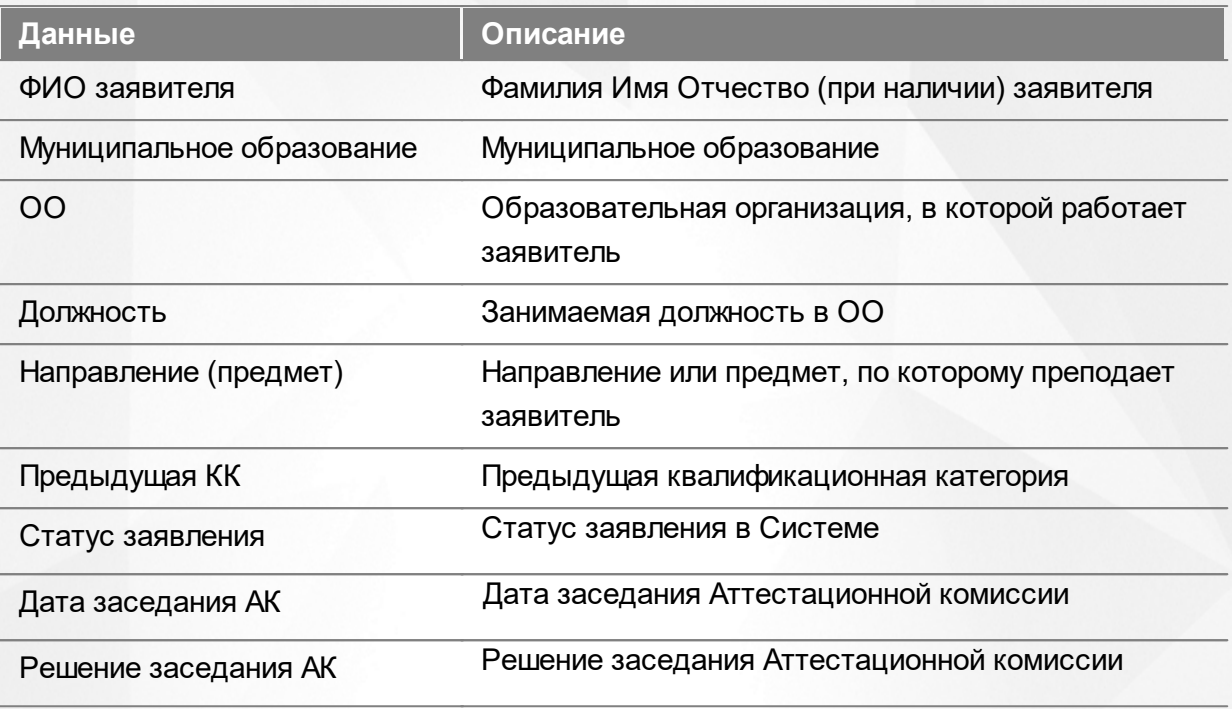

Подробнее о работе с таблицами - см. **[Работа](#page-13-0) [с](#page-13-0) [таблицами.](#page-13-0)**

В некоторых столбцах присутствуют гиперссылки. Подробное описание работы с гиперссылками представлено в разделе **[Работа](#page-12-1) [с](#page-12-1) [гиперссылками](#page-12-1).**

### **6.9 Дубли заявлений из ЕПГУ**

Реестр **Дубли заявлений из ЕПГУ** доступен при активации администратором системной настройки **Проверять заявления из ЕПГУ на дубли**.

При включенной настройке Система будет проверять наличие заявлений в системе с аналогичными значениями: ФИО, должность и наименование ОО. Если совпадения не найдены, то заявление из ЕПГУ станет доступно для дальнейшей работы Методистом АК.

Если заявление имеет дубль и имеет активный статус (статусы кроме "Отозвано", "Отказано в установлении категории", "Отказано в оказании услуги", "Установлена категория"), то заявление переводится в статус "Отказано в предоставление услуг", а в поле "Комментарий" отобразится текст из поля **Причина отказа предоставления услуги**, после чего будет отправлено уведомление заявителю в ЕПГУ.

Если заявление имеет дубль и имеет конечные статусы ("Отозвано", "Отказано в установлении категории", "Отказано в оказании услуги", "Установлена категория"), то необходимо создать заявление со статусом "Новое" и источником заявления "ЕПГУ".

Для перехода в данный реестр выберите соответствующий пункт в меню **Реестры** (см. Рисунок 54).

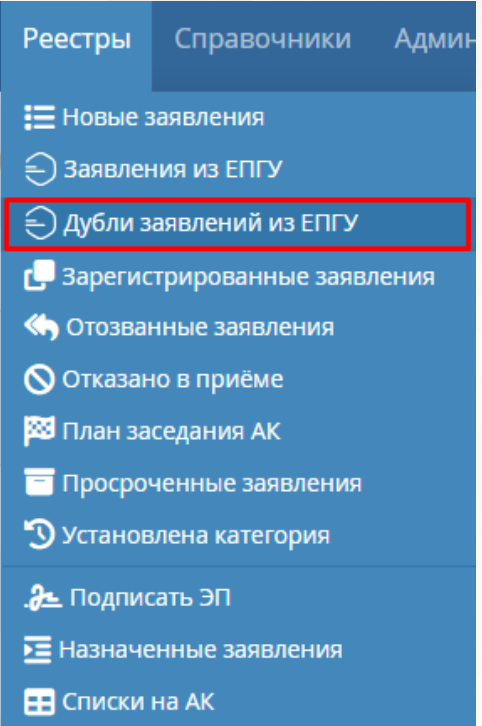

Рисунок 54. Дубли заявлений из ЕПГУ. Вызов реестра

Откроется экран с заявлениями, которые представлены в виде таблицы (см. Рисунок 55).

| ٠<br>Дубли заявлений из ЕПГУ |                                 |                                      |                                                 |                                                |                  |                                |                           |                         |                                        |                          | ۰<br>Настройка таблицы<br>Экспорт данных |
|------------------------------|---------------------------------|--------------------------------------|-------------------------------------------------|------------------------------------------------|------------------|--------------------------------|---------------------------|-------------------------|----------------------------------------|--------------------------|------------------------------------------|
|                              | Фильтр                          | • Применить                          |                                                 |                                                |                  |                                |                           |                         |                                        |                          |                                          |
| Nº Nº BENTY                  | Дата<br>• регистрации<br>в ЕПГУ | Дата/время<br>получения<br>заявления | Номер<br>регистрации<br>первичного<br>заявления | Дата<br>регистрации<br>первичного<br>заявления | Заявляемая<br>КK | ФИО<br>заявителя               | 00                        | Должность               | Статус заявления                       | <b>+ Добавить фильтр</b> | ۰                                        |
| 74464267<br>□                | 22.09.2023                      | 22.09.2023<br>09:30:41               | 350                                             | 22.09.2023                                     | Первая           | Каменев<br>Игорь<br>Витальевич | школа №155                | Учитель<br>(Основная)   | Отказано в<br>предоставлении<br>услуги |                          |                                          |
| 74360274<br>$\overline{2}$   | 14.08.2023                      | 14.08.2023<br>10:38:54               | 338                                             | 14.08.2023                                     | Первая           | Каменев<br>Игорь<br>Витальевич | Место работы              | Должность<br>(Основная) | Отказано в<br>предоставлении<br>услуги |                          |                                          |
| 3<br>74360204<br>ш           | 14.08.2023                      | 14.08.2023<br>10:36:13               | 338                                             | 14.08.2023                                     | Высшая           | Каменев<br>Игорь<br>Витальевич | Место работы              | Должность<br>(Основная) | Отказано в<br>предоставлении<br>услуги |                          |                                          |
| 74260090<br>п<br>Δ           | 29.06.2023                      | 30.06.2023<br>11:14:57               | 357                                             | 28.09.2023                                     | Высшая           | Каменев<br>Игорь<br>Витальевич | Школа 1                   | Учитель<br>(Основная)   | Отказано в<br>предоставлении<br>услуги |                          |                                          |
| П<br>74260032<br>5           | 29.06.2023                      | 30.06.2023<br>11:14:45               | 357                                             | 28.09.2023                                     | Первая           | Каменев<br>Игорь<br>Витальевич | Школа 1                   | Учитель<br>(Основная)   | Отказано в<br>предоставлении<br>услуги |                          |                                          |
| 74258619<br>П<br>6           | 28.06.2023                      | 30.06.2023<br>11:13:47               | 333                                             | 05.07.2023                                     | Высшая           | Каменев<br>Игорь<br>Витальевич | ГБОУ СОШ №<br>9 г. Кинеля | Учитель<br>(Основная)   | Отказано в<br>предоставлении<br>услуги |                          |                                          |
| 74258590<br>$\overline{7}$   | 28.06.2023                      | 30.06.2023<br>11:13:35               | 333                                             | 05.07.2023                                     | Высшая           | Каменев<br>Игорь<br>Витальевич | ГБОУ СОШ №<br>9 г. Кинеля | Учитель<br>(Основная)   | Отказано в<br>предоставлении<br>услуги |                          |                                          |

Рисунок 55. Экран Дубли заявлений из ЕПГУ

Загрузить только нужные заявления можно с помощью выбора параметров в [фильтре.](#page-12-0)

На данном экране есть возможность сформировать запрос по следующим критериям (см. Таблицу 5):

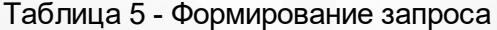

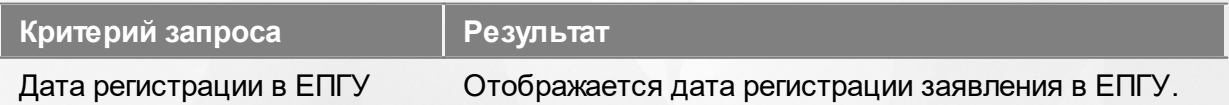

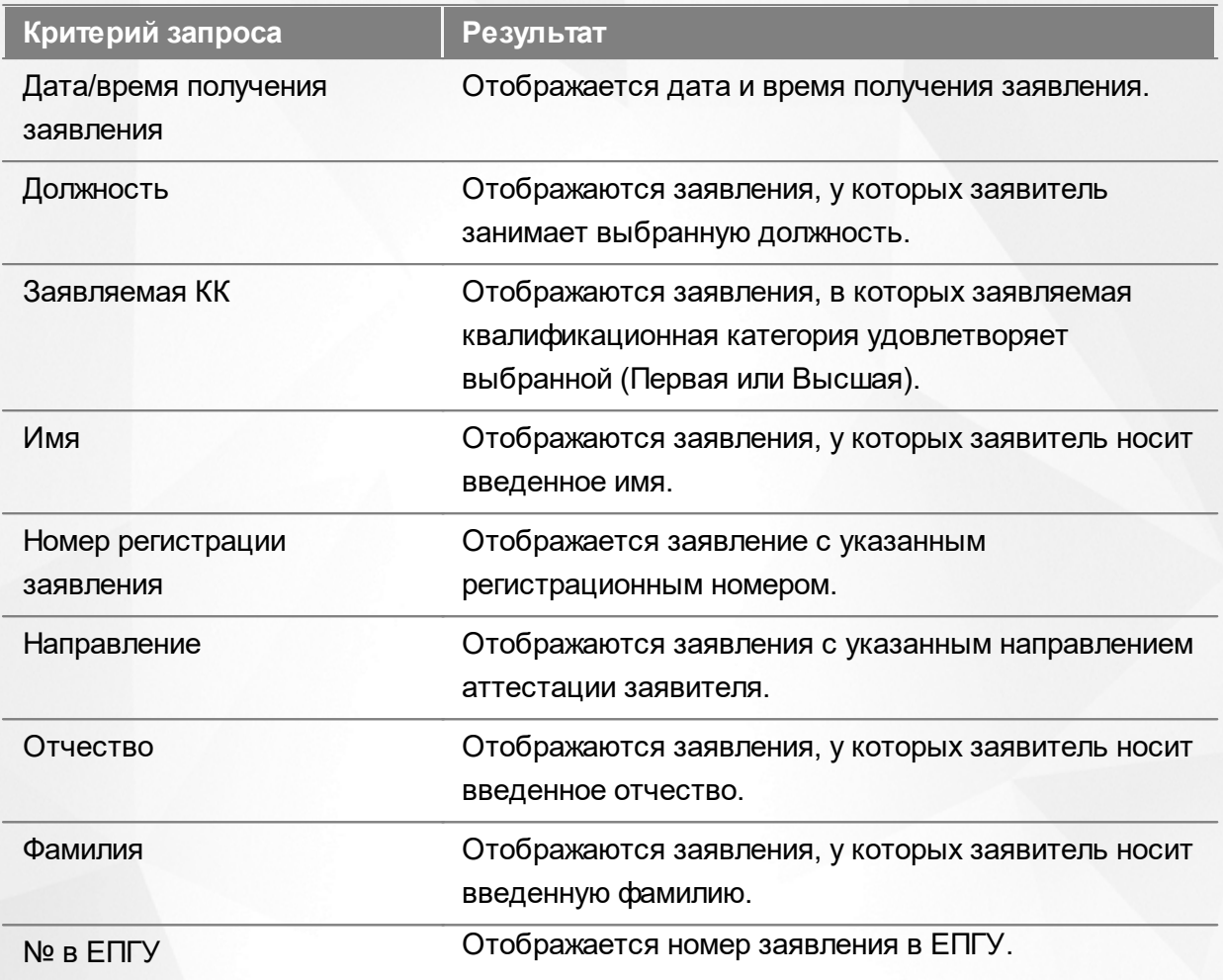

По окончании формирования запроса нажмите кнопку **Применить**. Если вы нажмете кнопку **Применить** без выбора параметров в фильтре, в результате на экране откроется список всех заявлений.

По каждому заявлению предоставляются следующие данные (см. Таблицу 6):

Таблица 6 - Загрузка данных

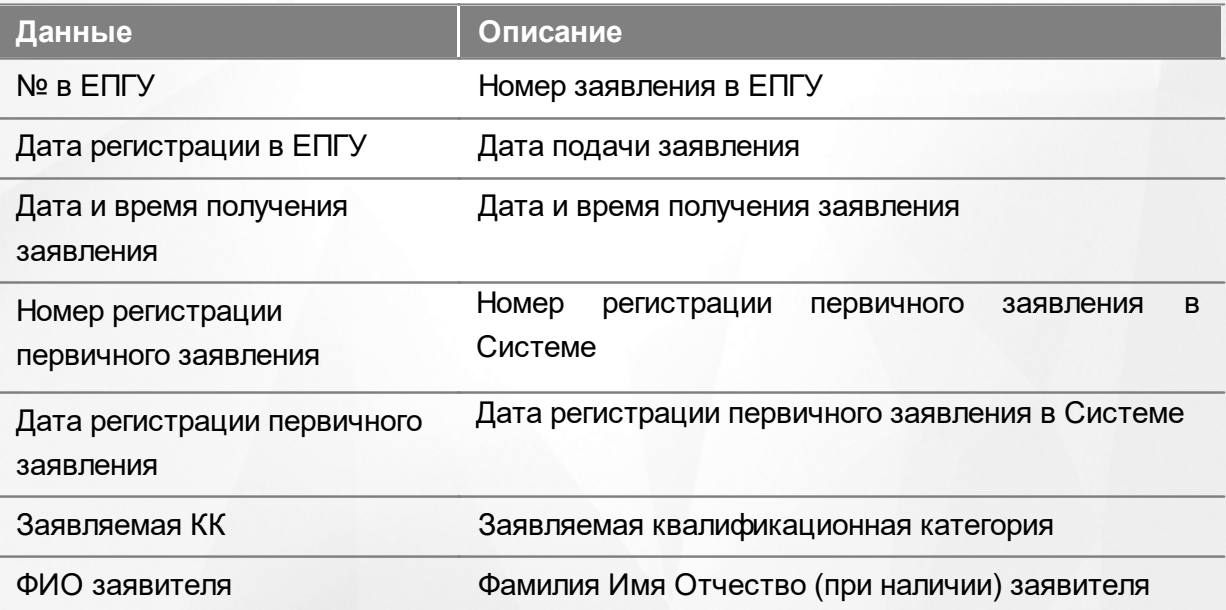

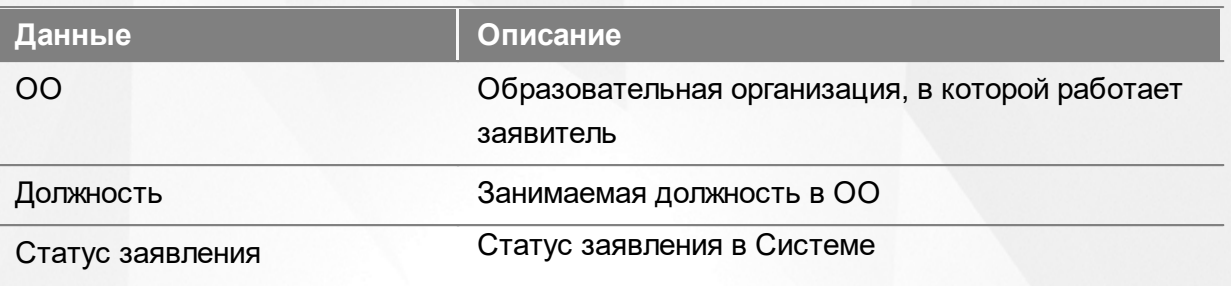

Подробнее о работе с таблицами - см. **[Работа](#page-13-0) [с](#page-13-0) [таблицами.](#page-13-0)**

В некоторых столбцах присутствуют гиперссылки. Подробное описание работы с гиперссылками представлено в разделе **[Работа](#page-12-1) [с](#page-12-1) [гиперссылками](#page-12-1).**

### **6.10 Назначение заседания АК**

После того как экспертиза будет принята, необходимо подтвердить дату и место заседания АК для вынесения решения по итогам экспертизы.

Чтобы назначить заседание, необходимо нажать на кнопку **Подтвердить дату и место** (см. Рисунок 56*.* Кнопка назначение заседания АК)

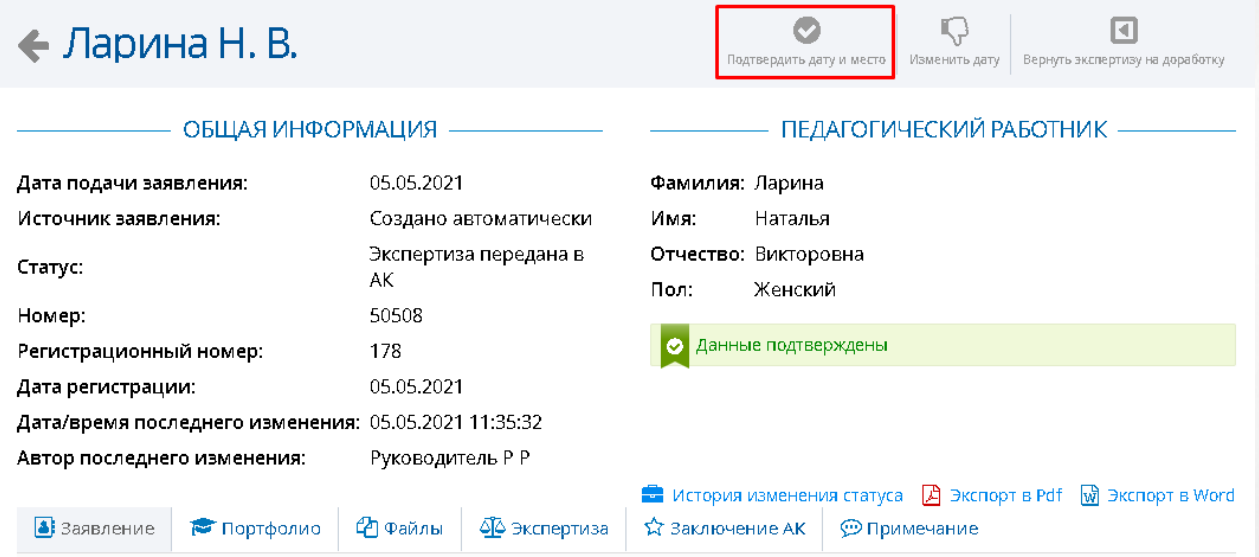

Рисунок 56*.* Кнопка назначение заседания АК

Появится окно **Подтверждение даты и места проведения заседания**, где необходимо указать место проведения комиссии (см. Рисунок 57)*.* Если дата заседания АК была указана неверно, методист АК может изменить дату заседания на главном экране заявления преподавателя. Если дата и место проведения заседания выбраны верно, необходимо подтвердить данные нажатием кнопки **Подтвердить**.

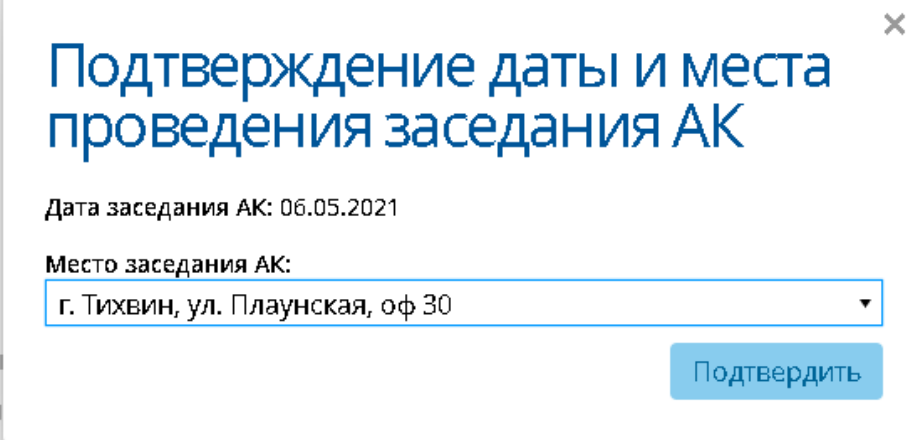

Рисунок 57*.* Подтверждение даты и места заседания АК

# **6.11 Решение заседания АК**

le 45

### **6.11.1 Установление категории**

В случае если Заявитель успешно проходит аттестацию на получение квалификационной категории, комиссия принимает положительное решение об установлении ему квалификационной категории.

Чтобы установить категорию Заявителю, методисту АК необходимо нажать кнопку **Установить категорию** (см. Рисунок 58. Кнопка установление категории). В появившемся окне **Подтверждение** необходимо внести информацию по подтверждению установленной категории, затем нажать кнопку **Да**.

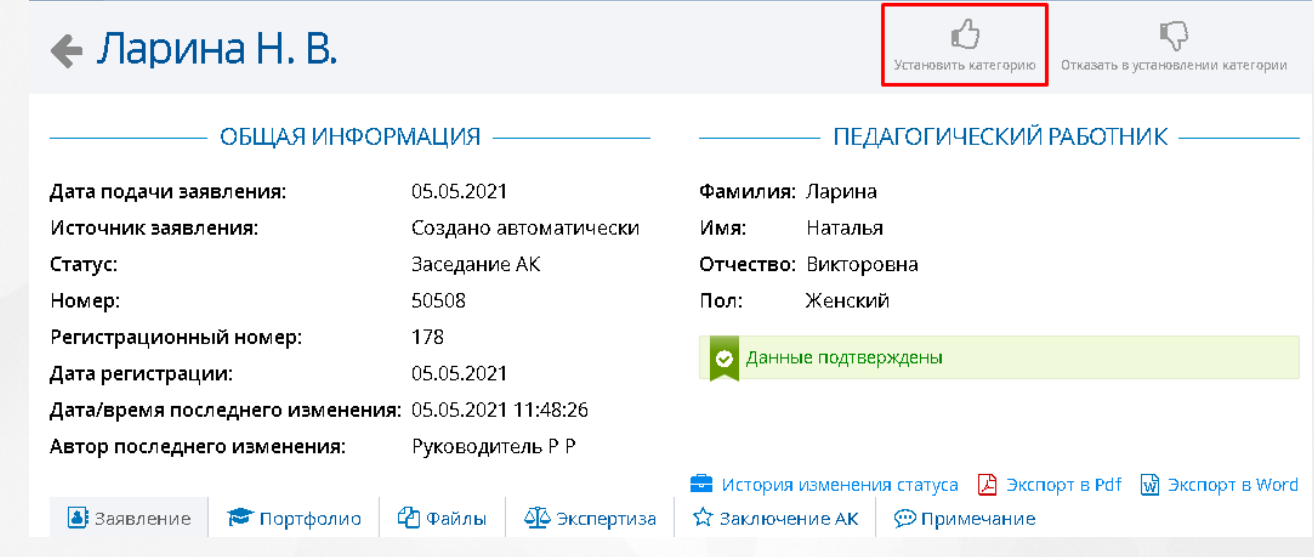

Рисунок 58. Установление категории

После подтверждения категории, учителю будет присвоен статус "Установлена

категория". Данное заявление будет отображено в реестре **Установлена категория**.

**В Если заявление было добавлено из ЕПГУ, то перед установлением категории, методист** АК должен проставить электронную подпись.

Описание проставления электронной подписи находится в разделе Подписать ЭП.

#### **6.11.2 Отказ в установлении категории**

После того, как заявлению будет присвоен статус «Отказано в приеме документов», оно направляется заявителю на доработку и подается заново.

Чтобы отказать Заявителю в установлении ему квалификационной категории, необходимо нажать на кнопку **Отказать в установлении категории** (см. Рисунок *59*. Кнопка отказ в установлении категории).

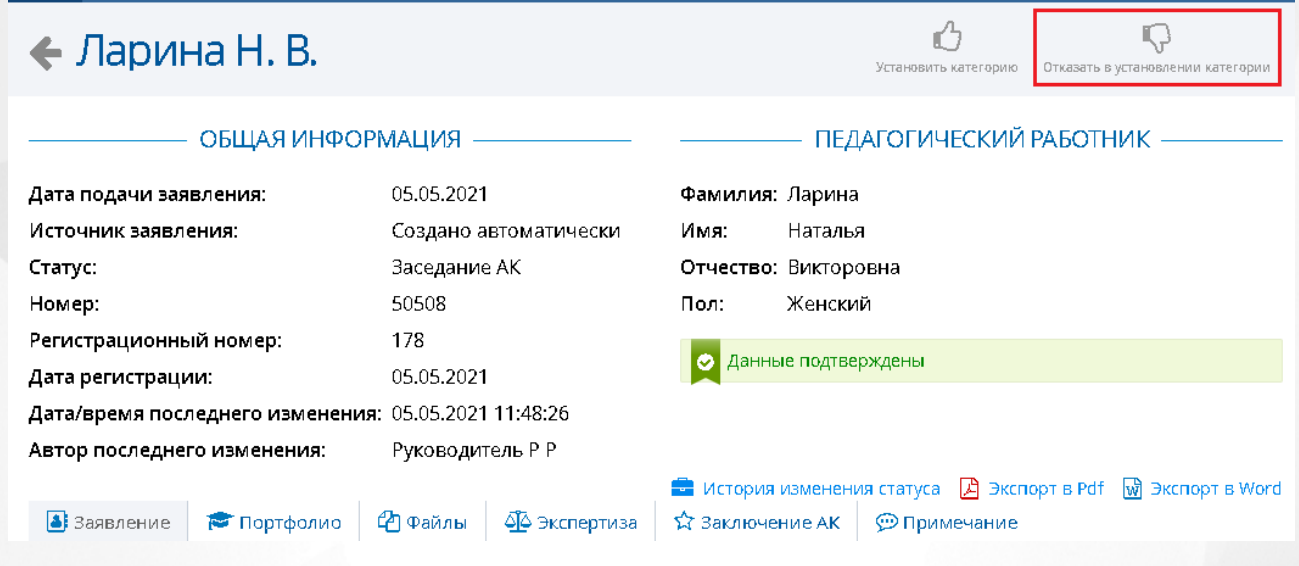

Рисунок 59. Кнопка отказ в установлении категории

В появившемся окне **Решение комиссии АК** необходимо указать примечание и загрузить копию выписки из решения АК об отказе в установлении категории (см. Рисунок 60). После того, как все поля будут заполнены, появится возможность сохранить изменения, нажав на кнопку **Установить**. Данное заявление будет отображено в реестре **Установлена категория**.

#### **6. Работа с заявлением на аттестацию**

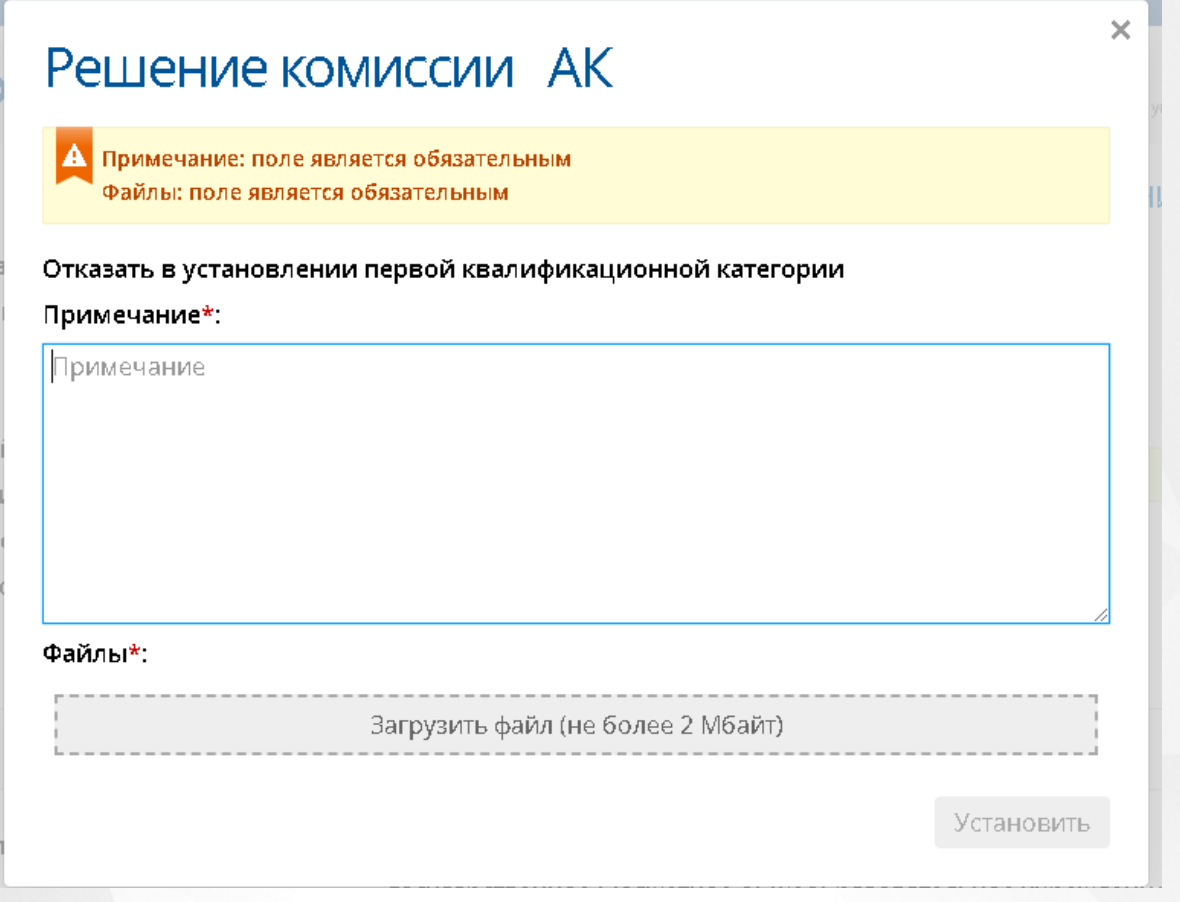

Рисунок 60 - Решение комиссии АК

**В Если заявление было добавлено из ЕПГУ, то перед отказом в установлении категории,** методист АК должен проставить электронную подпись.

Описание проставления электронной подписи находится в разделе Подписать ЭП.

### **6.11.3 Подписать ЭП**

Установление или отказ в установлении категории Заявителю с заявлением из ЕПГУ методист АК должен подтверждать электронной подписью.

Для использования возможности подписания файлов ЭП необходимо установить программное обеспечение для реализации электронной подписи и получить сертификат.

Чтобы установить категорию, методисту АК необходимо нажать кнопку **Установить категорию** (см. Рисунок 61. Кнопка установление категории).

### **6. Работа с заявлением на аттестацию**

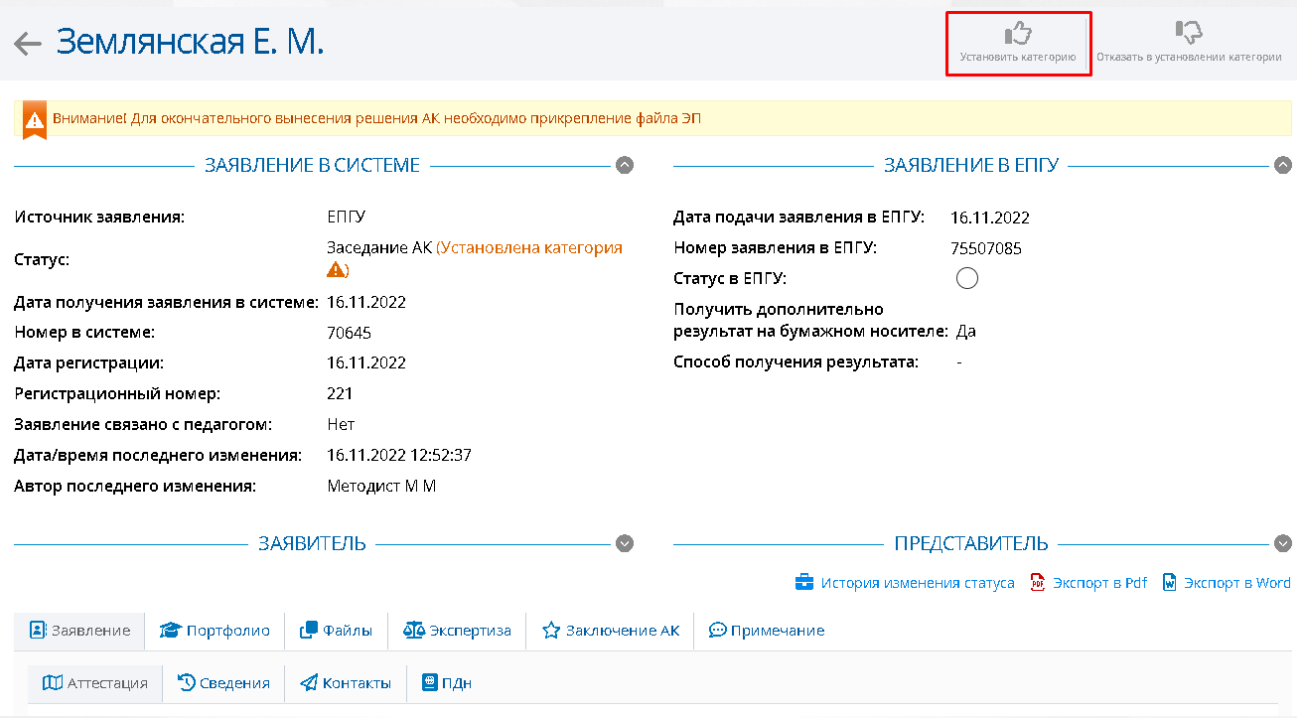

### Рисунок 61. Установление категории

Откроется окно **Решение АК**, где необходимо указать примечание, добавить файл заключения заседания АК, затем нажать кнопку **Подписать** (см. Рисунок 62. Кнопка подписания ЭП).

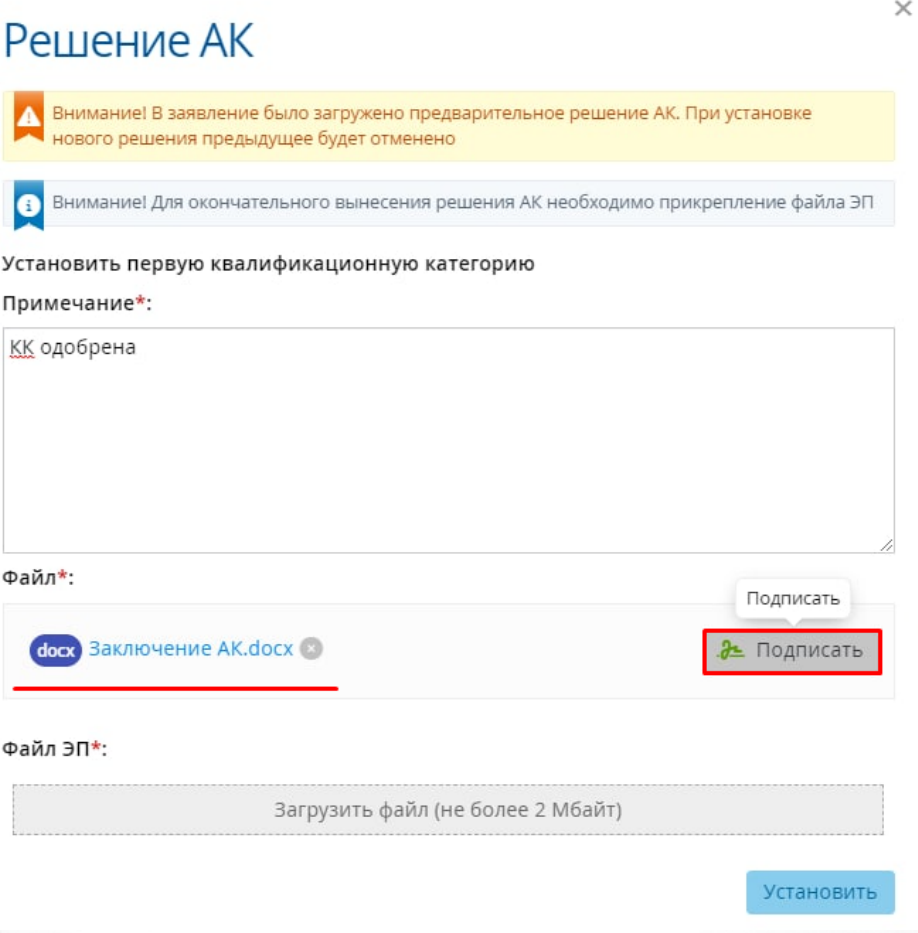

Рисунок 62. Кнопка подписания ЭП

**О Если кнопка Подписать** после загрузки файла осталась неактивной, значит у Вас не подключена электронная подпись. В таком случае необходимо перейти в личный кабинет и в разделе **Настройки ЭП** выполнить действия, описанные в документации по установке и настройке КриптоПРО CSP и плагина КриптоПРО ЭЦП.

После нажатия кнопки **Подписать** Системе понадобится время для формирования электронной подписи. После того, как подпись будет сформирована, файл ЭП автоматически прикрепится в нужное поле. Нажмите кнопку **Установить** (см. Рисунок 63. Установление категории).

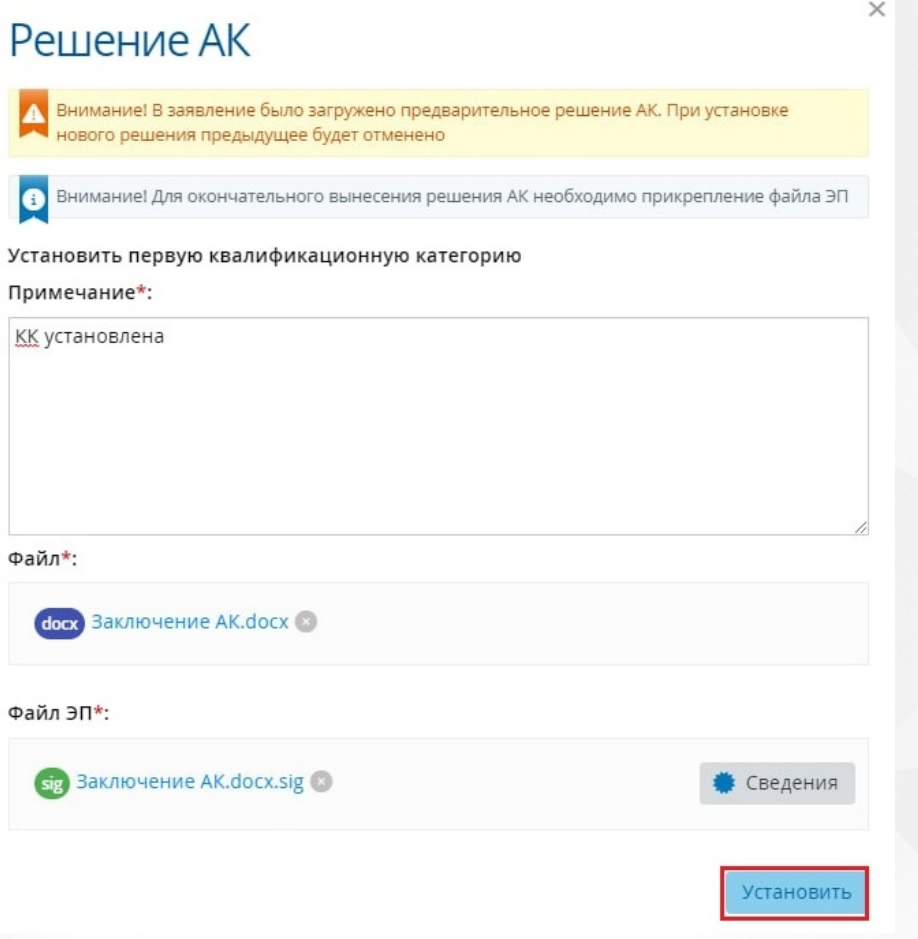

Рисунок 63. Установление категории

По нажатию на кнопку **Сведения** откроется окно, в котором представлена вся информация по данной электронной подписи.

После установления категории, учителю будет присвоен статус "Установлена категория" и статус "Услуга оказана" в ЕПГУ (см. Рисунок 64. Заявление с установленной категорией). Данное заявление будет отображено в реестре **Установлена категория**.

### $\leftarrow$  Землянская Е. М.

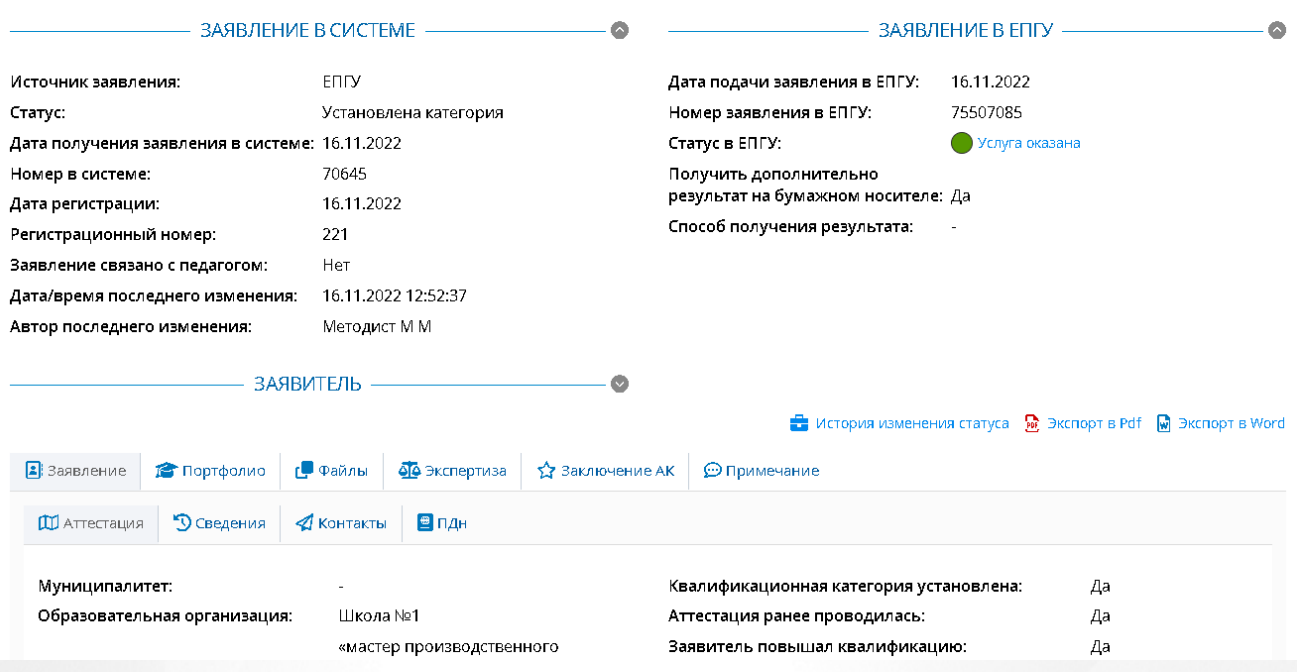

Рисунок 64. Заявление с установленной категорией

Чтобы отказать Заявителю в установлении ему квалификационной категории, необходимо нажать на кнопку **Отказать в установлении категории**. Отказ в установлении категории выполняется аналогично установлению категории Заявителя.

После отказа в установления категории, учителю будет присвоен статус "Установлена категория" и статус "Услуга оказана" в ЕПГУ. Данное заявление будет отображено в реестре **Установлена категория**.

### **6.12 Оповещение пользователей в Системе**

В Системе предусмотрено оповещение пользователей в их личные кабинеты.

Оповещение появляется при входе пользователя в систему (либо обновлении страницы) и после получения заявлением соответствующего статуса. Пиктограмма является ссылкой для перехода в соответствующий реестр. После перехода в реестр счетчик новых элементов для текущего пользователя сбрасывается и пиктограмма извещений исчезает.

Пиктограмма появляется в правом верхнем углу экрана. Ее вид индивидуален для каждой роли.

Вид пиктограммы уведомления методиста представлен на рисунке 65.

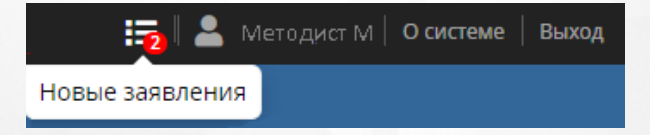

Рисунок 65 - Уведомления Методиста

**59**

Вид пиктограммы уведомления Руководителя ЭГ представлен на рисунке 66.

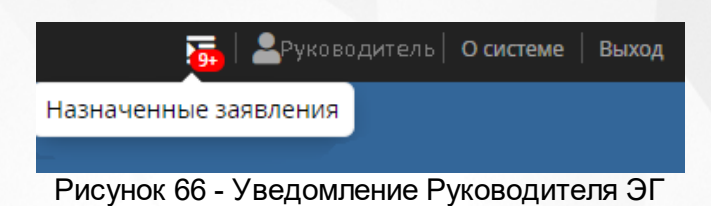

Вид пиктограммы уведомления Эксперта представлен на рисунке 67.

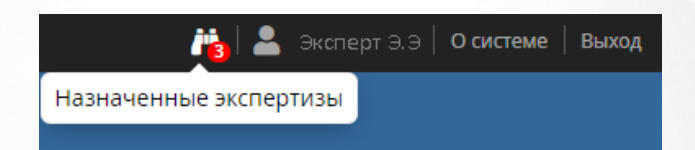

Рисунок 67 - Уведомление Эксперта

# **7 Администрирование**

# **7.1 Банк руководителей ЭГ**

В реестре содержится список руководителей ЭГ. Чтобы увидеть данный список, необходимо перейти в пункт **Банк руководителей ЭГ** меню **Администрирование** (см. Рисунок 68. Банк руководителей ЭГ).

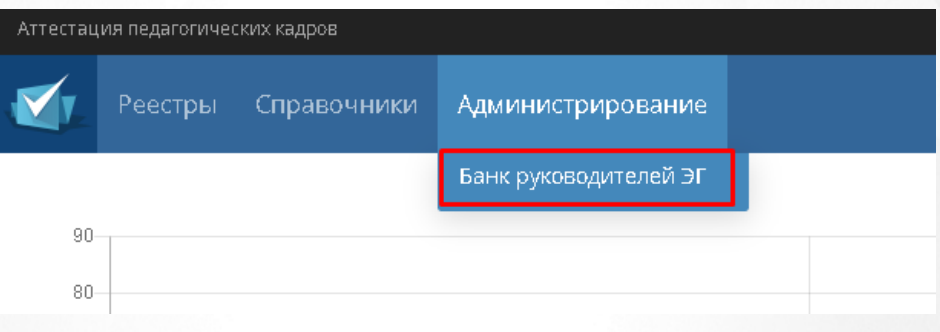

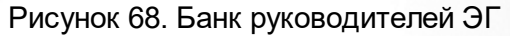

В результате открывается экран **Банк руководителей ЭГ**, содержащий данные в виде таблицы. Каждая запись таблицы состоит из **Типов должностей, ФИО, Должность, Количество экспертиз на текущий момент, Логина** и статуса **Заблокирован** (см. Рисунок *69.* Банк руководителей ЭГ).

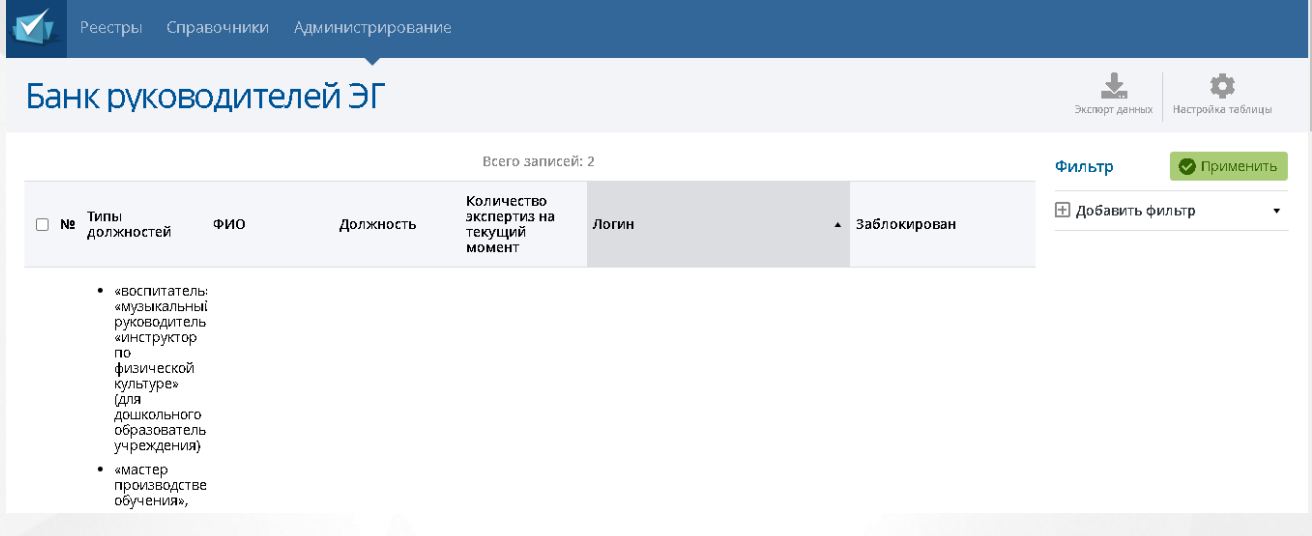

Рисунок 69*.* Таблица банка руководителей ЭГ

Чтобы найти конкретную должность, можно воспользоваться фильтром (подробное описание работы с фильтром представлено в разделе [Работа](#page-12-0) [с](#page-12-0) [фильтрами](#page-12-0)), а так же, есть возможность настроить удобное отображение таблицы (подробное описание работы с таблицами представлено в разделе [Работа](#page-13-0) [с](#page-13-0) [таблицами](#page-13-0)). Данные, которые отображаются на экране, можно выгрузить в **PDF** и **Excel**-файл (подробное описание работы с экспортом данных в разделе [Экспорт](#page-14-0) [данных](#page-14-0)).

Переход между страницами осуществляется по нажатию на номер страницы. Кнопка **<** возвращает пользователя на предыдущую страницу, кнопка **>** осуществляет переход на следующую страницу. Кнопки **<<** и **>>** открывают самую первую и самую последнюю страницу соответственно.

# **8 Выход из системы**

Чтобы завершить работу с системой, необходимо нажать на кнопку **Выход** (см. Рисунок 70*.* Выход из системы)

<u>•</u> Пользователь | Осистеме <mark>| Выход</mark>|

Рисунок 70 - Выход из системы

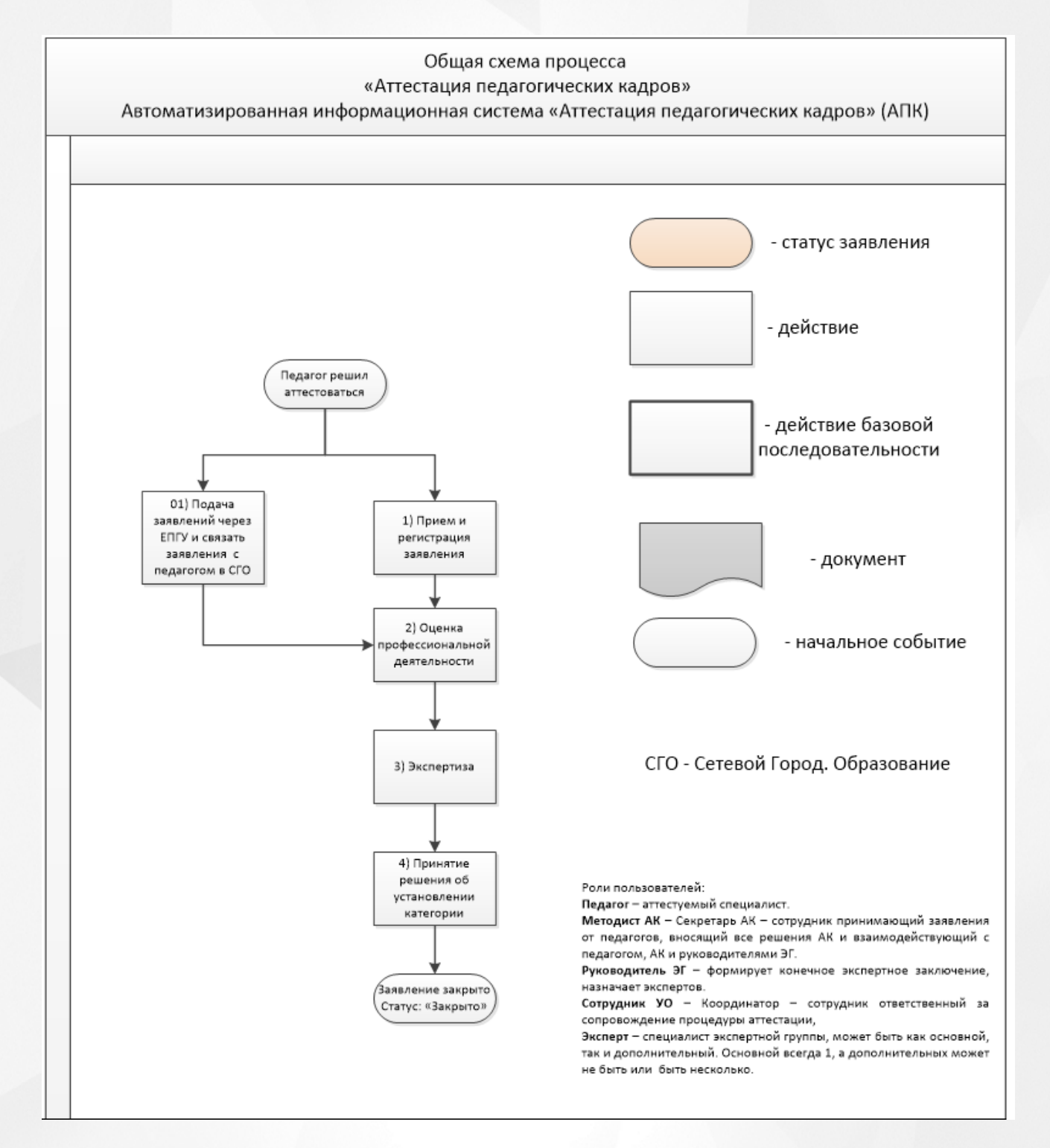

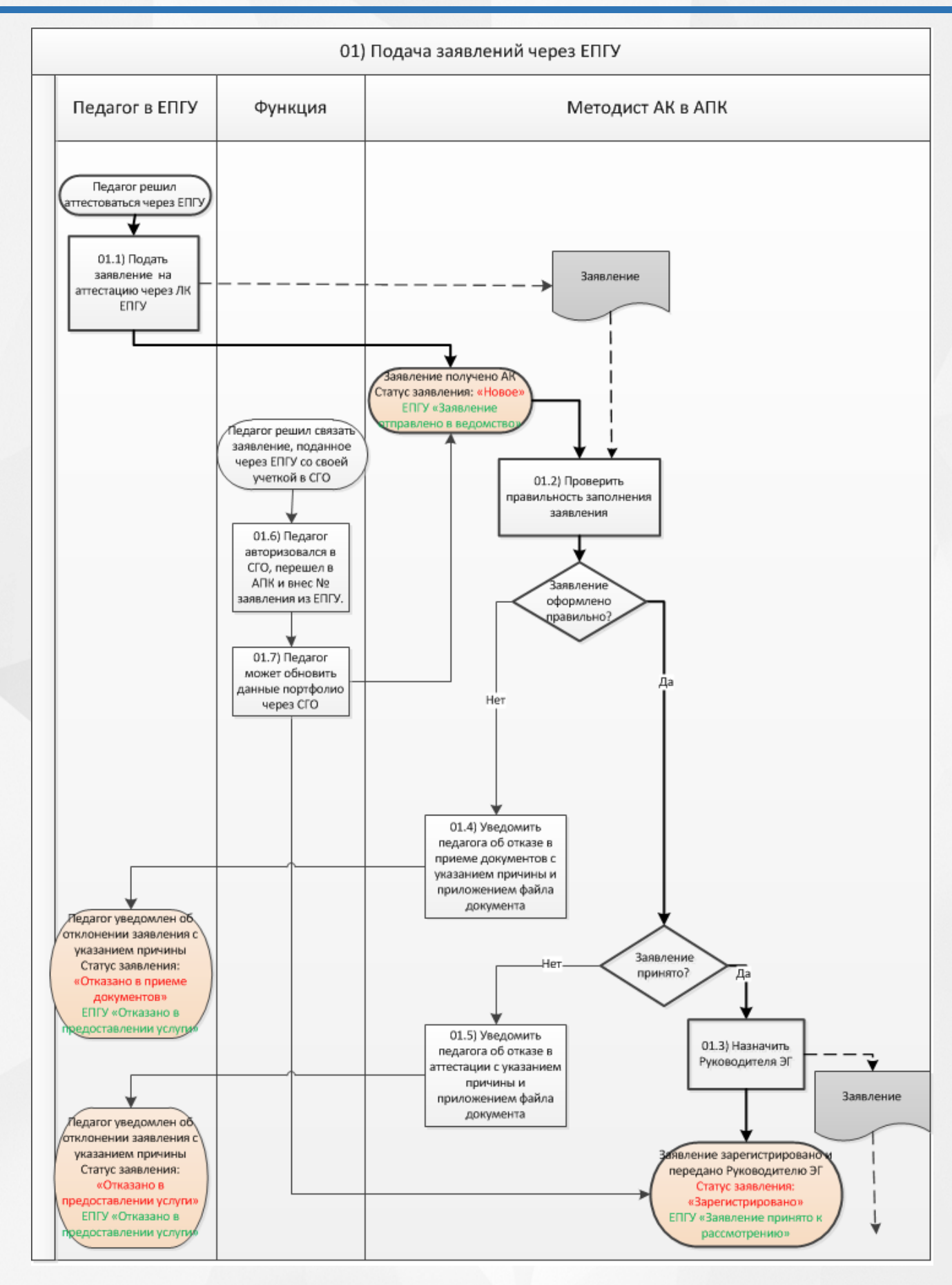

**65**

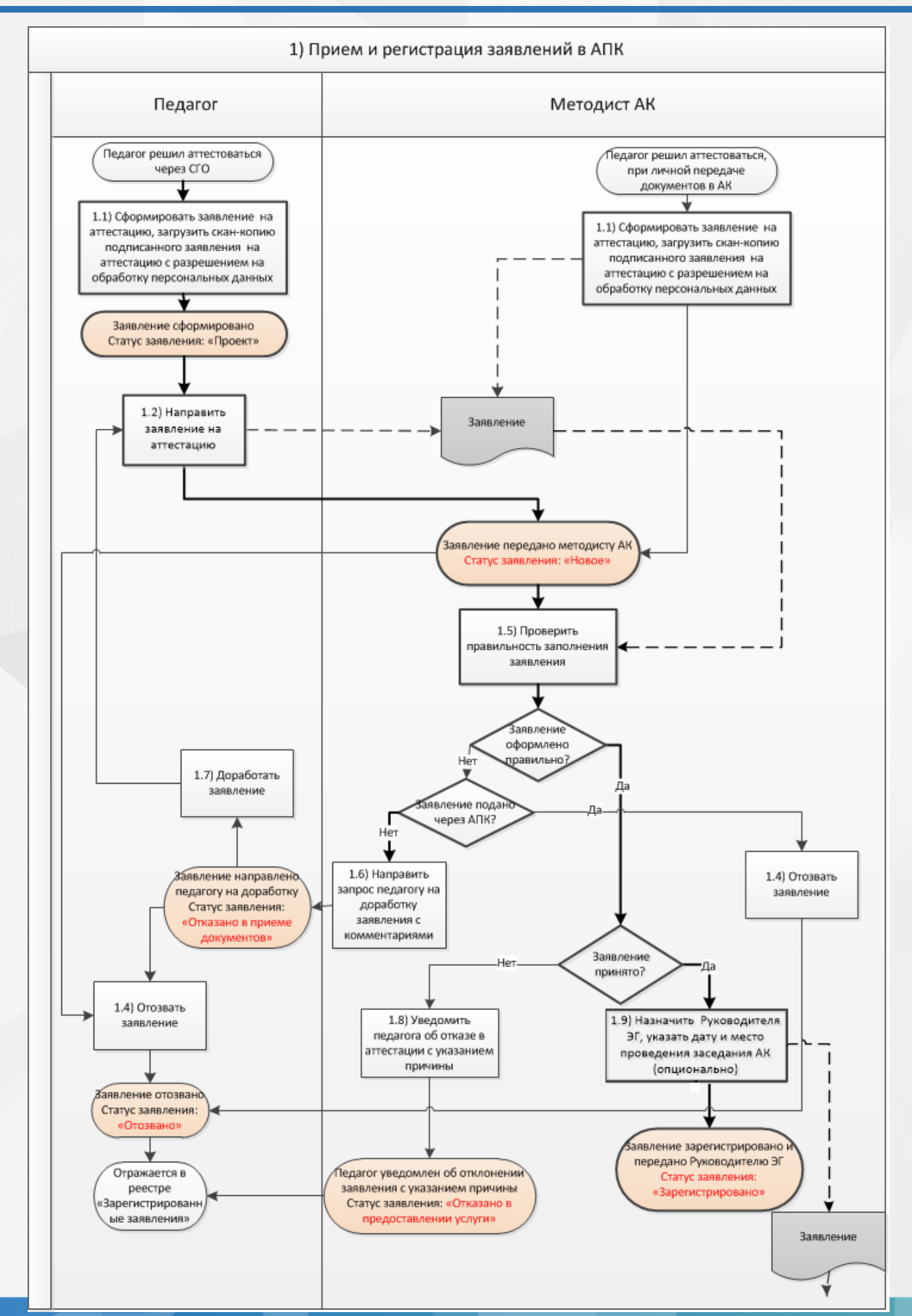

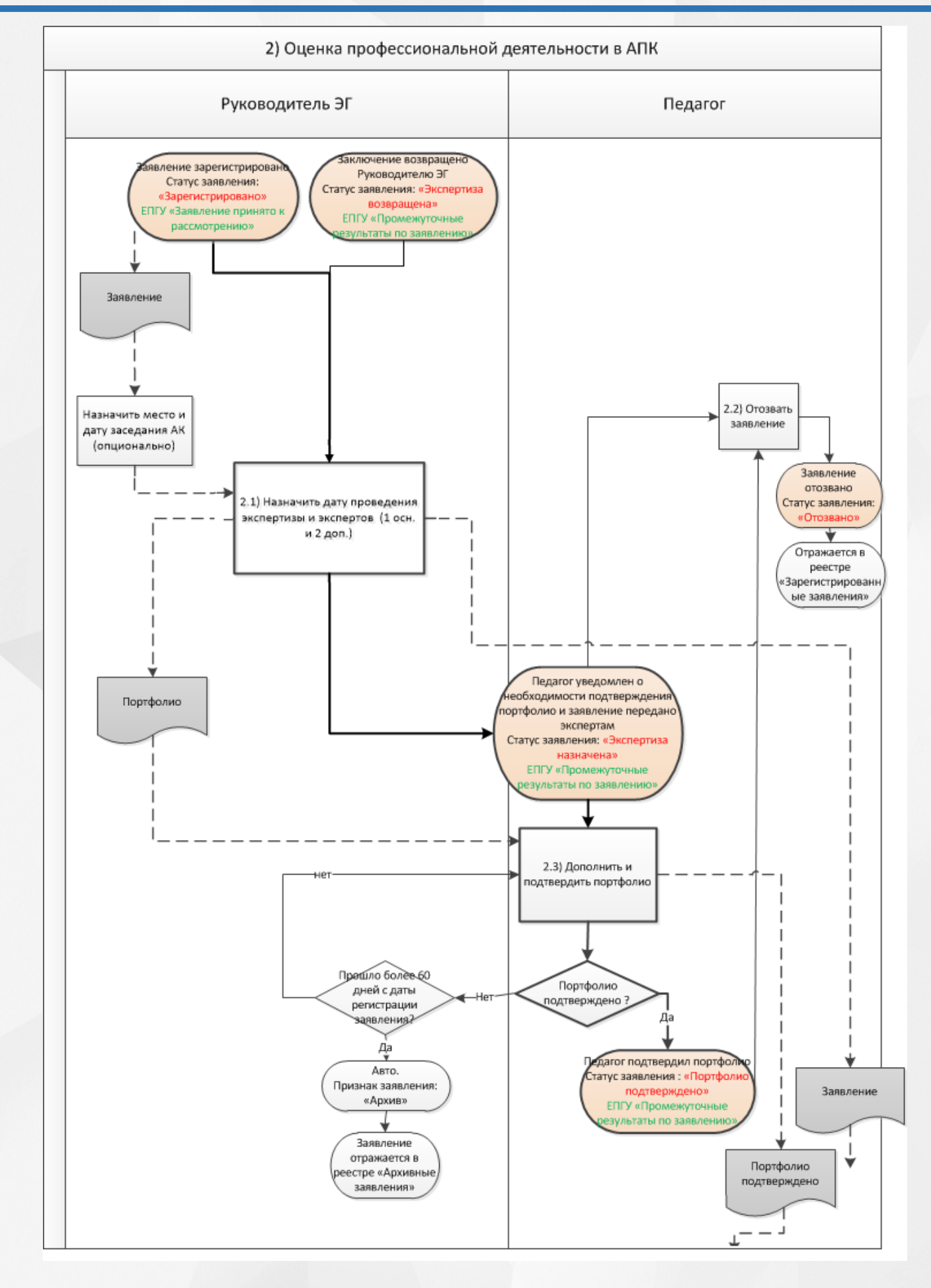

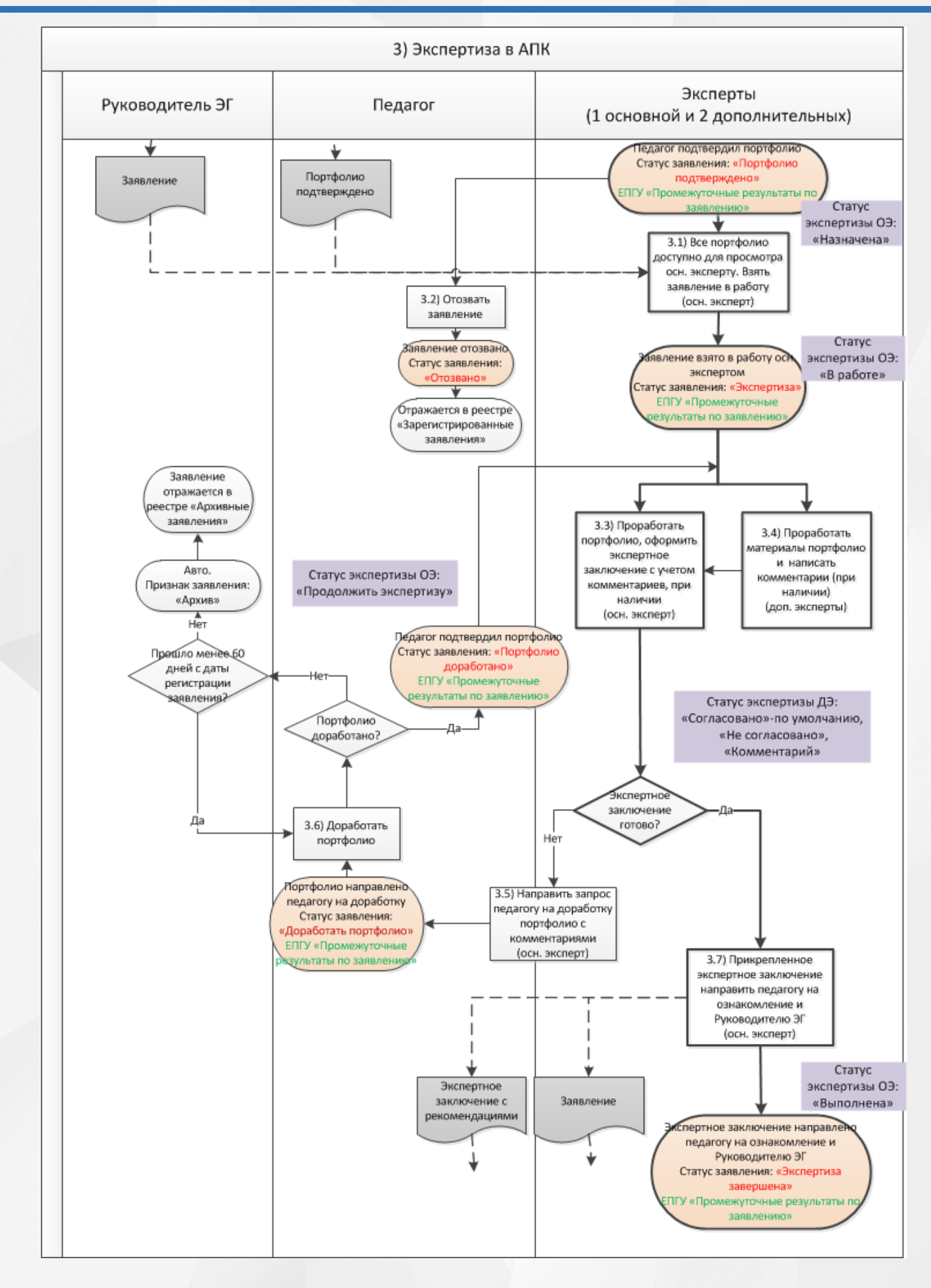

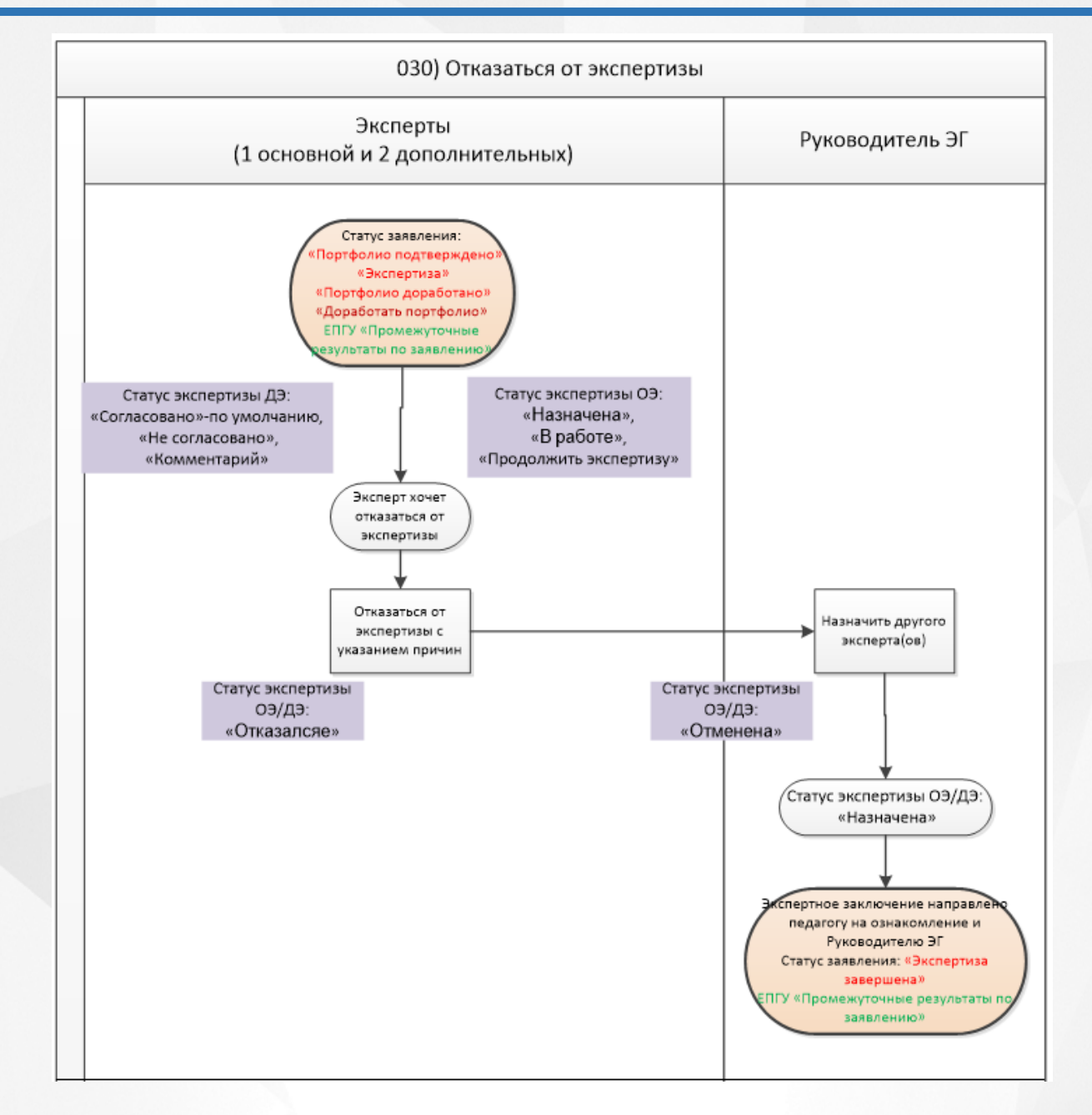

![](_page_69_Figure_1.jpeg)

# **10 Приложение В**

Статусная модель заявления, созданного методистом через АИС "Аттестация педагогических кадров"

![](_page_70_Figure_3.jpeg)

![](_page_71_Figure_1.jpeg)

Статусная модель заявления, созданного через ЕПГУ без привязки к педагогу
## Статусная модель заявления, созданного через ЕПГУ с привязанным педагогом из АИС "Аттестация педагогических кадров"

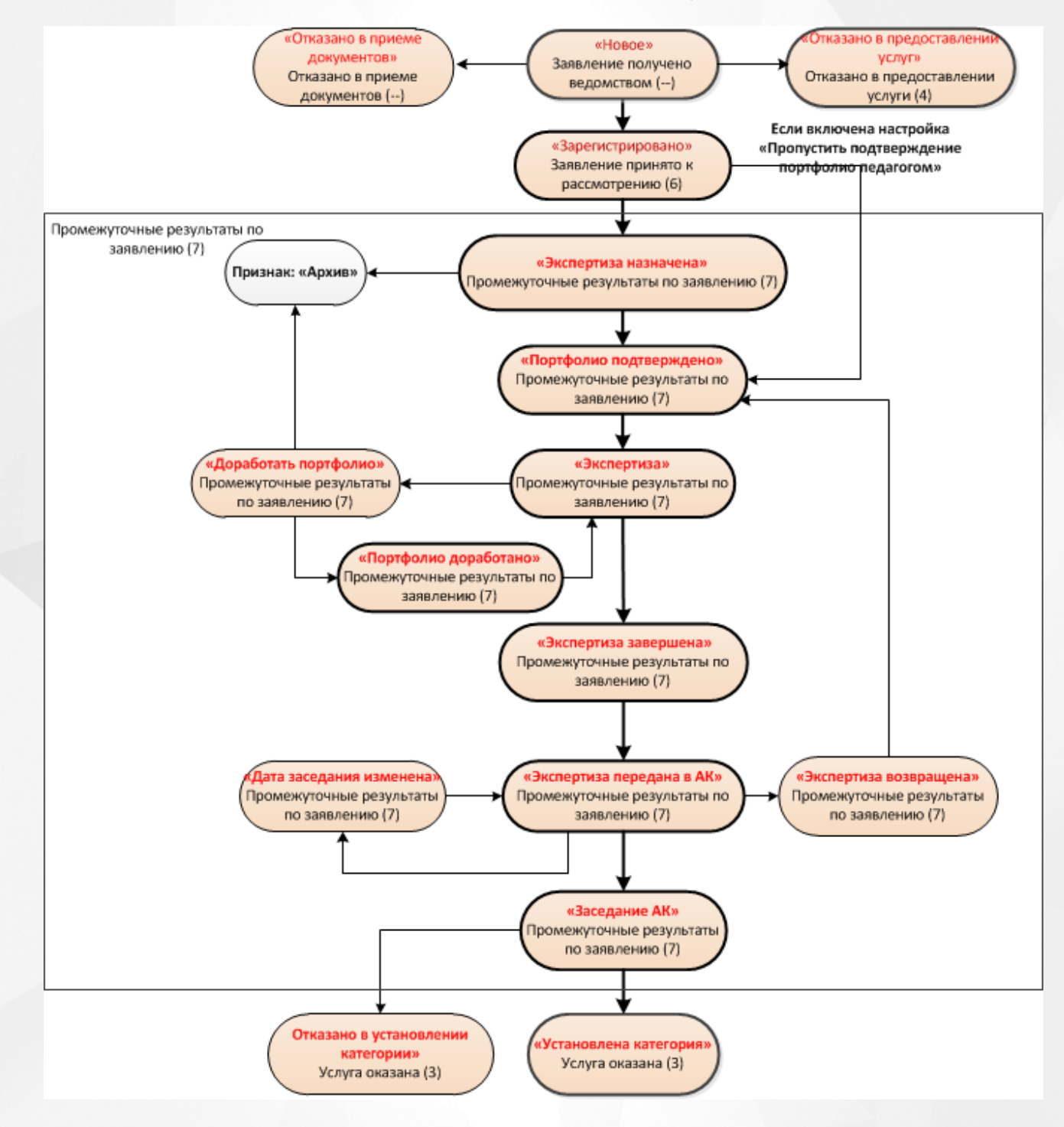

Статусная модель заявления, созданного педагогом через АИС "Аттестация педагогических кадров"

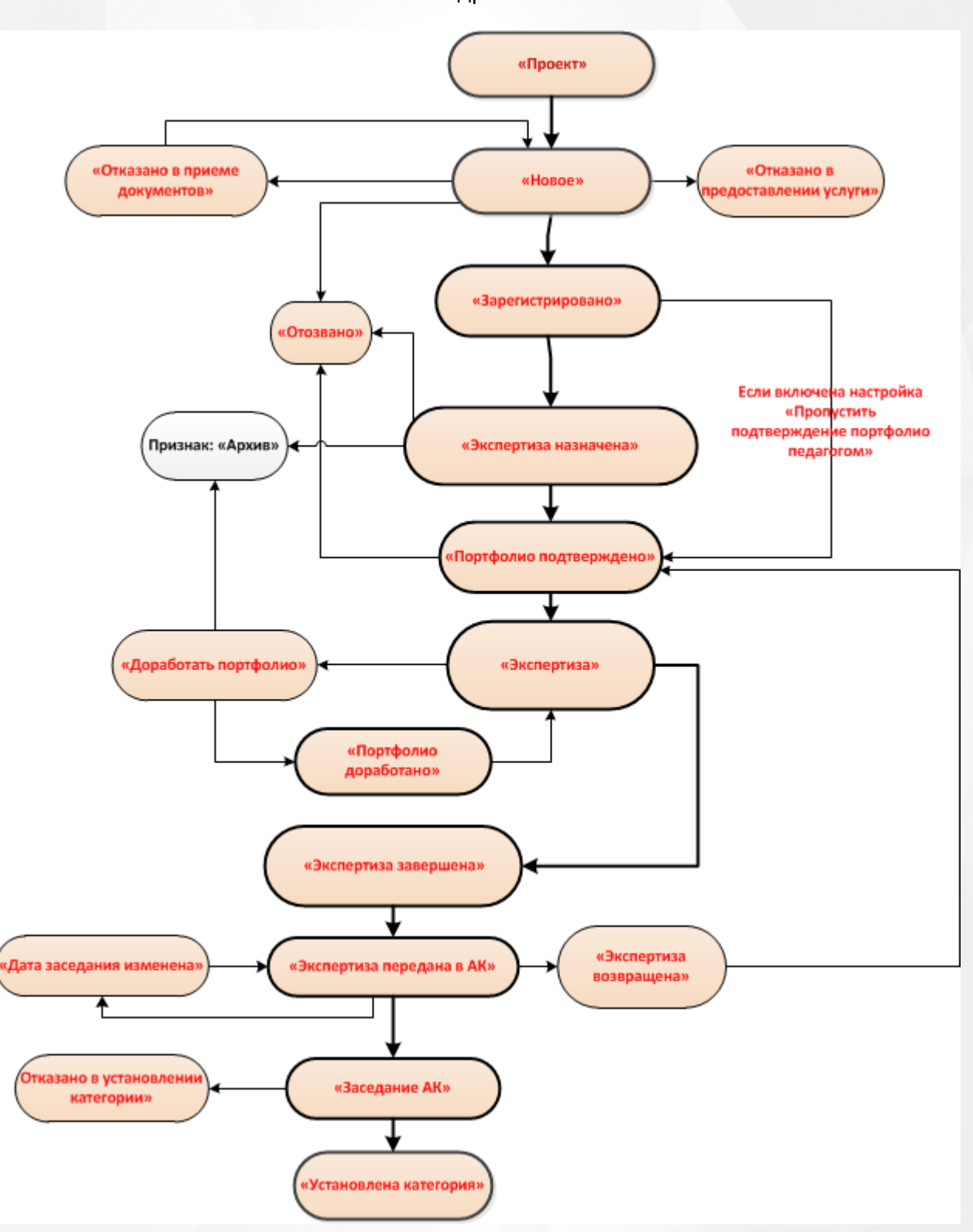

**74**